# **Florida Item Bank and Test Platform (IBTP)**

## **M-DCPS User Guide**

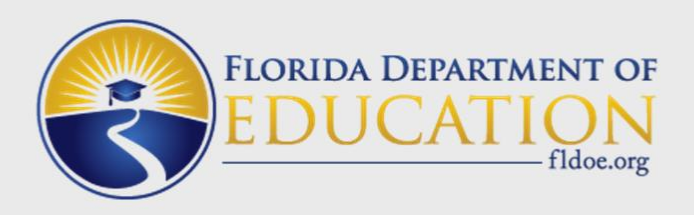

**Florida** 

**Item Bank and Test Platform** 

## **Fall, 2015**

**Office of Assessment, Research, and Data Analysis Miami-Dade County Public Schools**

## **Contents**

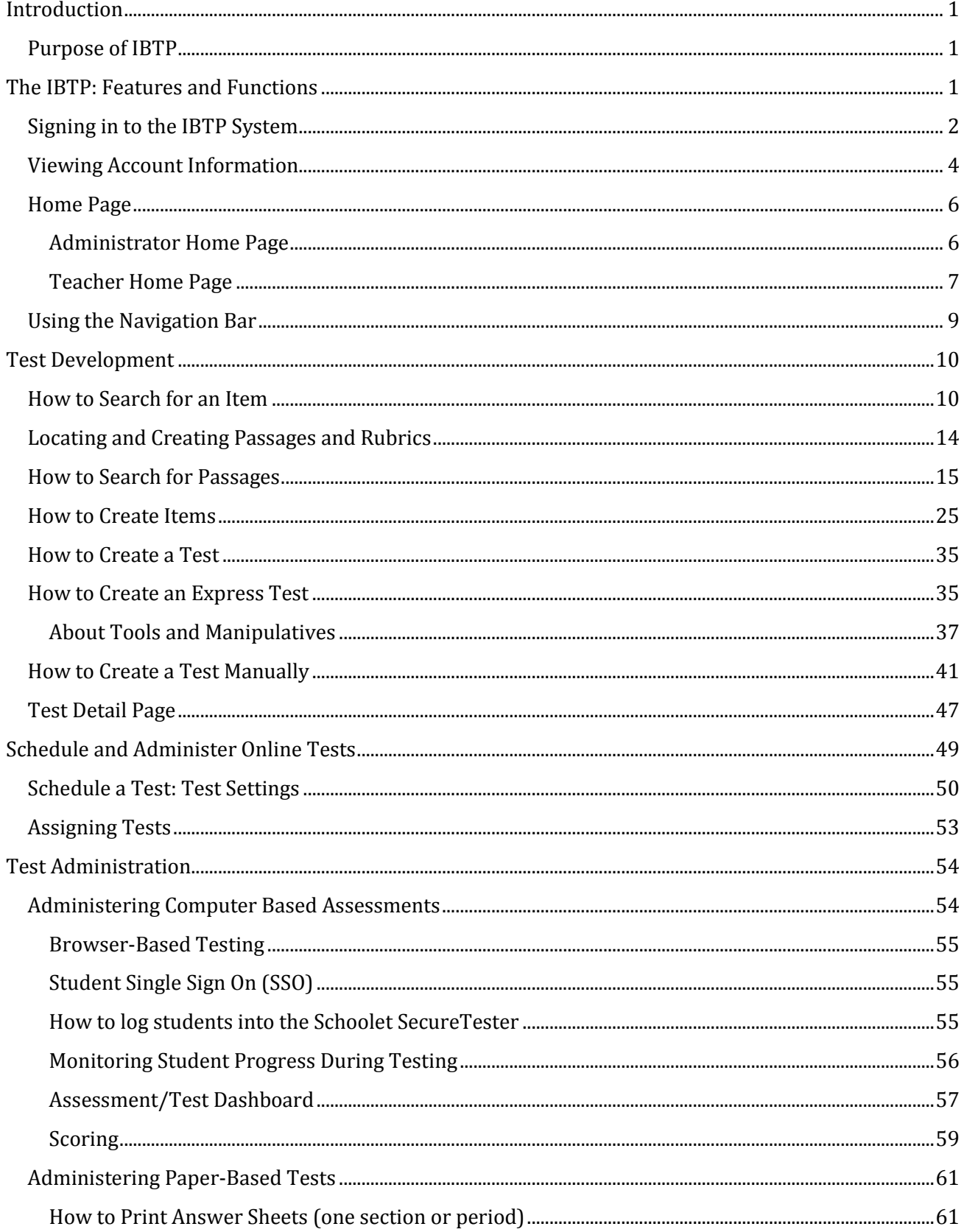

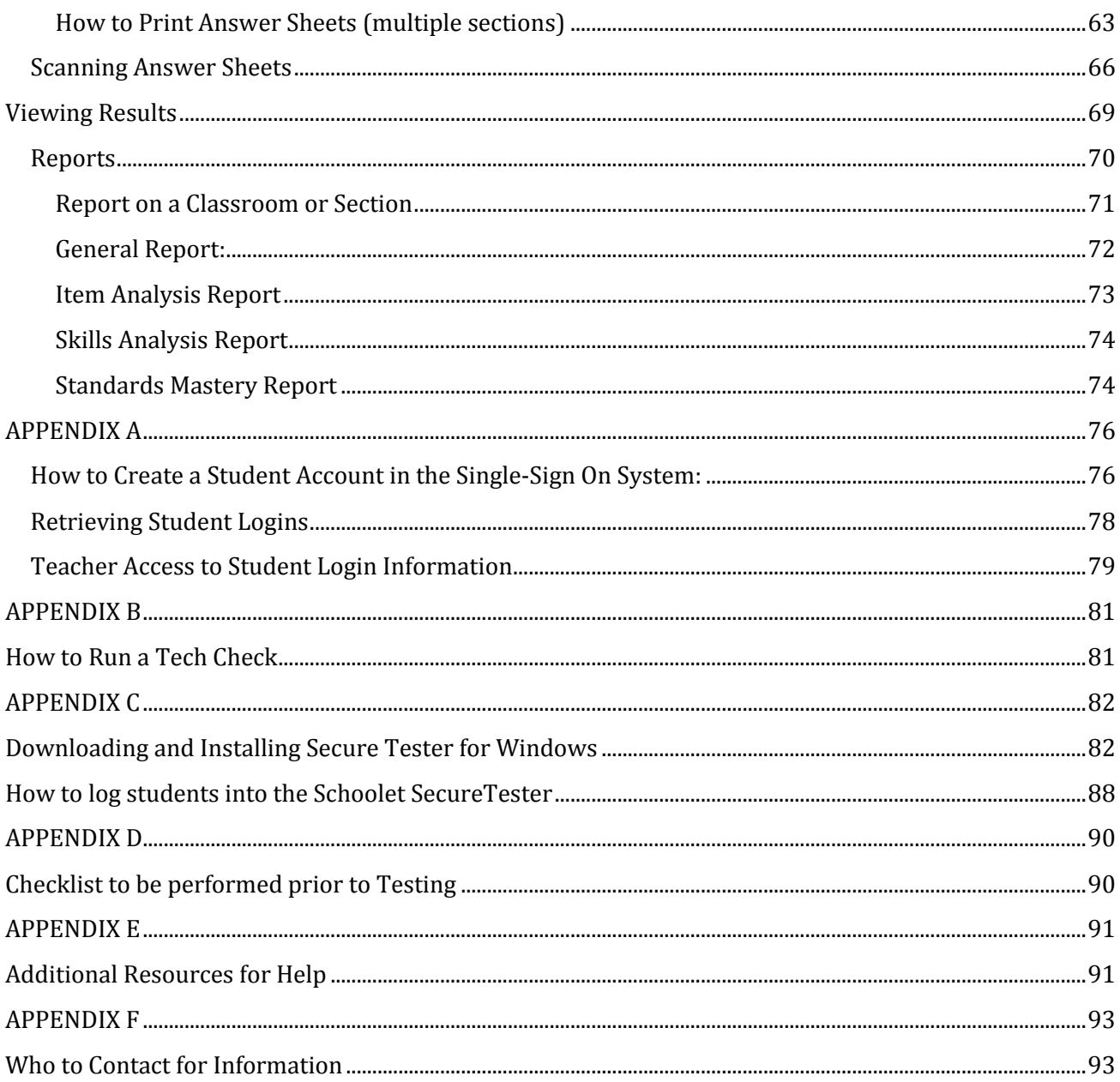

## <span id="page-3-0"></span>**Introduction**

This user guide will provide an overview of the Florida Interim Assessment Item Bank and Test Platform (IBTP). The IBTP is an assessment system available for the development and administration of district-level, school-level, and classroom-level assessments based on the Florida and NGSSS Standards. It includes tools for data analysis and generation of reports.

#### <span id="page-3-1"></span>**Purpose of IBTP**

The IBTP provides teachers with high quality, valid assessment items that may be used to

- diagnose strengths and weaknesses,
- predict difficulties,
- set instructional goals and
- monitor learning

The IBTP was designed to help teachers and students understand the specific measureable targets for learning and also address the existing gaps in learning.

## <span id="page-3-2"></span>**The IBTP: Features and Functions**

The IBTP features and functions include:

- Item/task banking
- Test building
- Ability to administer computer-based or paper-based assessments
- Create pre-formatted or custom reports of student results

K-12 educators can build standards-based assessments in:

- $\bullet$  K-12 ELA
- K-8 Mathematics
- 9-12 Algebra 1 and 2
- 9-12 Geometry
- K-8 Social Studies
- 9-12 US History
- 9-12 World History
- 9-12 US Government
- 9-12 Economics
- K-12 Spanish
- K-8 Science
- 9-12 Earth/Space
- 9-12 Chemistry
- 9-12 Physics

The IBTP also includes items for courses in the content areas of Visual Arts, Performing Arts, Physical Education, Health Education, and Career and Technical Education. Currently items in these content areas are for District use only as per the Florida Department of Education.

#### <span id="page-4-0"></span>**Signing in to the IBTP System**

Teachers and administrators may access the IBTP through the Single Sign-On Portal at <https://portal.fldoesso.org/PORTAL/Sign-on/SSO-Home.aspx/>

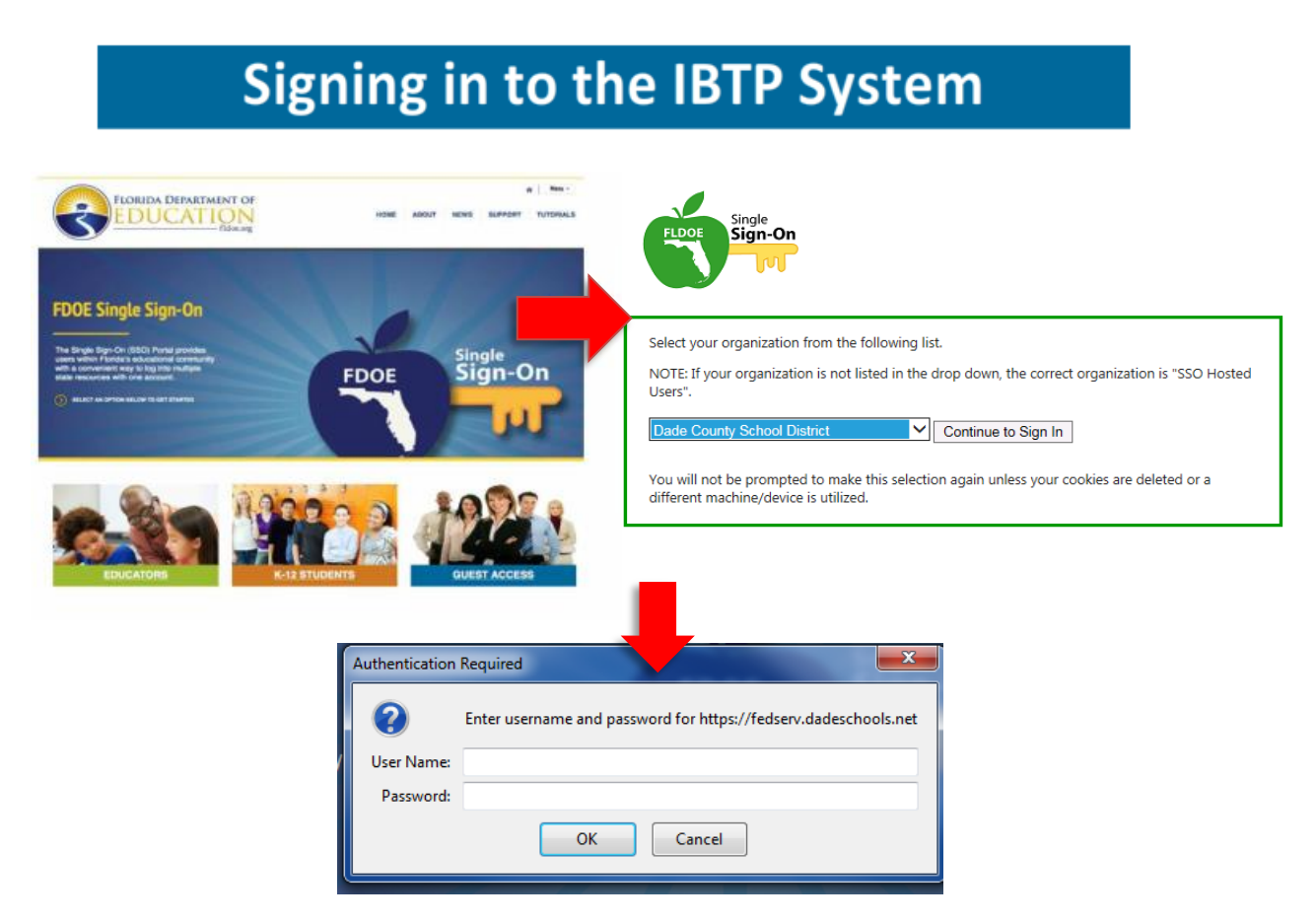

Select Educators, Dade County School District and Sign in with your MDCPS credentials.

Select the **IBTP** - Test Platform to launch the IBTP.

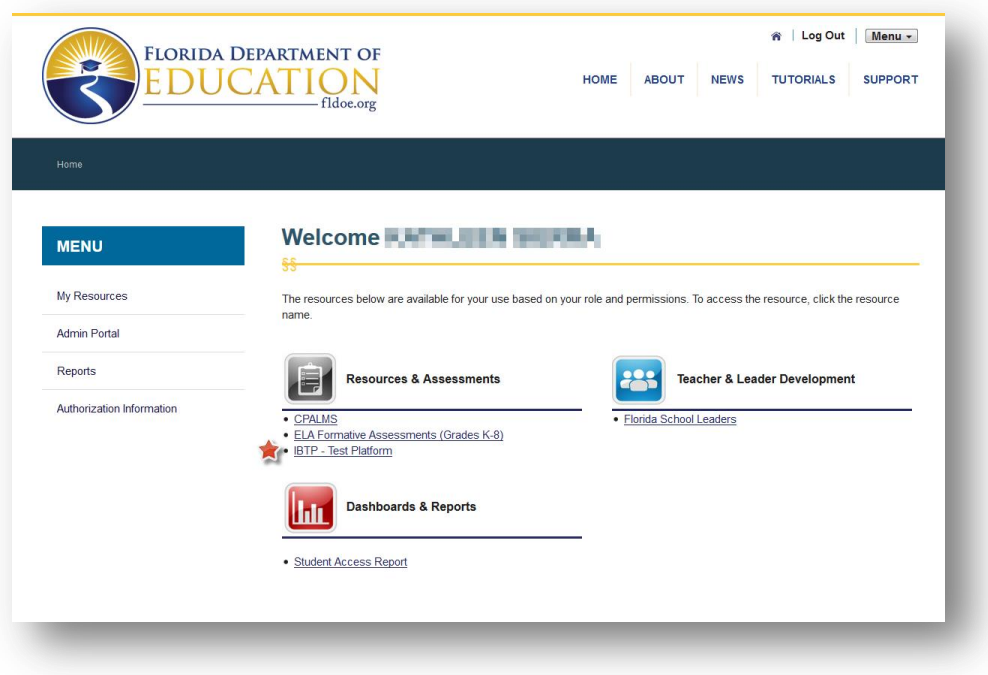

When signing in to the system **for the first time**, an Acceptable Use Policy appears. After reading the information, click **Accept**.

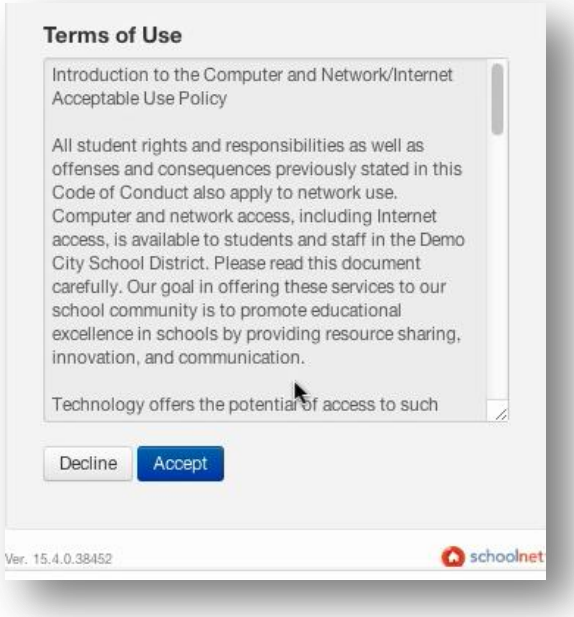

On the next screen, you will be asked to verify your work location and email address, click **Continue**.

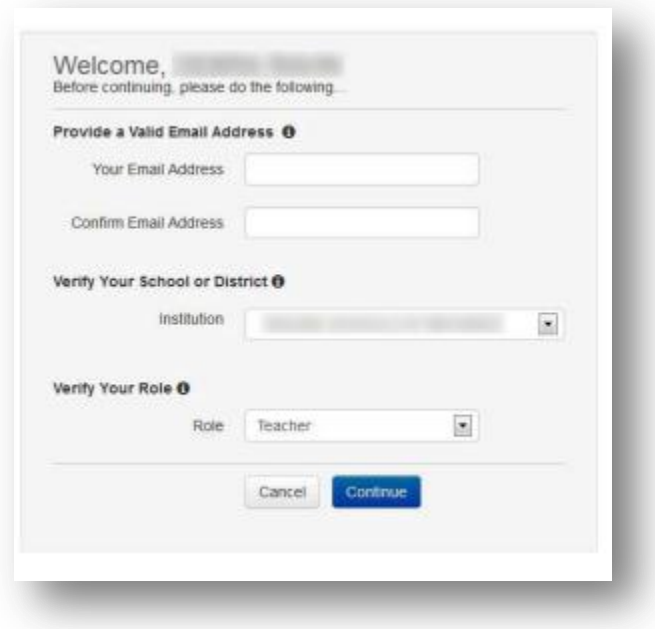

#### <span id="page-6-0"></span>**Viewing Account Information**

Click **My Account** in the upper right hand corner of the home screen to view account information.

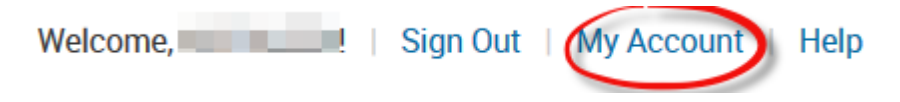

On the first tab, **Roles and Operations**, users who work at more than one institution can choose which is to be the default institution and which is to be the default role.

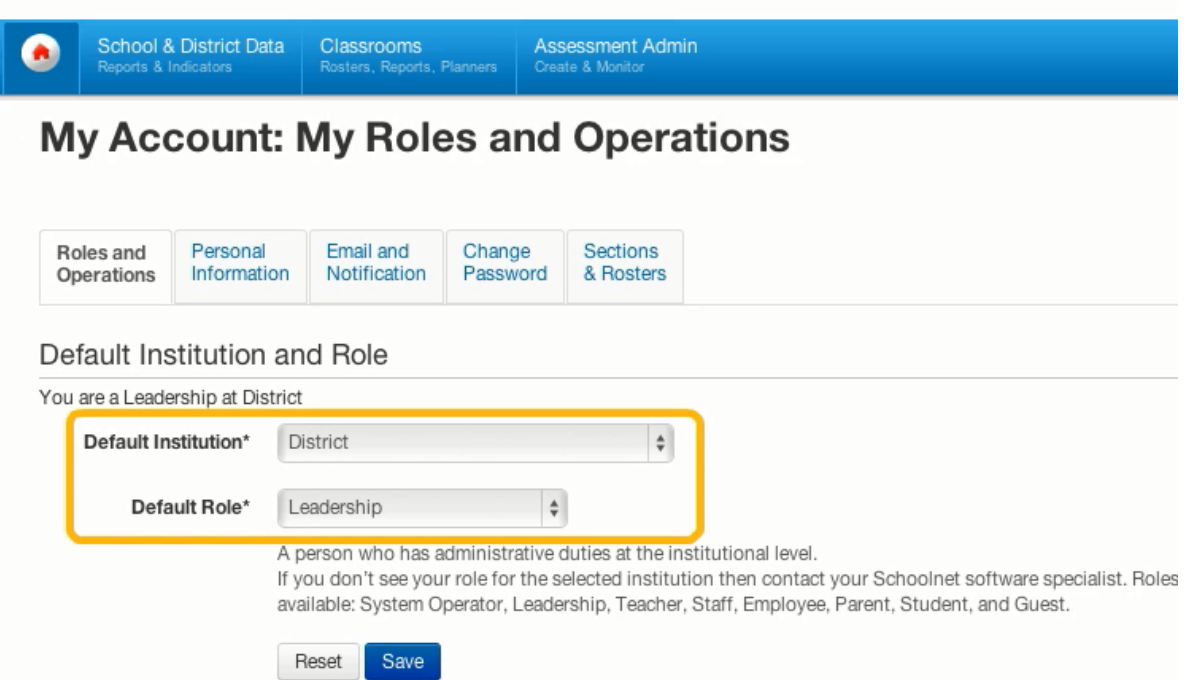

The other four tabs each contain details, options, and customizable fields that pertain to the user's personal and professional information.

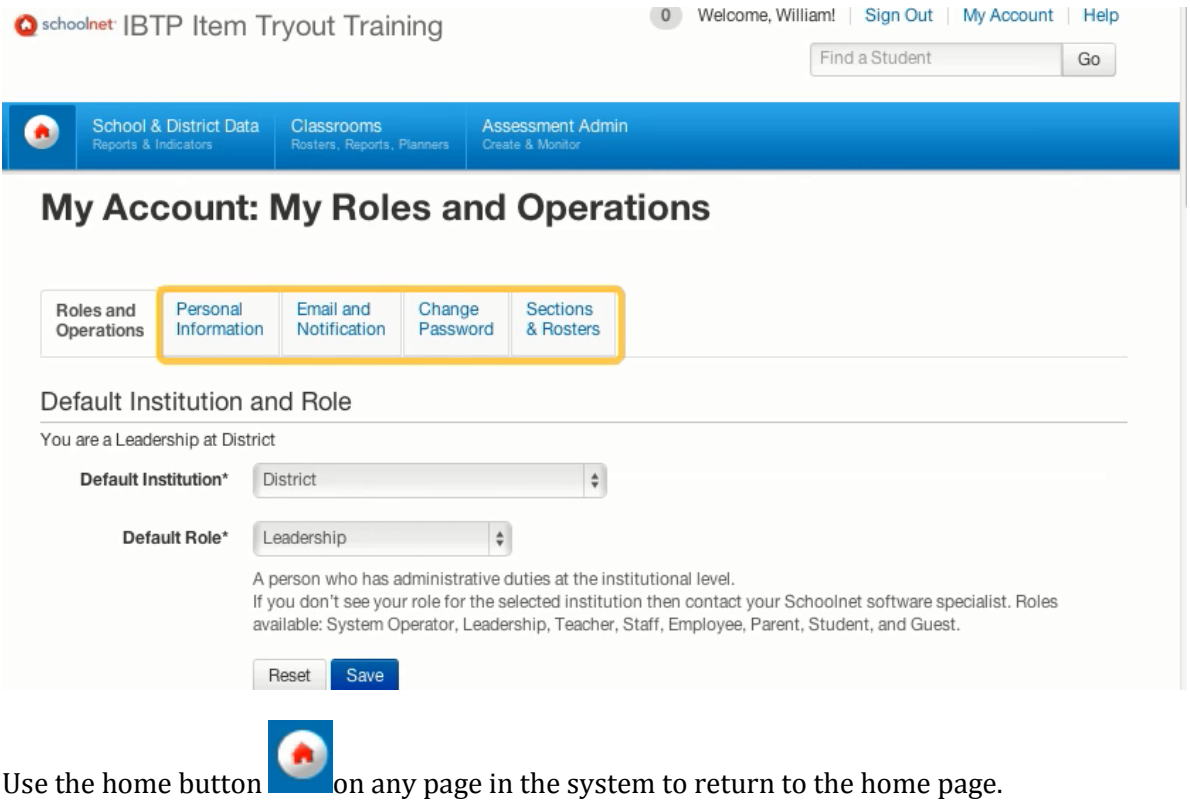

#### <span id="page-8-0"></span>**Home Page**

The home page displays a welcome message, along with the user's name and default role and institution.

#### <span id="page-8-1"></span>**Administrator Home Page**

The areas that appear will depend on users' roles and permission configurations. Both teachers and leaders see a welcome and links to training opportunities. Administrators will have an additional function in the navigation bar to obtain **School and District Data**.

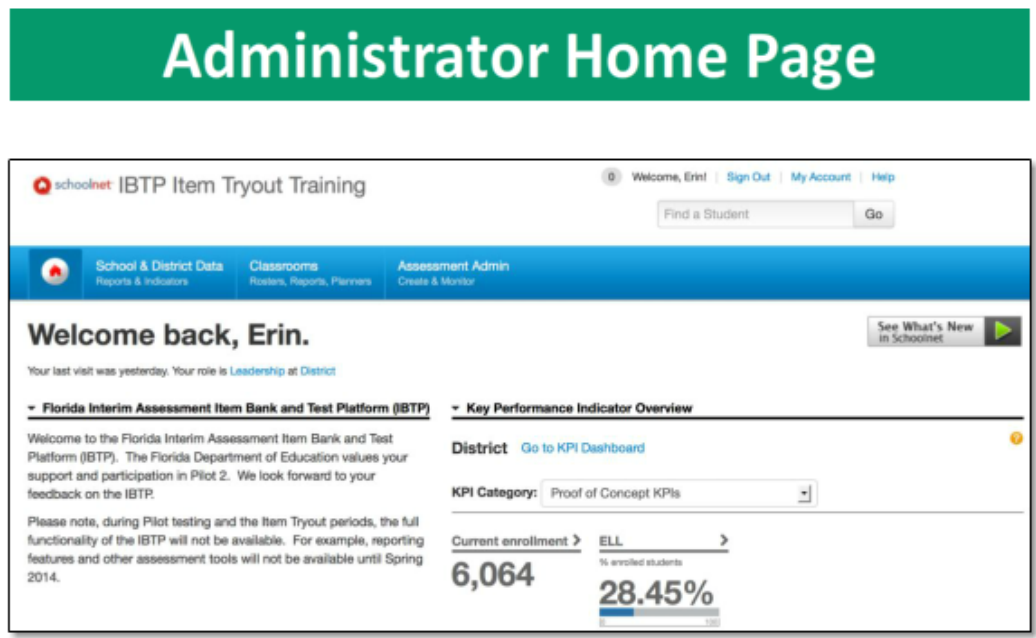

The first content area on the home page for the leadership role, **Key Performance Indicator Overview**, displays a selection of KPIs for the default institution.

KPIs are current metrics on defined goals such as student enrollment.

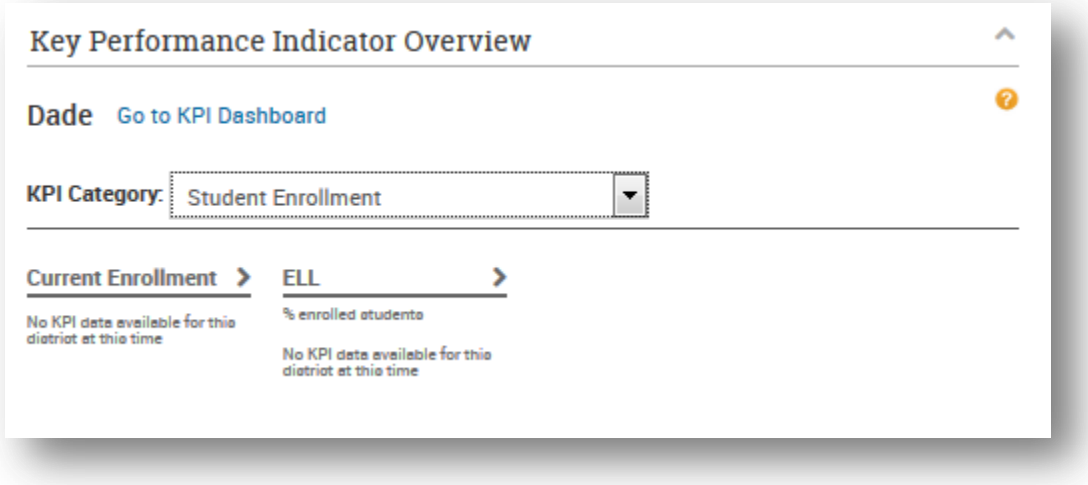

Use the second content area on the home page, **My Classroom**, to see information for recently scheduled and completed assessments for a selected teacher and section.

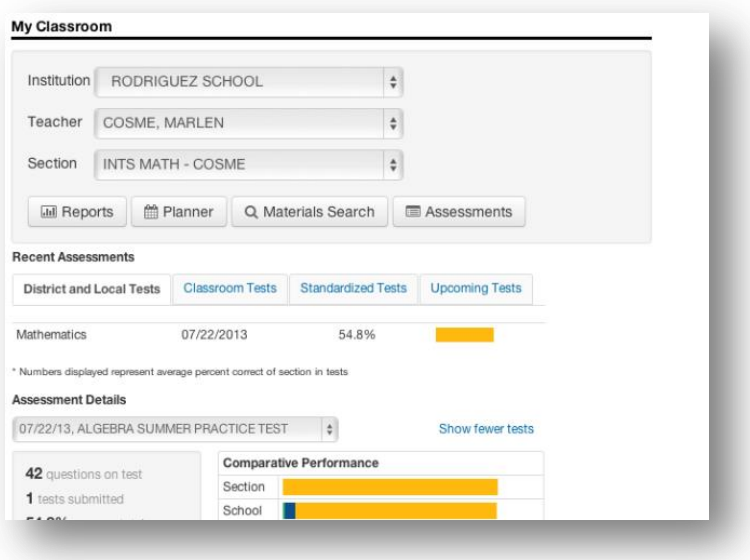

Choose an institution, teacher, and section from the menus.

Then choose an assessment type from the tabs under Recent Assessments to view details for those tests.

#### <span id="page-9-0"></span>**Teacher Home Page**

A teacher's homepage looks slightly different than the administrator view. The Classrooms module tab and Assessment module tab are still available.

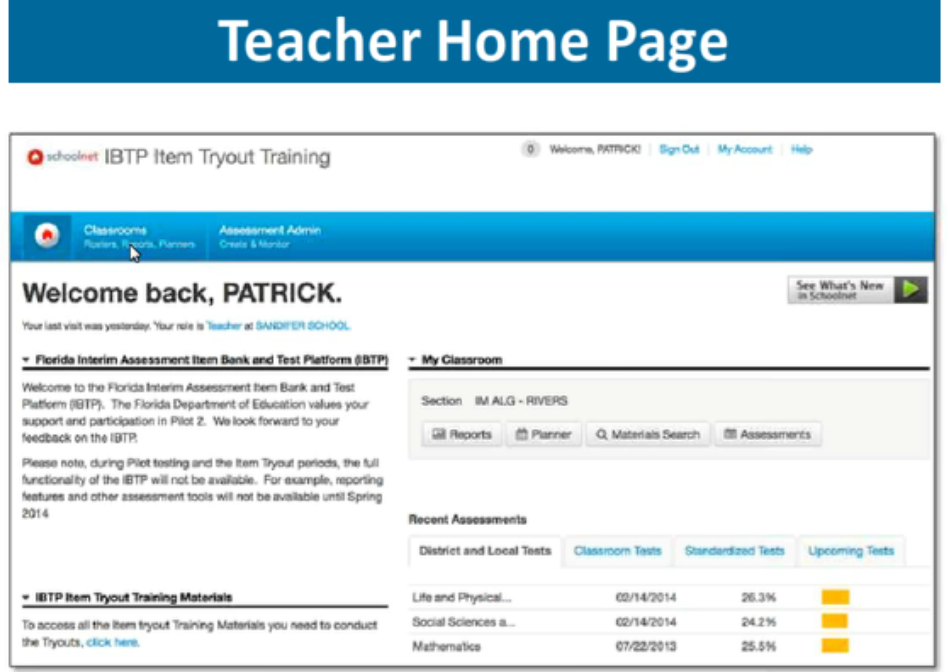

The first content area on the home page for the teacher role, **My Classroom**, displays information for recently scheduled and completed assessments of a selected section.

Choose a section from the menu. Then choose an assessment type from the tabs under Recent Assessments to view details for those tests.

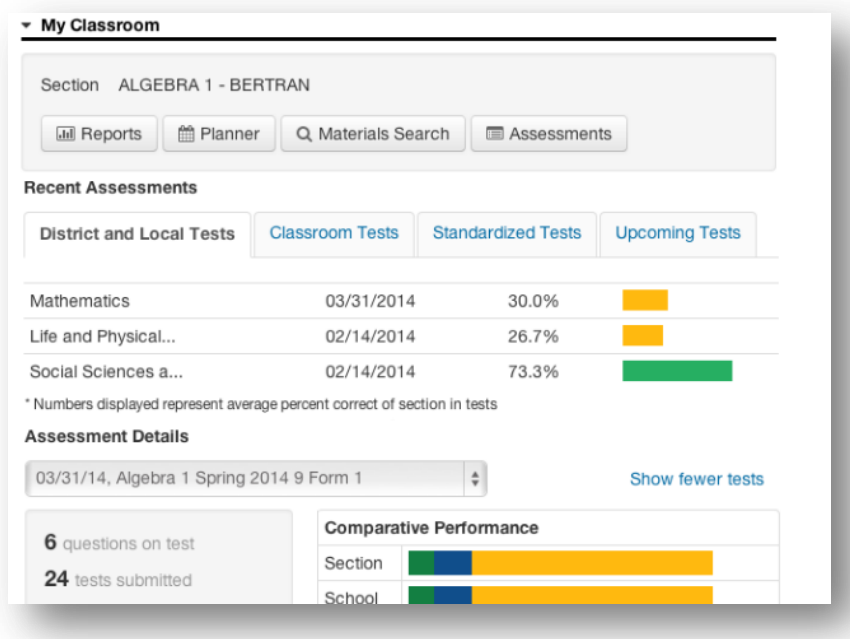

Teachers use the second content area on the home page, **Classroom Profile**, to view their students in the section they selected in the My Classroom area. Depending on which View By option is selected, the system will also display additional student content, if available. Click a student's name to view personal and assessment information on the student's profile page.

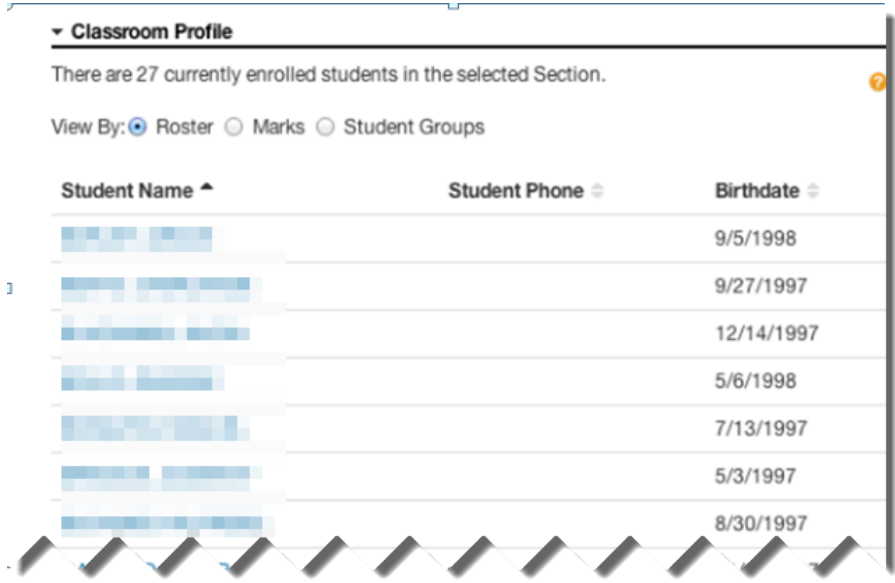

#### <span id="page-11-0"></span>**Using the Navigation Bar**

The navigation bar appears across the top of the home page, as well as on many other pages in the system. It provides access to the many functions of the IBTP. Which modules appear in the navigation bar, and which tools and links appear within those modules, depends on the user's role and permission configurations.

Users with a leadership role will see three modules: School & District Data, Classrooms, and Assessment Admin.

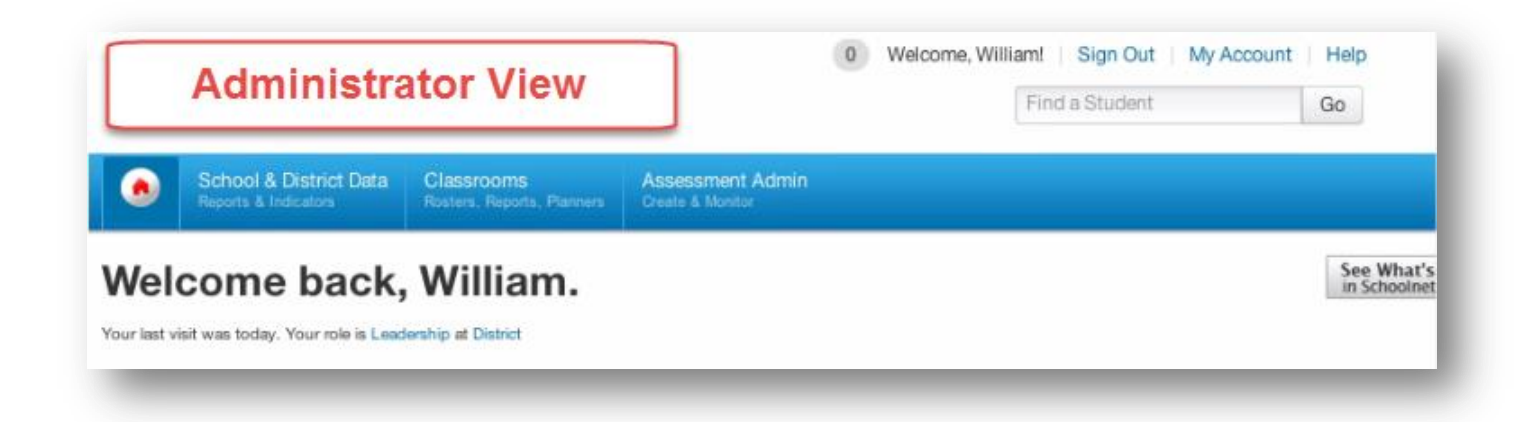

Users with a teacher role will see two modules: Classrooms and Assessment Admin.

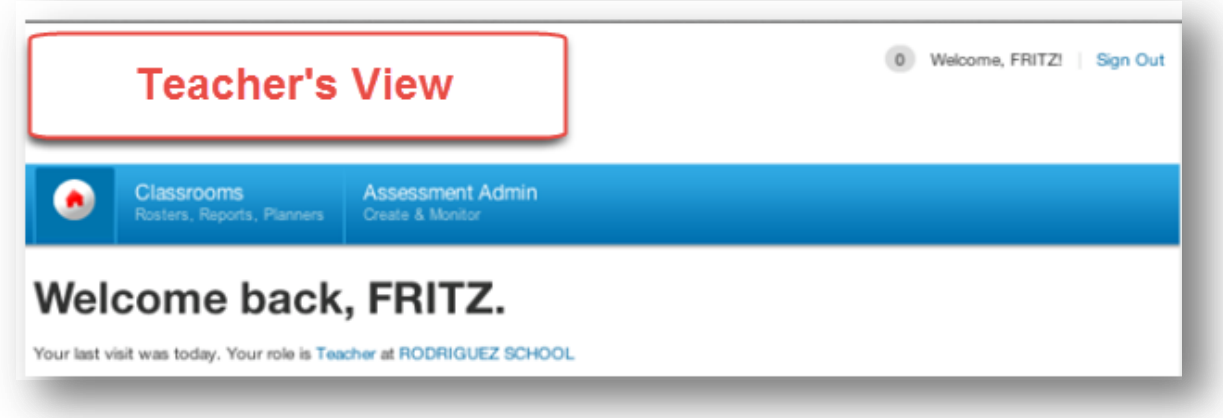

By hovering the mouse over any of the tabs in the navigation bar users can see:

- The **School & District Data** tab allows district and school administrators to view key facts and figures about District and school level benchmark tests and reports by accessing the dashboard, report builder, and access saved reports. *Note, this tab is only available for administrators*
- The **Classrooms** tab allows users to view student performance on tests. Users with a leadership role can see District or school wide data. Teachers can see the class sections they teach.
- The **Assessment Admin** tab in the navigation bar contains tools related to the creation and administration of tests and test items.

### <span id="page-12-0"></span>**Test Development**

The IBTP contains thousands of items in a wide range of content areas for grades K-12. All the items are aligned to Florida Standards and include a range of cognitive complexity for all standards. The IBTP also an item authoring system in which curriculum staff and teachers can create test items, rubrics, and passages.

The IBTP includes or supports the following item types:

- Selected Response (SR) 1 point
- Short Response (SHR) 1 point
- Gridded Response (GR) 1 point
- Constructed Response (CR) 2 points
- Extended Response (ER) 4 points
- Essay Response (ESR) 6 points
- Performance Tasks (PT) 1-10 points

Additional Item types supported:

- True/False
- Matching
- Technology-Enhanced Items
	- o Gridded
	- o Inline Response
	- o Hot Spot Single and Multiple Selection
	- o Drag and Drop
	- o Click Stick Click Drop

#### <span id="page-12-1"></span>**How to Search for an Item**

Hover over the **Assessment Admin** and select **Find an Item, Passage or Rubric**.

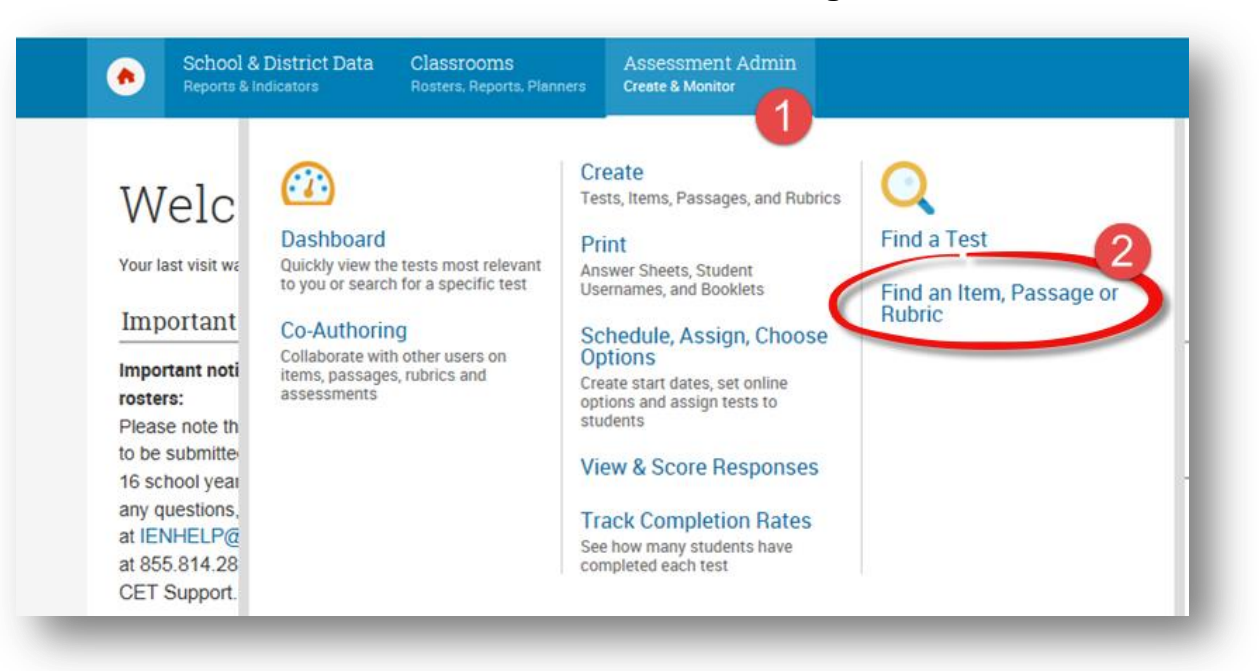

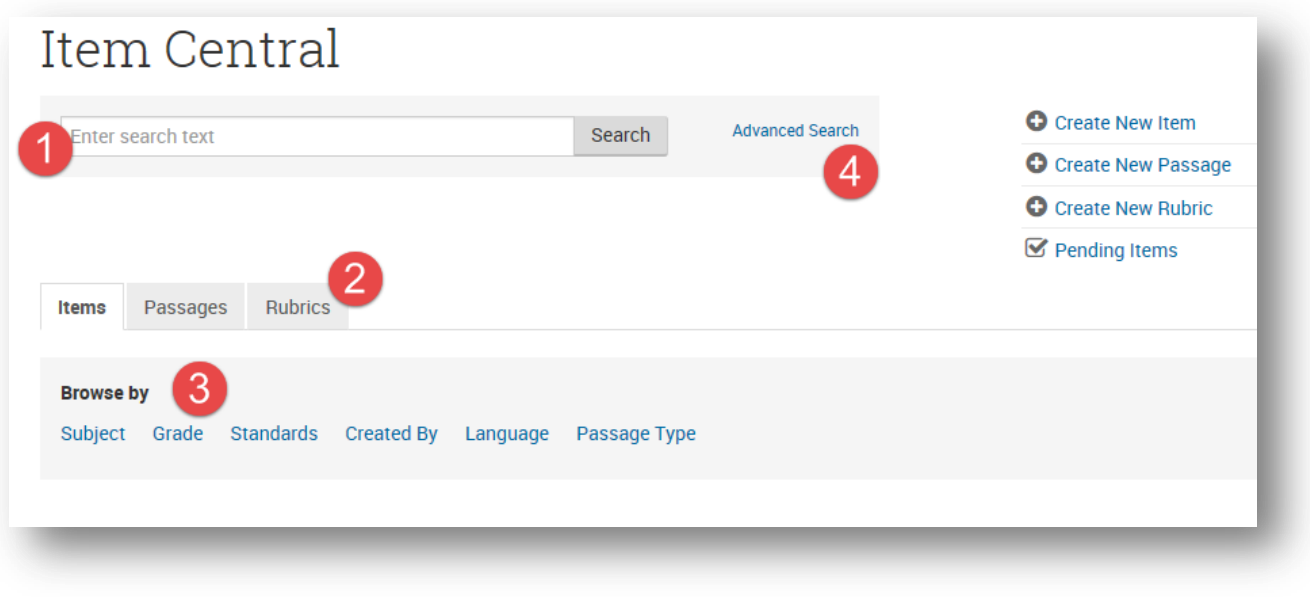

- 1. Search box allows users to search by Item number (if known) or keyword
- 2. Search for Passages or Rubrics from this page
- 3. Allows user to narrow search by
	- Subject
	- Grade
	- Standard
	- Author
	- Language
	- Passage Typed

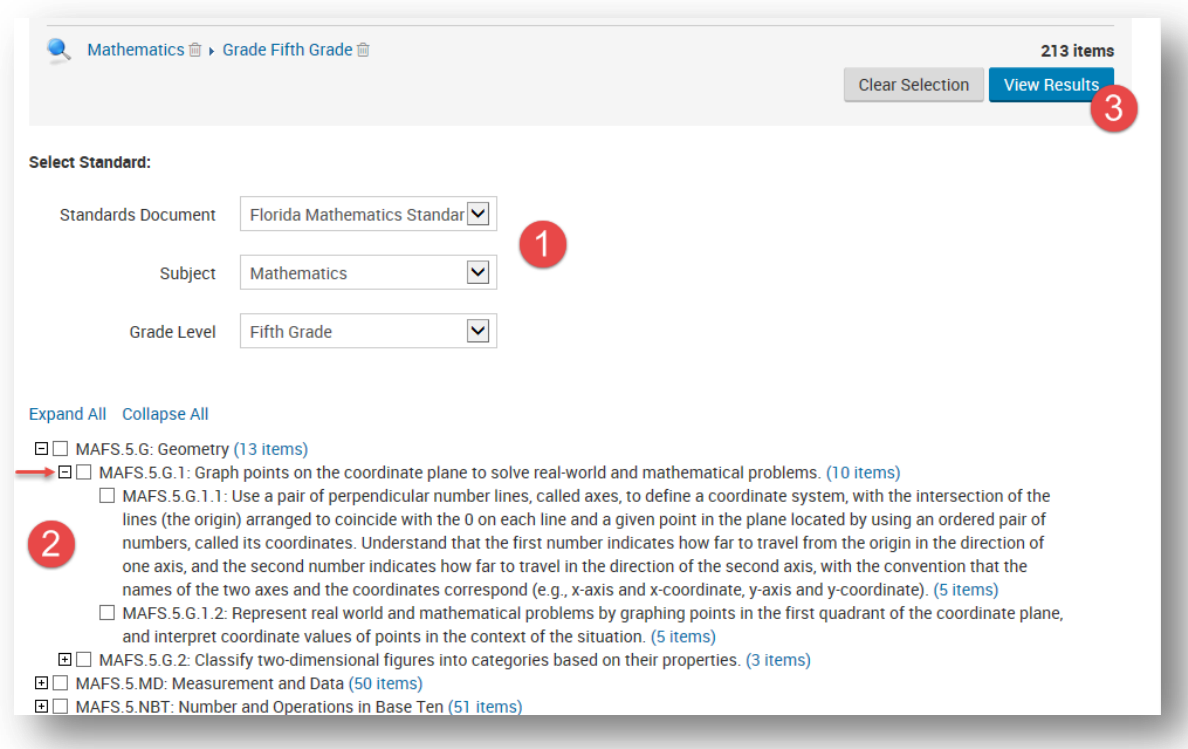

In this example, we have chosen Math and Grade Five, then selected Standards:

- 1. Allows you to change options if needed
- 2. Use the + or to expand or collapse each standard
	- Select a standard by clicking in the box. (you can select as many as you like)
- 3. Click **View Results** when finished selecting

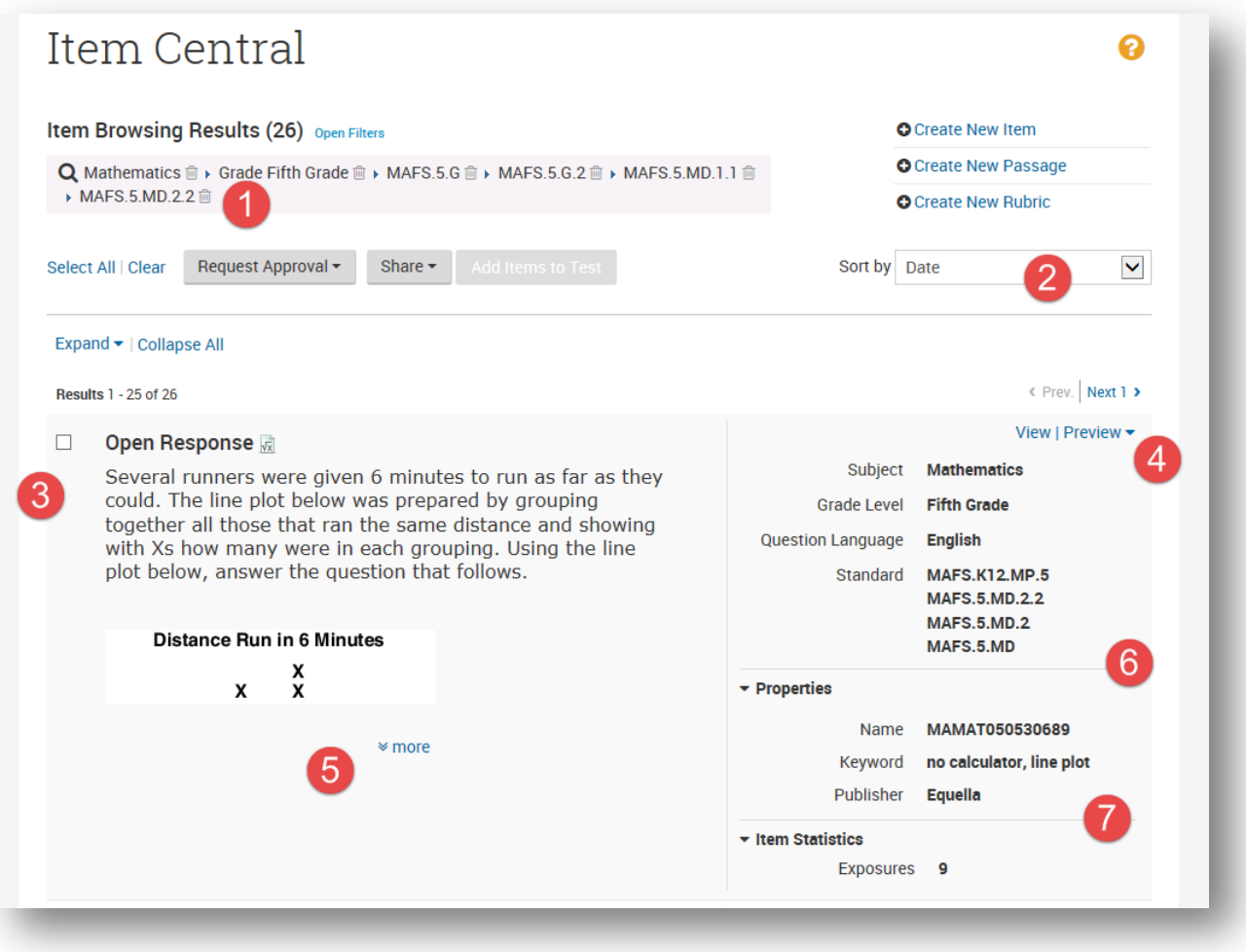

- 1. Filters that were selected
- 2. Allows user to sort by
	- Date, Grade, Exposures, Publisher, Subject, Item Type, Keyword and Item Name
- 3. Allows user to select item to include on a test
- 4. Allows user to preview item as a student would see it in a computer-based assessment
- 5. Click **more** to see expand item detail
- 6. Lists the item information including all associated benchmarks
- 7. Lists item statistics (if any) and number of exposures (number of times items has been used for an assessment).

#### Once items are selected, click **Add Items to Test**

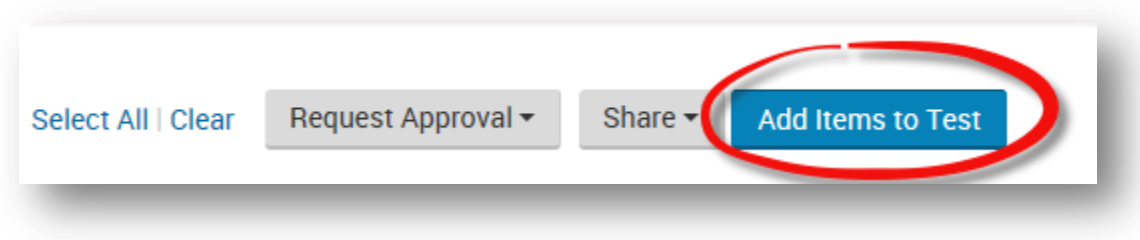

#### User can

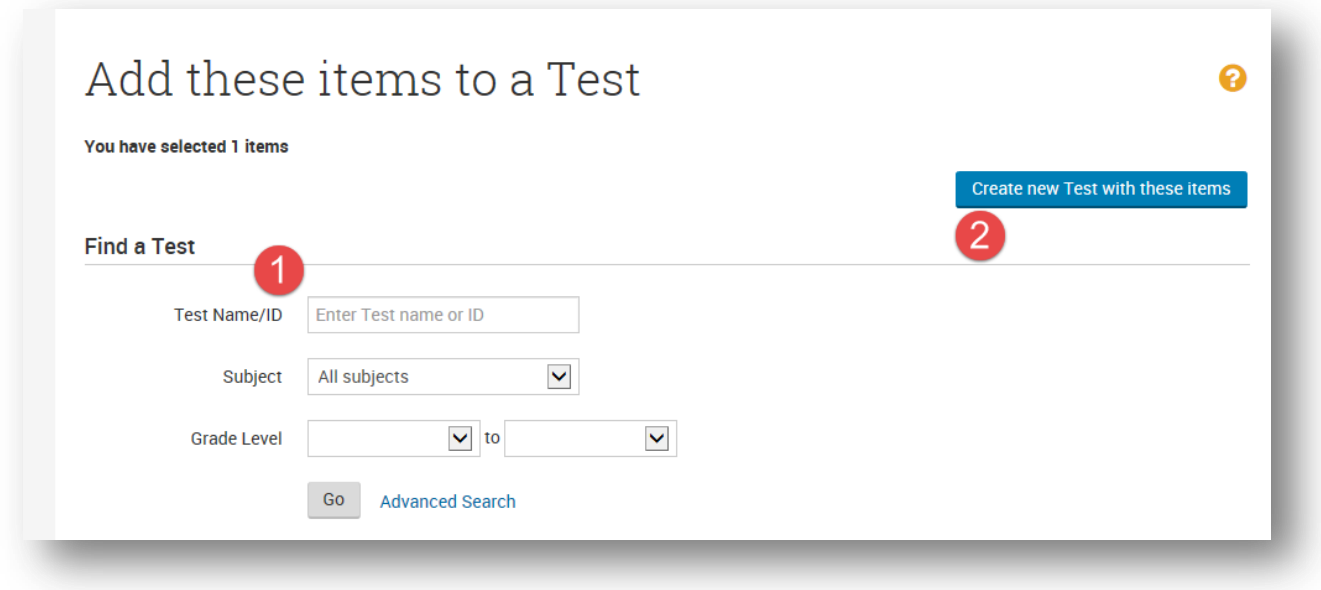

- 1. Find and existing test to add items to
- 2. Create a new test with selected items.

#### <span id="page-16-0"></span>**Locating and Creating Passages and Rubrics**

Rubrics are guidelines used to evaluate a student's [performance on an open response item. Rubrics provide expectations of quality around a task to help ensure consistent criteria for grading. Users can create and reuse rubrics on multiple items and multiple assessments. Rubrics follow the same user permission and approval rules as items. Unless given permission to do otherwise, teachers can create rubrics for their tests only, while test administrators can determine sharing options.

To create a rubric, roll your cursor over **Assessment Admin** and click **Create**, then click **Create a Rubric**. You can also attach a passage to any time as well as a rubric to any open response item.

#### <span id="page-17-0"></span>**How to Search for Passages**

There are existing passages with associated items users can use to create assessments. To search:

Hover over the Assessment Admin menu and click on **Find an Item, Passage, or Rubric**.

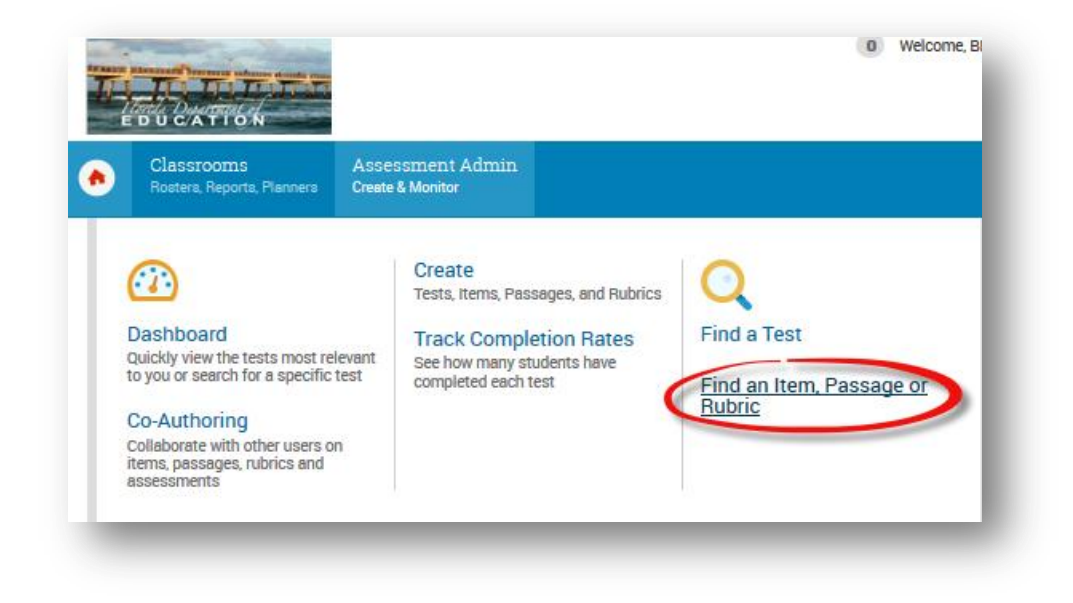

Click the Passages tab within Item Central.

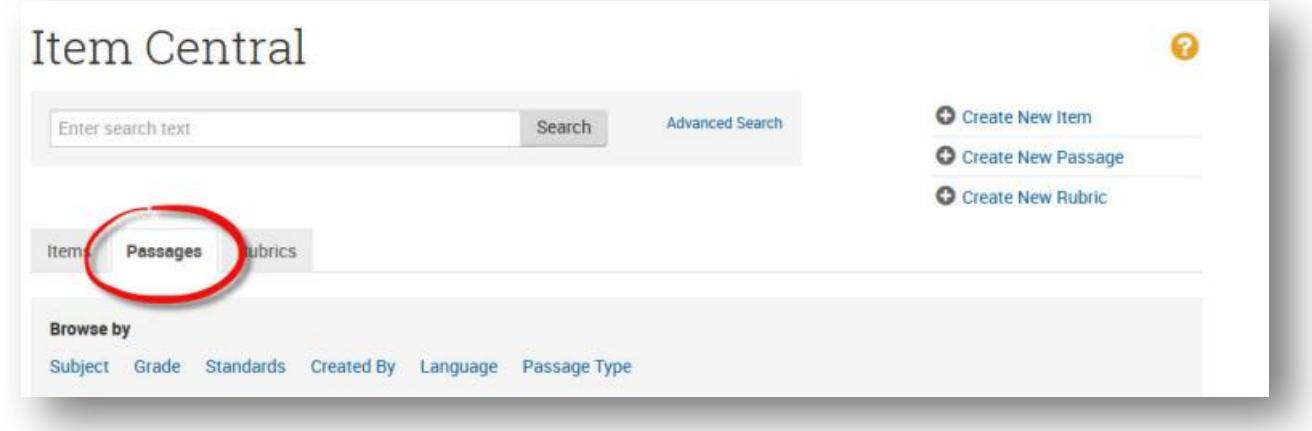

As with items, users can select the desired search criteria. Users may search or browse by **Subject, Grade, Standards, Created By, Language, and Passage Type**. In this example, we will search by Standards by clicking on the Standards link.

Select the desired Standards Document, Subject, and Grade Level. The resulting standards will display. Click on the plus symbols to expand and drill down into the desired standard. Check the boxes next to the desired standards.

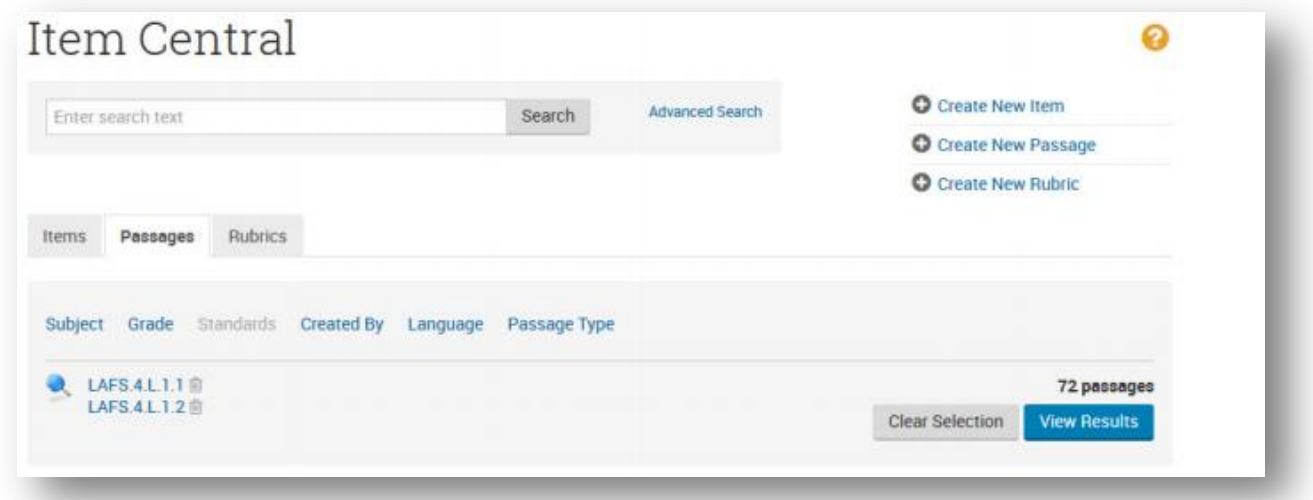

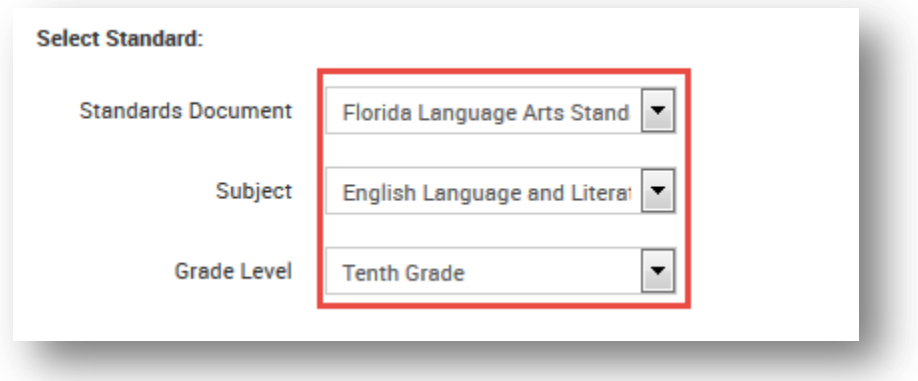

#### Select standards:

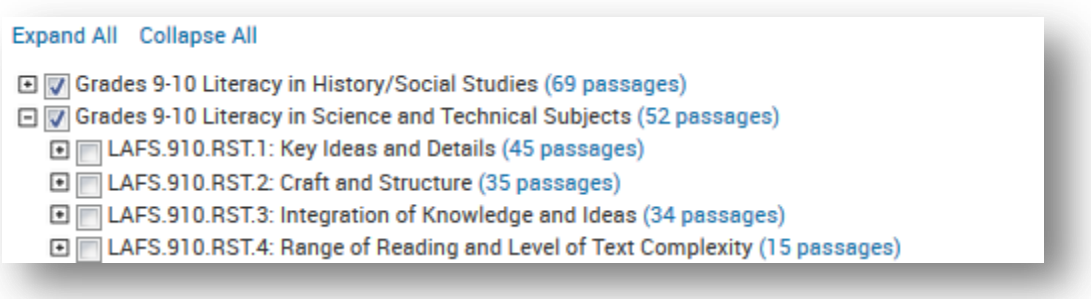

Click on the View Results button.

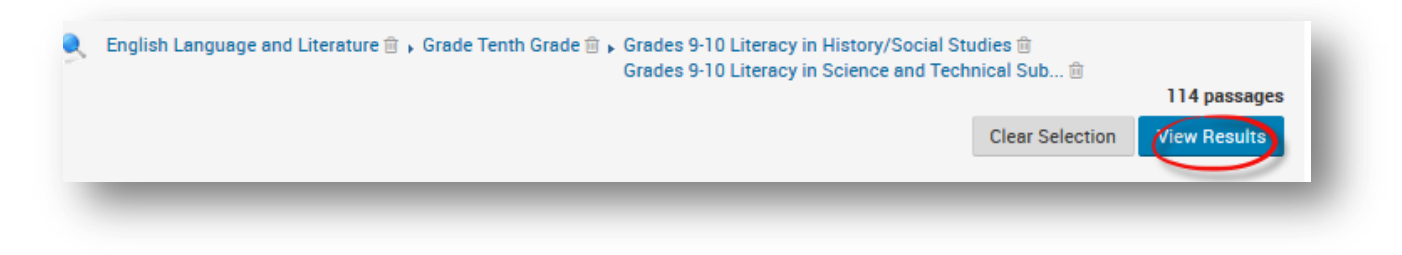

The resulting passages display.

- 1. Look here to see number of items associated with the passage. Click **View** to see passage detail.
- 2. Click **More** to expand.

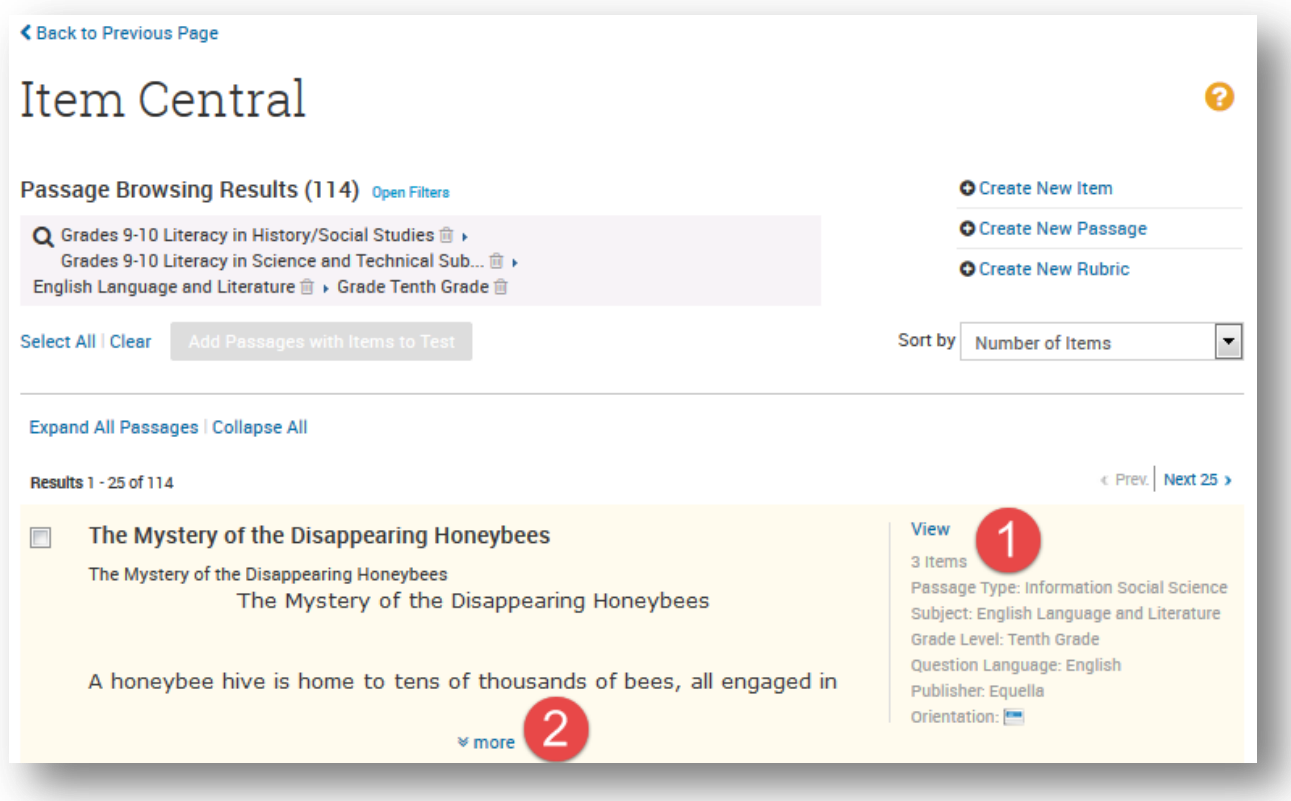

In the **Passage Detail** screen, users can see the associated items, and view each item's detail.

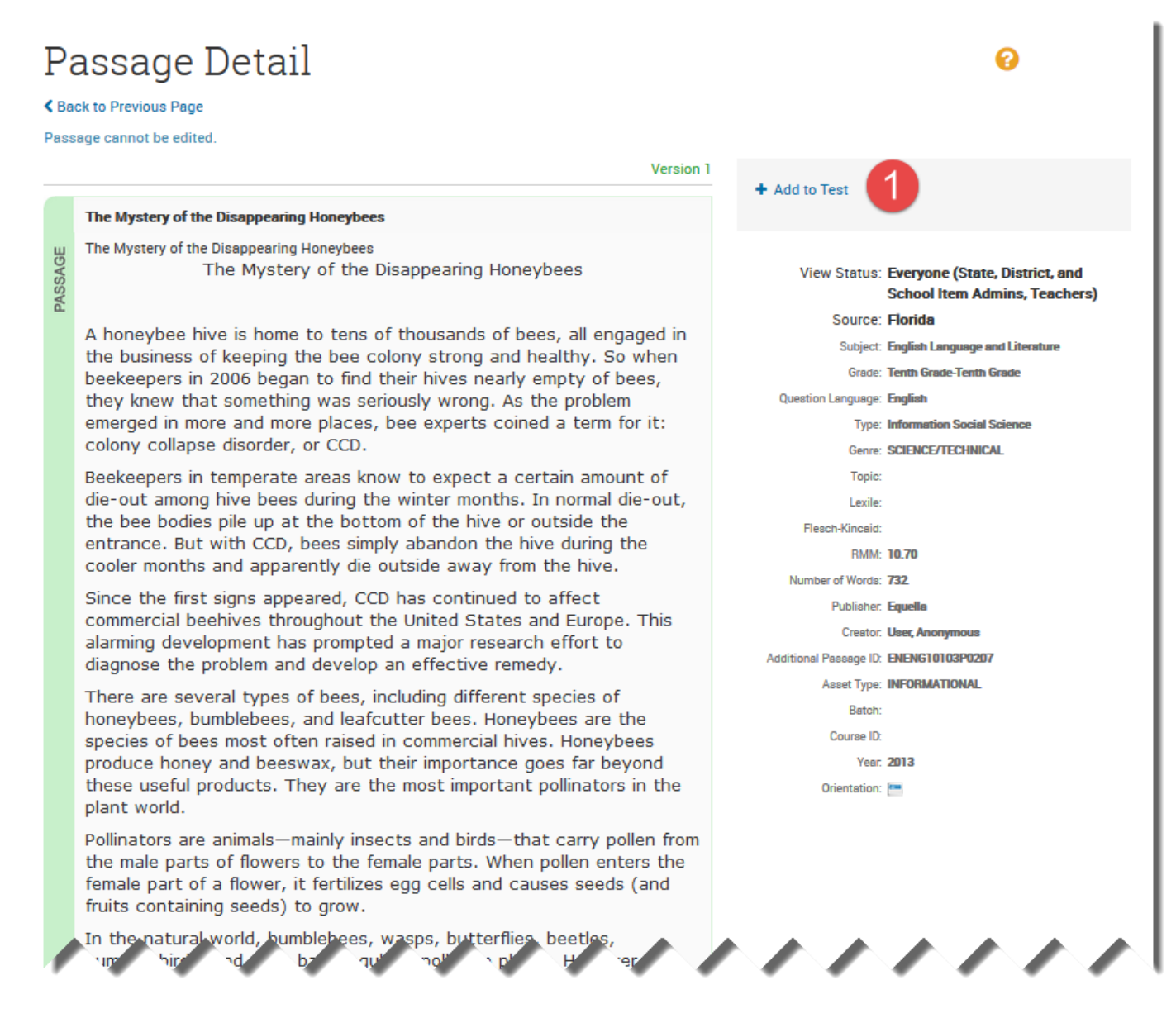

#### Users can add the passage to test or

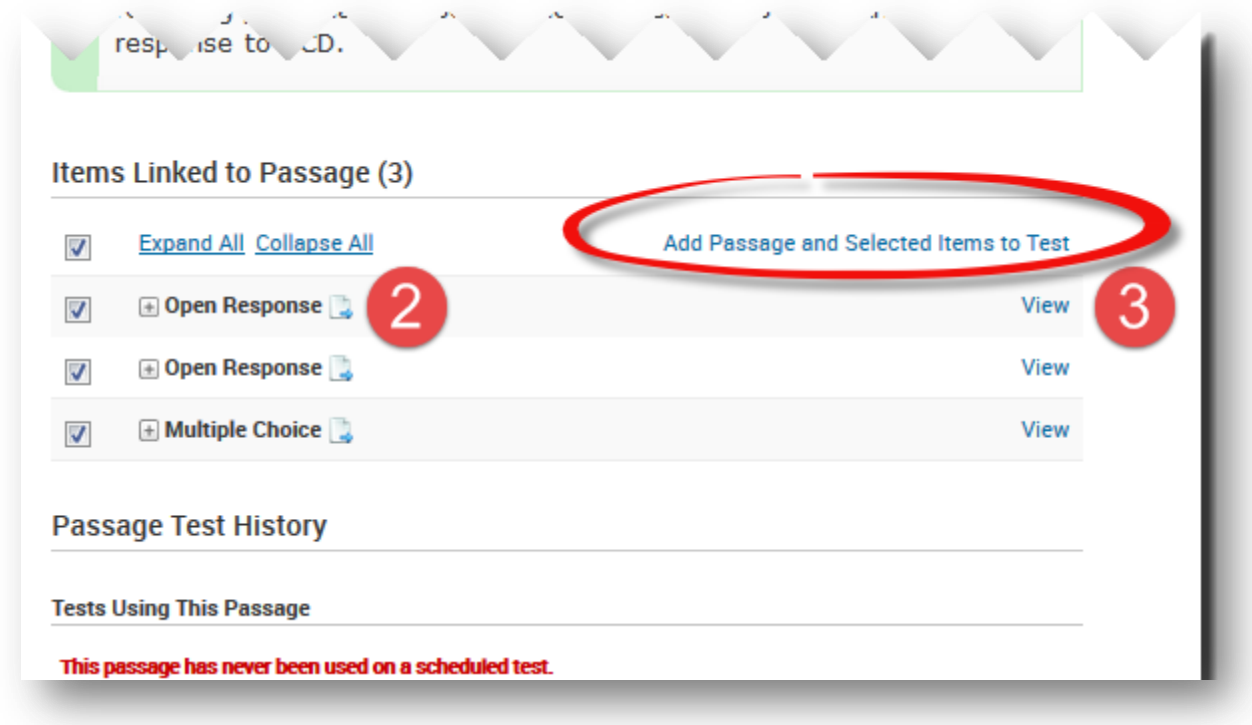

Scroll down to view associated items and select which item to add to test.

The **Item Detail** screen displays if you click on the View link for an item. This displays the question, the correct answer, the passages associated with the item, the Test History, and many other details about the item. If you click on Properties and Item Statistics, these areas expand to show more information about the item.

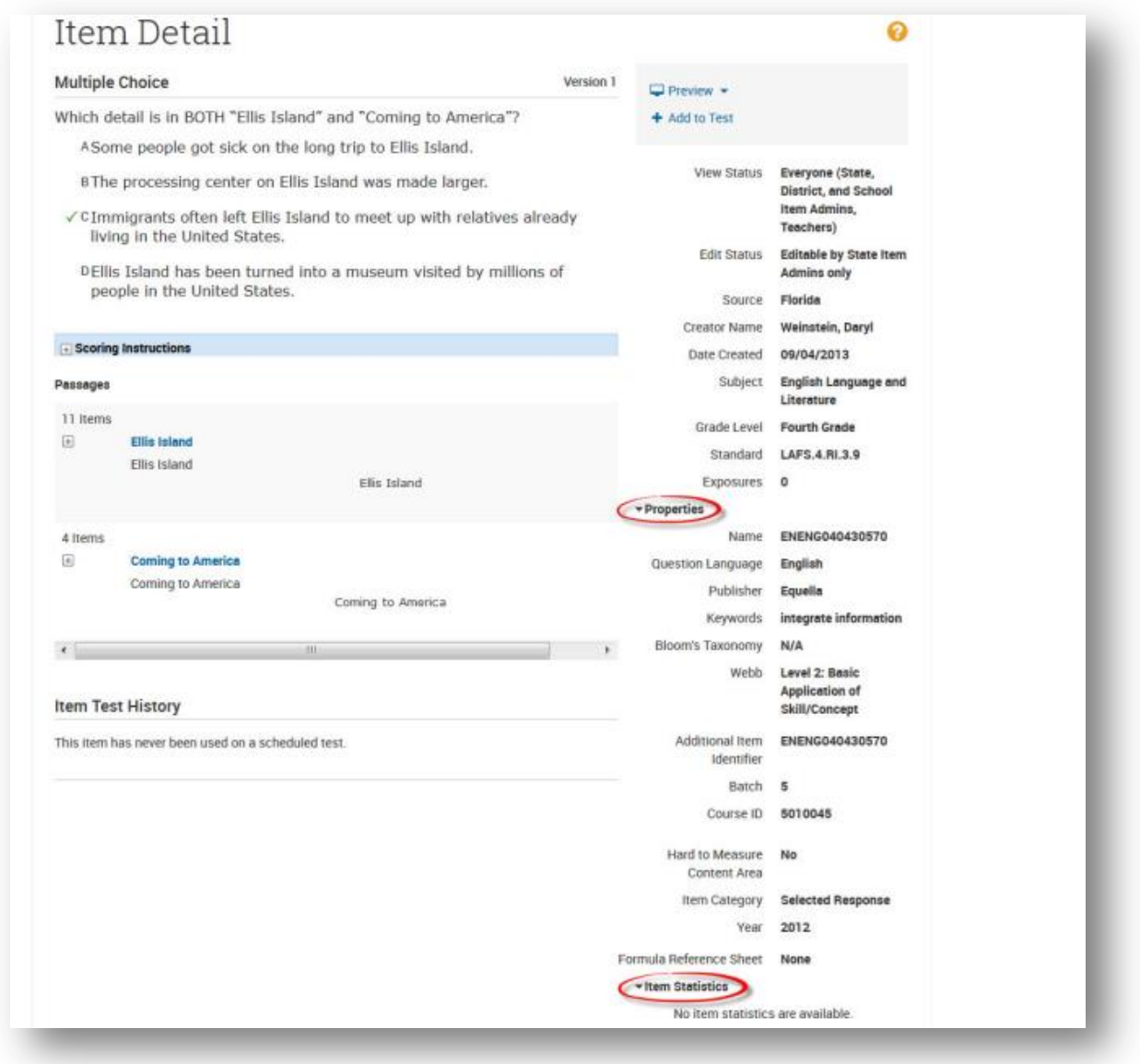

Click on the Back to Previous Page link at the top of the screen to return to the Passage Detail screen.

If you want to select specific items associated with the passage and add them to the test, you may select them and click on the Add Passage and Selected Items to Test link.

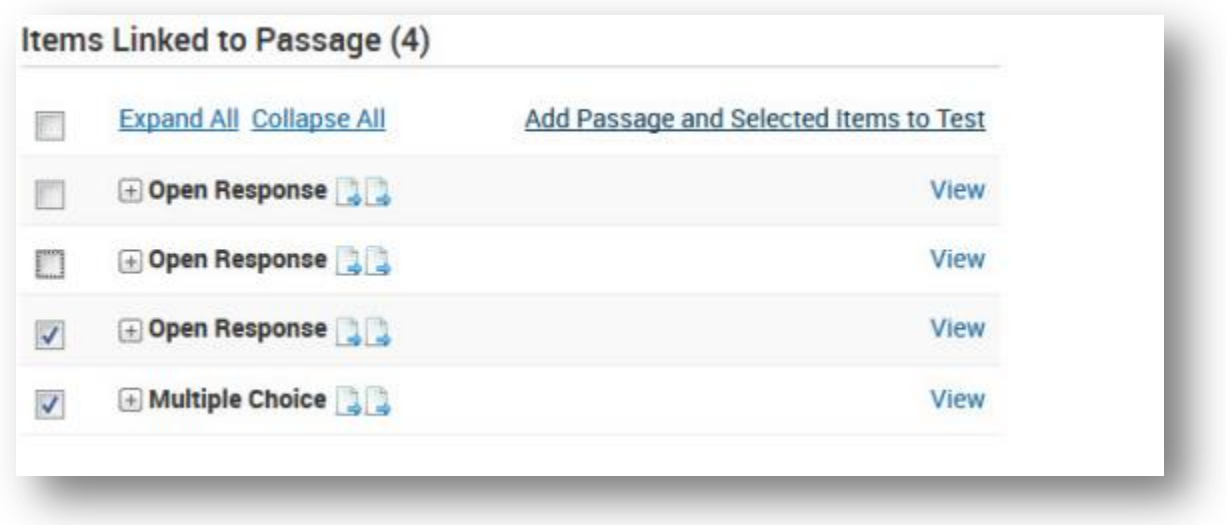

If you want to add more than one passage to a test, click on the Back to Previous Page link to return to Item Central. From here check the boxes next to each passage you want to include on your test and click the Add Passages with Items to Test button.

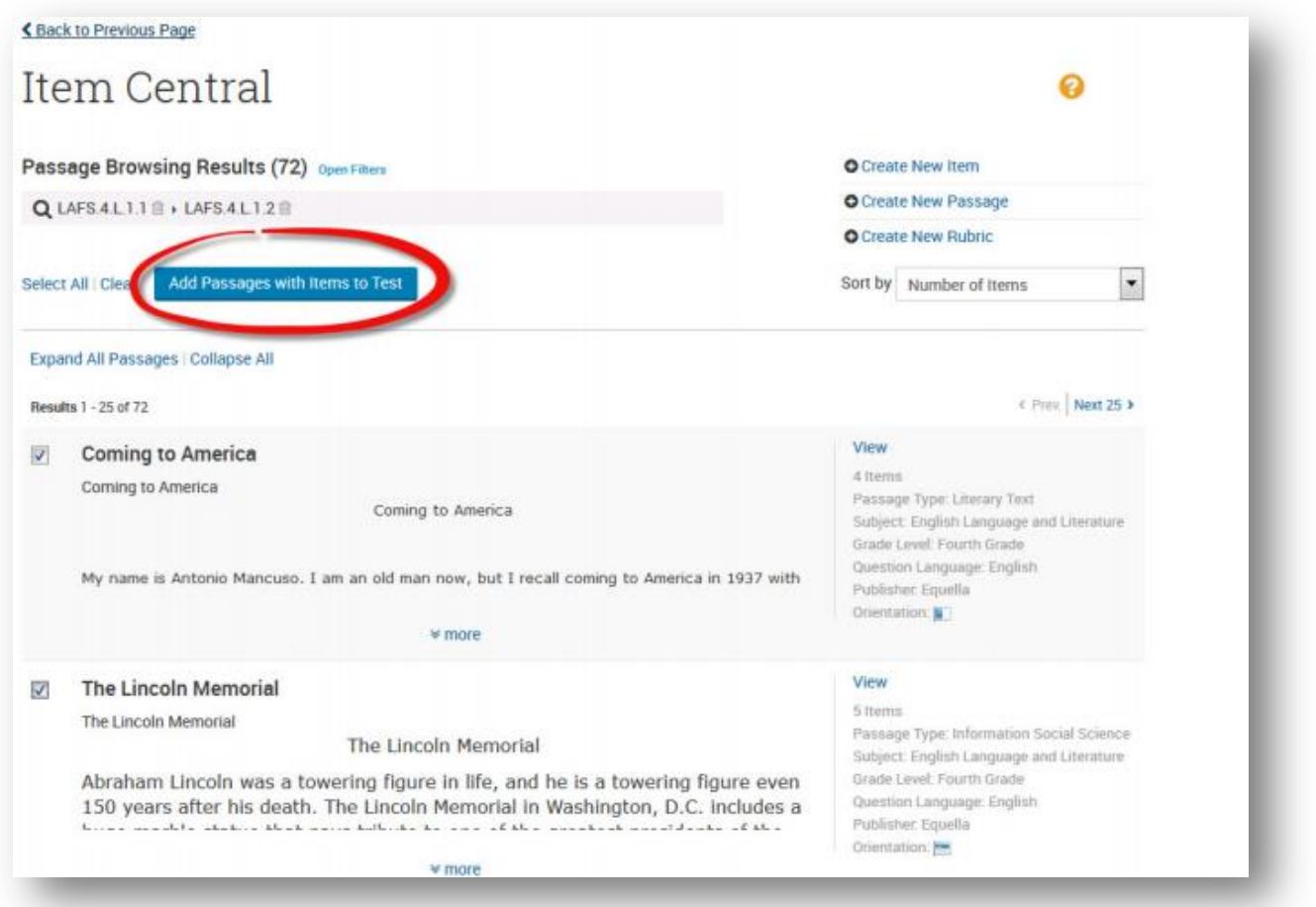

You may add the selected items to an existing test by clicking on the Select button next to a test, or by searching for a test. You may also add the selected items to a new manual test by clicking on the Create new Test with these items button.

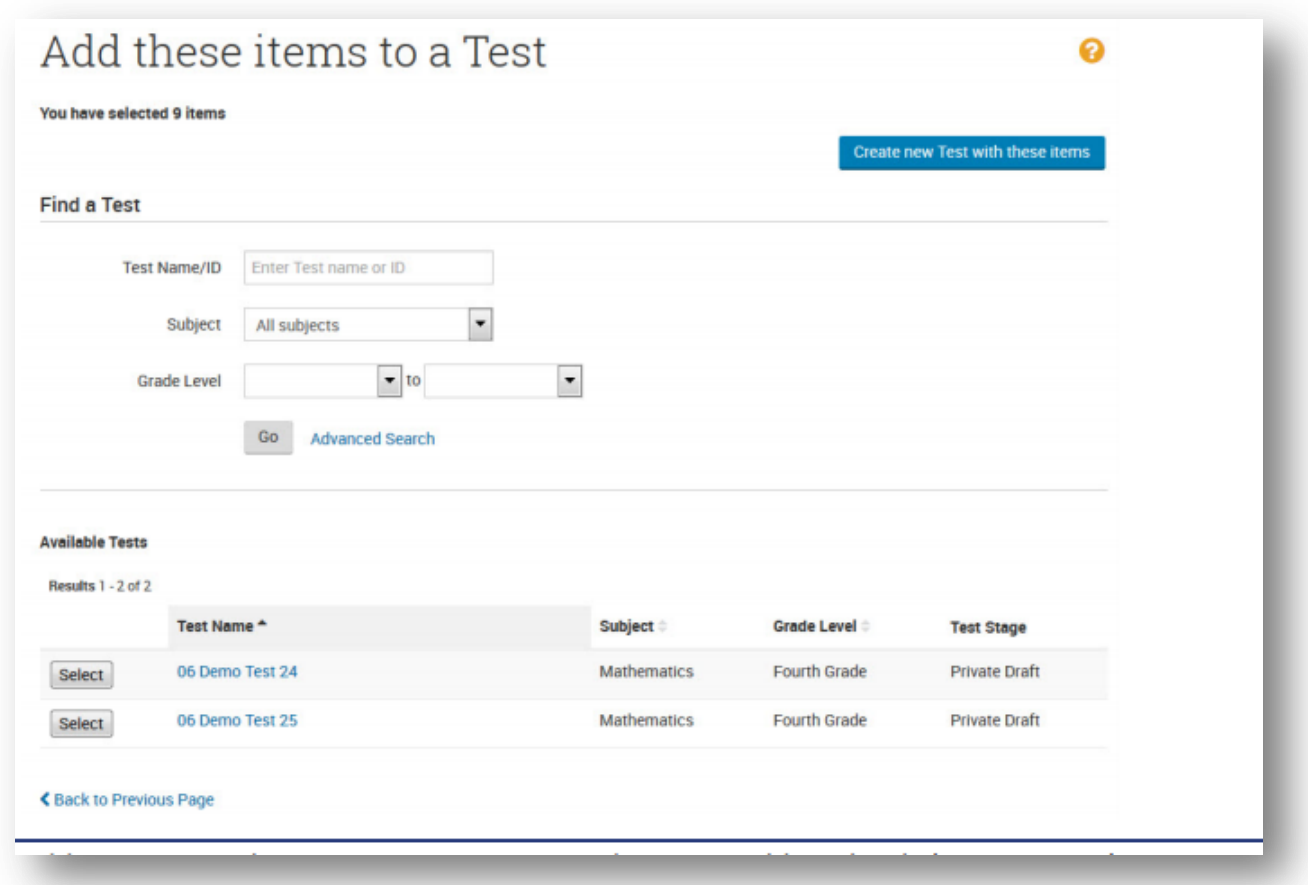

For this example, we are going to add them to an existing test by clicking on the Select button next to 06 Demo 25. Note: It doesn't matter if the existing test was created via the Express Test or Manual Test method. Both tests are the same once they are created. Click Ok to proceed at the confirmation dialog box.

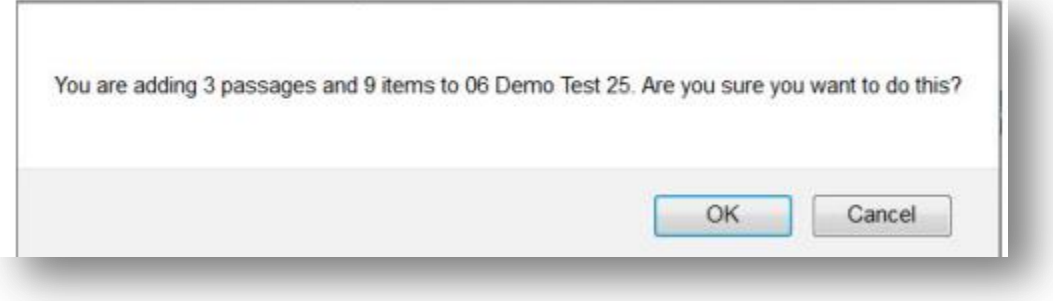

The Test Detail screen displays and the items and associated passages are included.

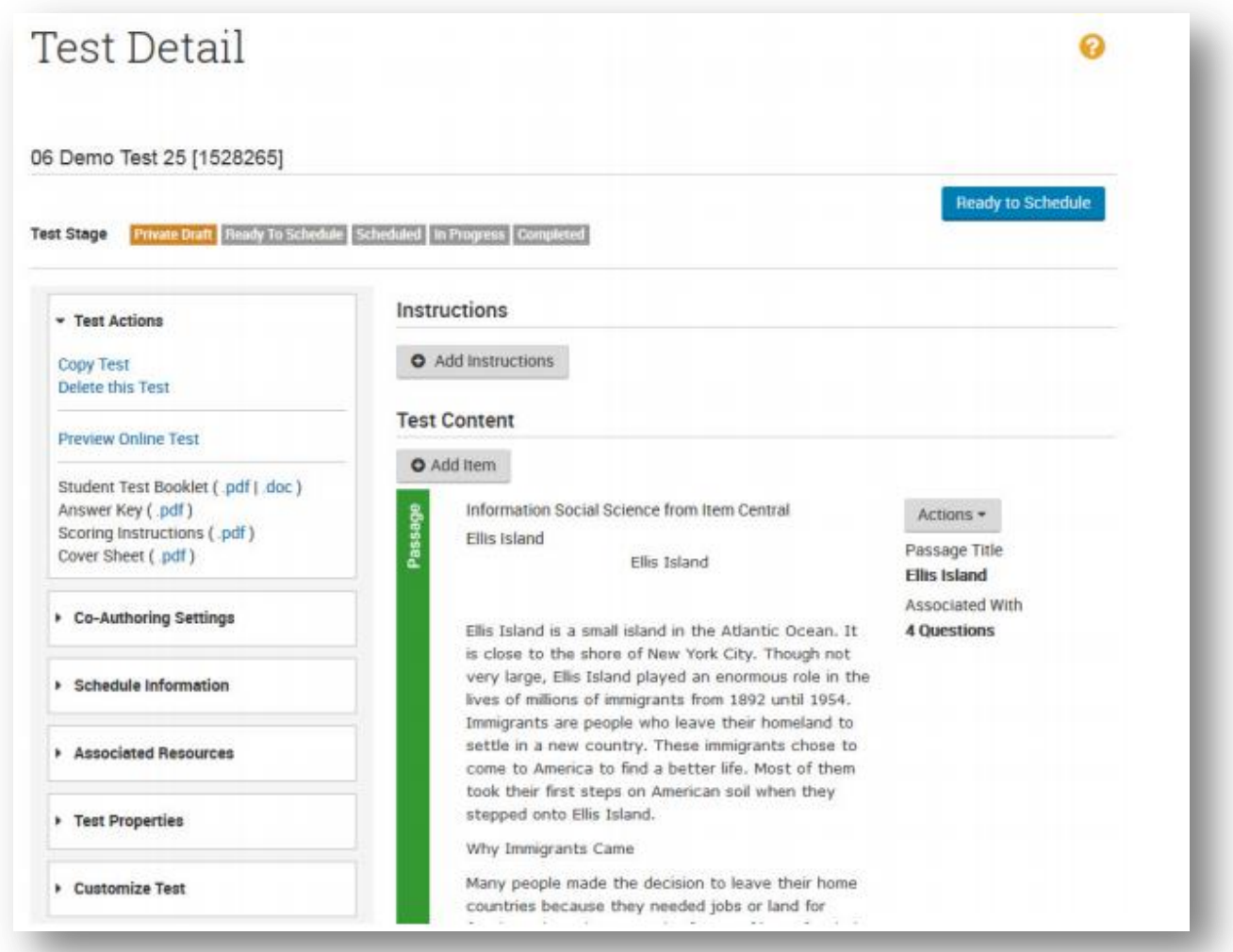

Passages display with a green bar and items associated with the passage display after the passage in the Test Detail screen. In this example, I had to scroll down to see the items.

You can also add items to a test by selecting the **Add Item**

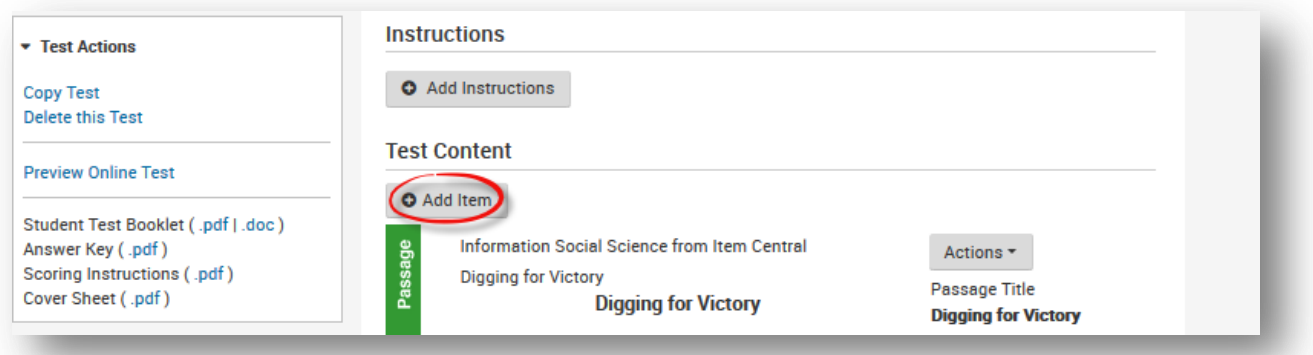

#### Select **Lookup in Item Central**

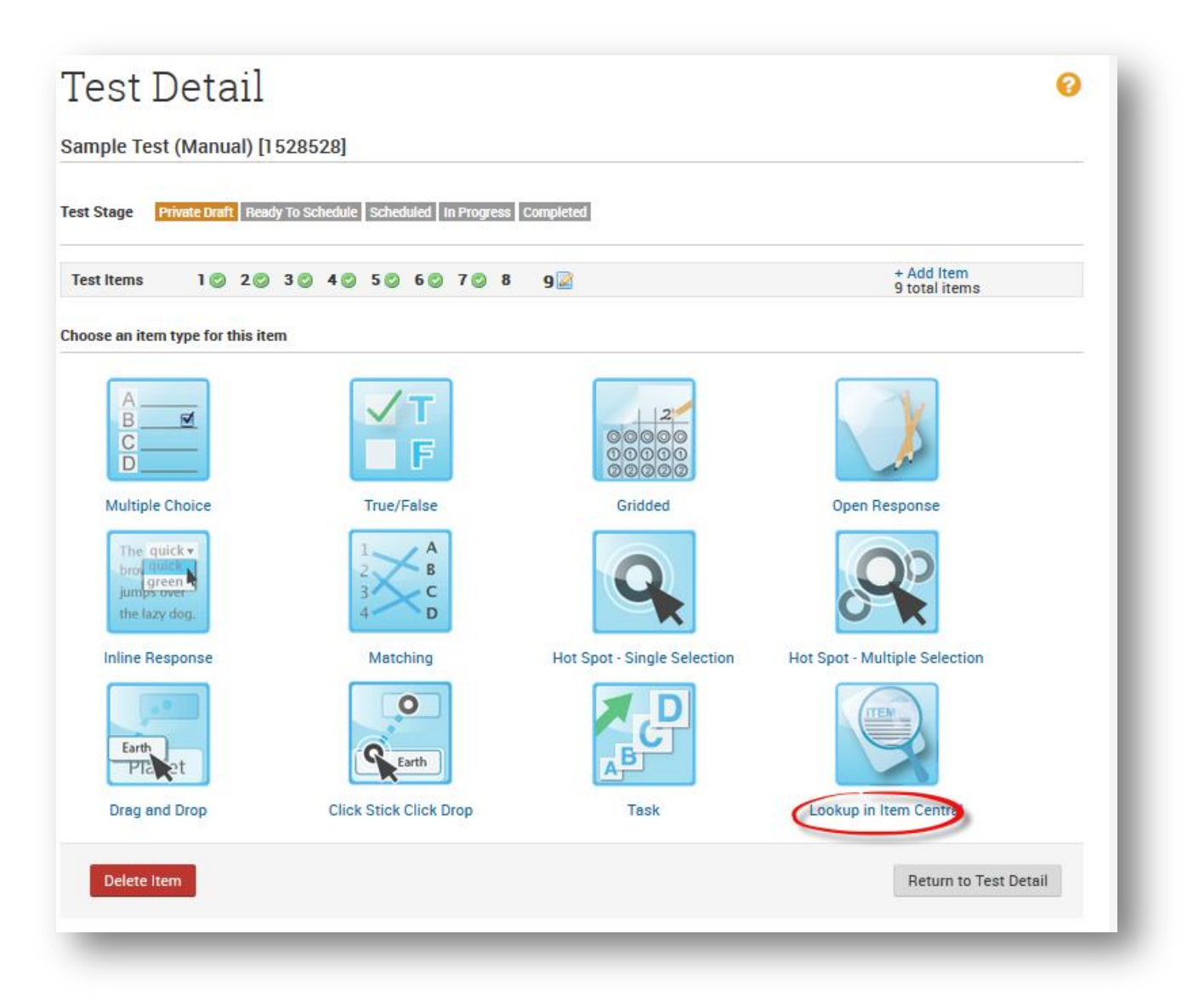

Which will bring you back to the **Item Central** screen where you can continue to search.

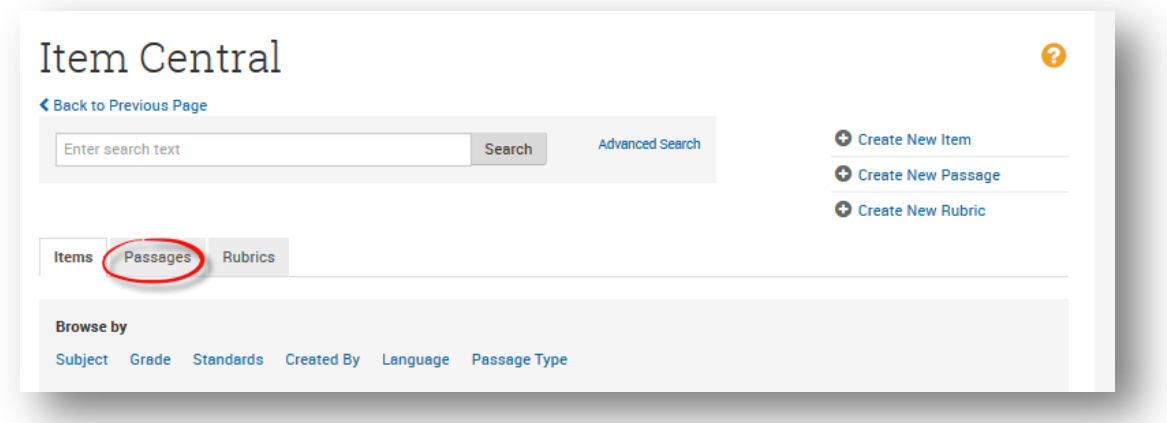

#### <span id="page-27-0"></span>**How to Create Items**

Hover over **Assessment Admin** and select **Create**

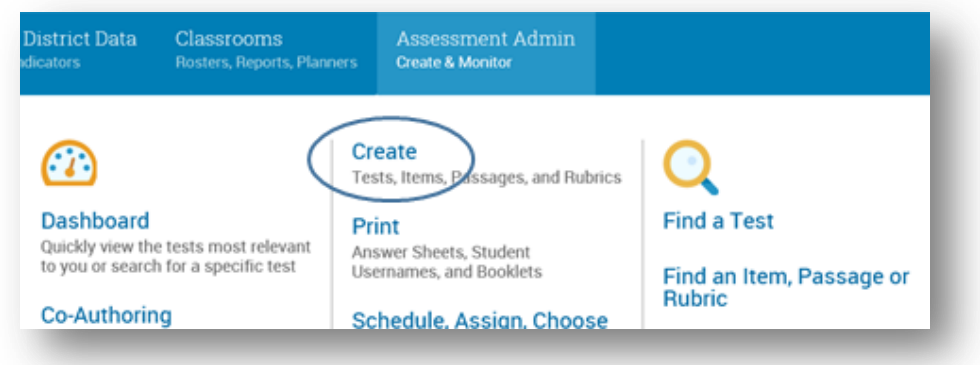

#### Choose **Create an Item**

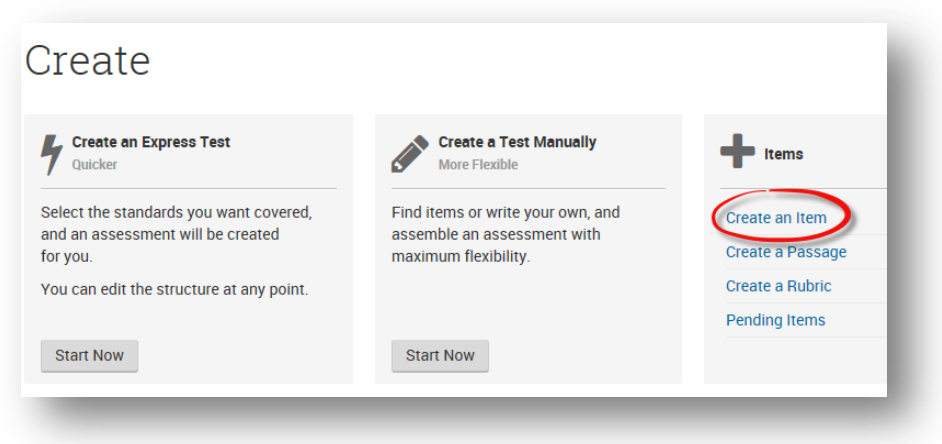

#### *How to Create a Multiple Choice Item*

Select the item type. Choose Multiple Choice, True/False, Gridded, Open Response, Inline Response, Matching, Hot Spot (single or multiple selection), Drag and Drop, Click Stick Click Drop, or Task.

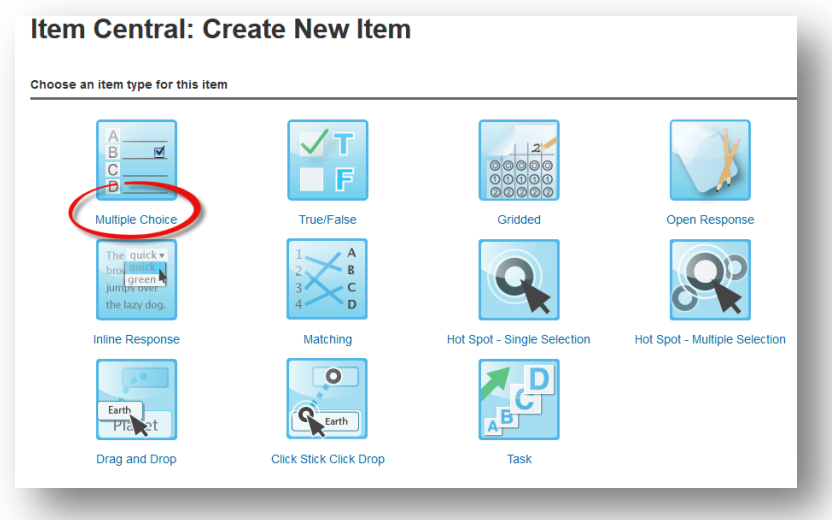

Define the item properties. First select the subject and grade level (note that you can input a range of grade levels, for questions assessing standards like SC.912.L.14.1), then click on Standard Lookup to select the standard:

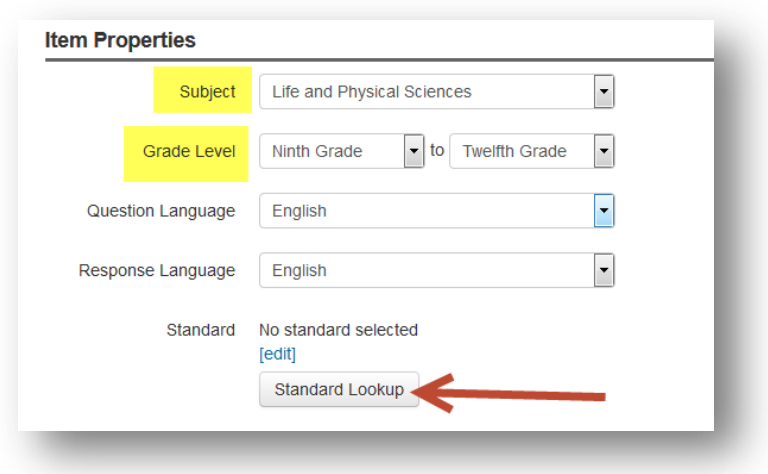

Select the standard being assessed:

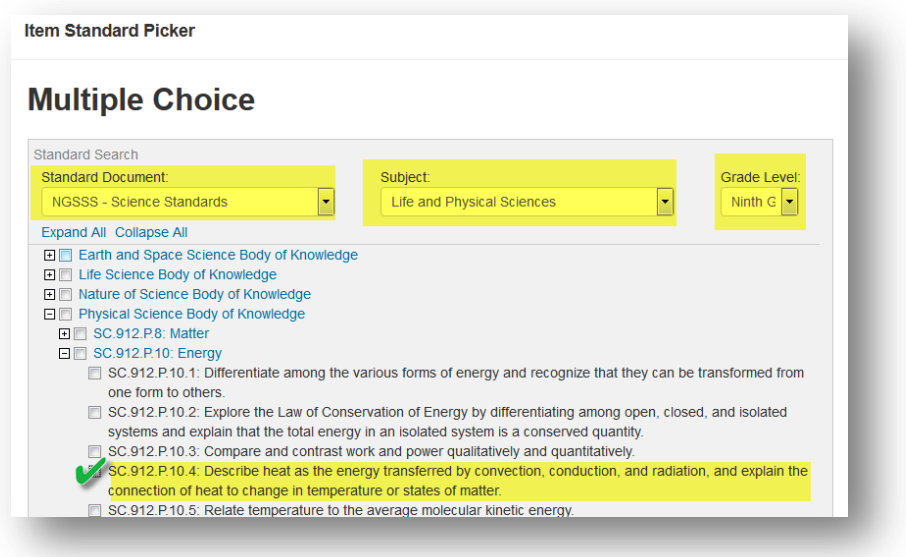

#### Then scroll down and click Done:

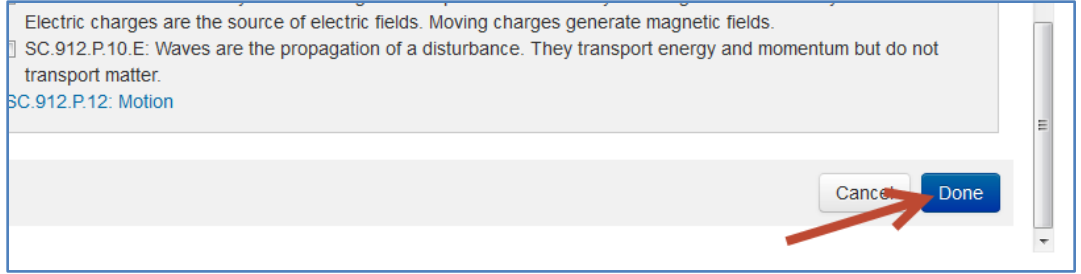

The selected standard should now appear:

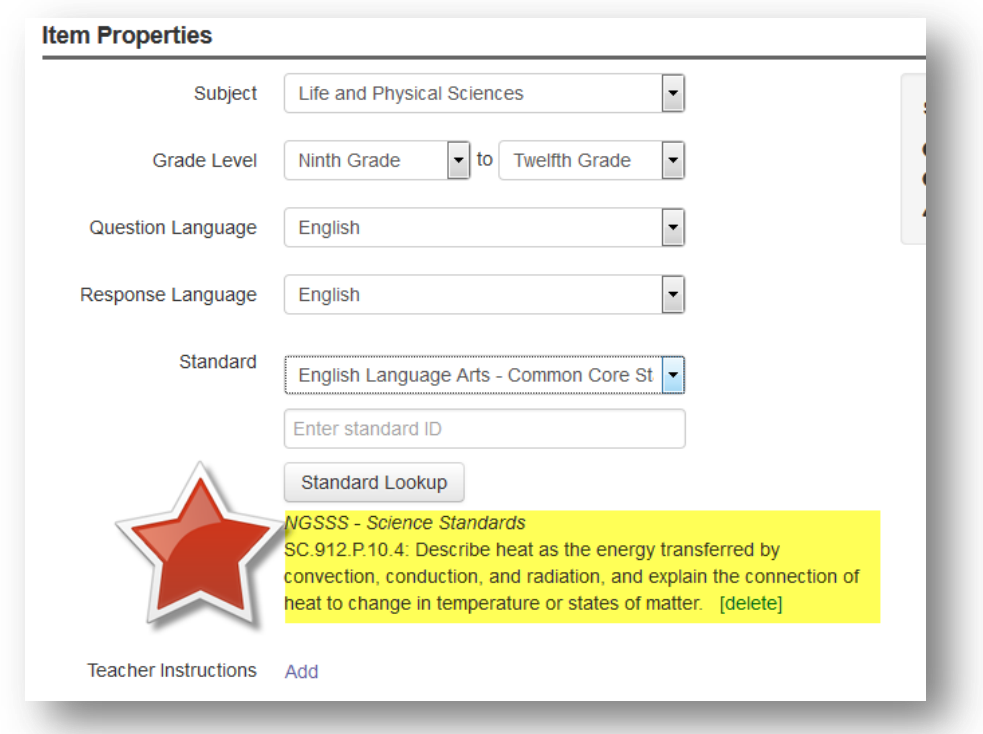

You will then need to name your item. The state has requested we follow this format:

Subject.DistrictNumber.CourseNumber.SecurityLevel.AuthorInitials.NumberinSequence defined as:

Subject: Math (MA), Language Arts (LA), Science (SC), Social Studies (SS), World Languages (WL),. District Number : 13 Course Number: Florida Course Code Security Level: Teacher Level (TL) or District Level (DL) Author's Initials Number in Sequence:

> For Example, a science item, for Physical Science (course number 2003310), available at the teacher level, for standard P.10.4, and is the fourth item created by Maria E. Kerry would be named:

**SC.13.2003310.TL.P.10.4.4.MEK.4**

Enter your own name as the Publisher, and add any Keywords that tell you more about this item:

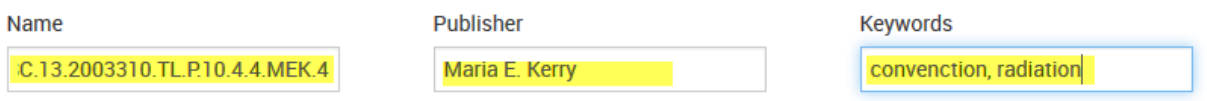

1. When you've entered that information, click Show More.

You should enter here, at a minimum, the **Course ID and the Webb's Depth of Knowledge** of the item you are creating. You can enter additional information optionally, like the year of creation, Bloom's Taxonomy level, etc.

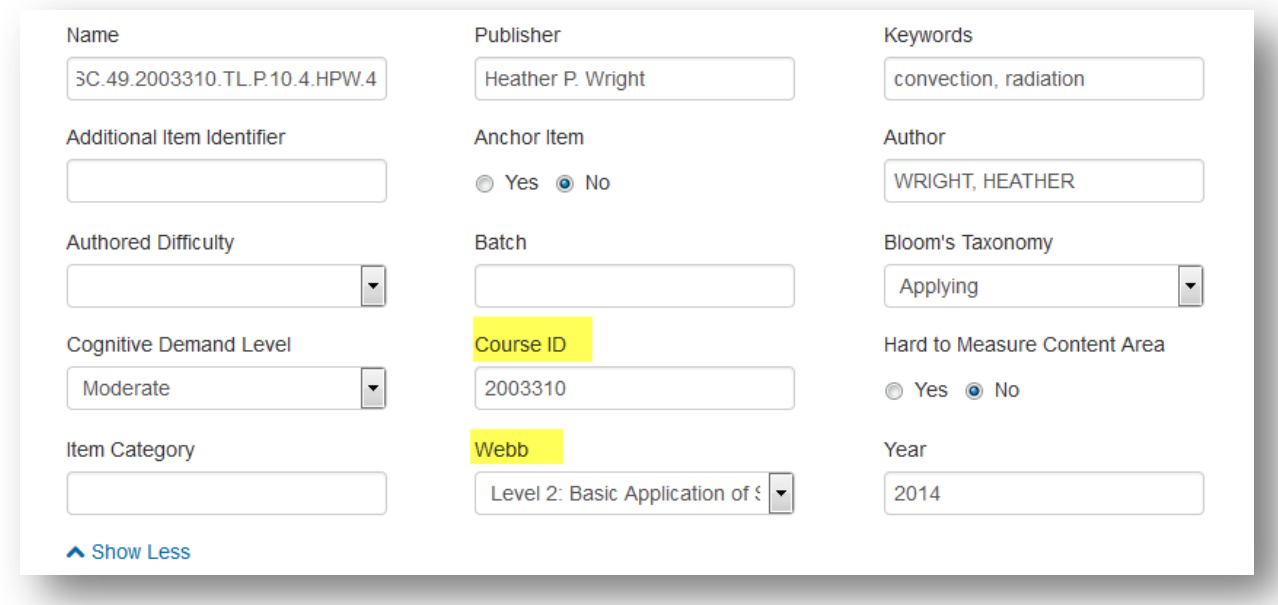

Click under Question Content to add your question:

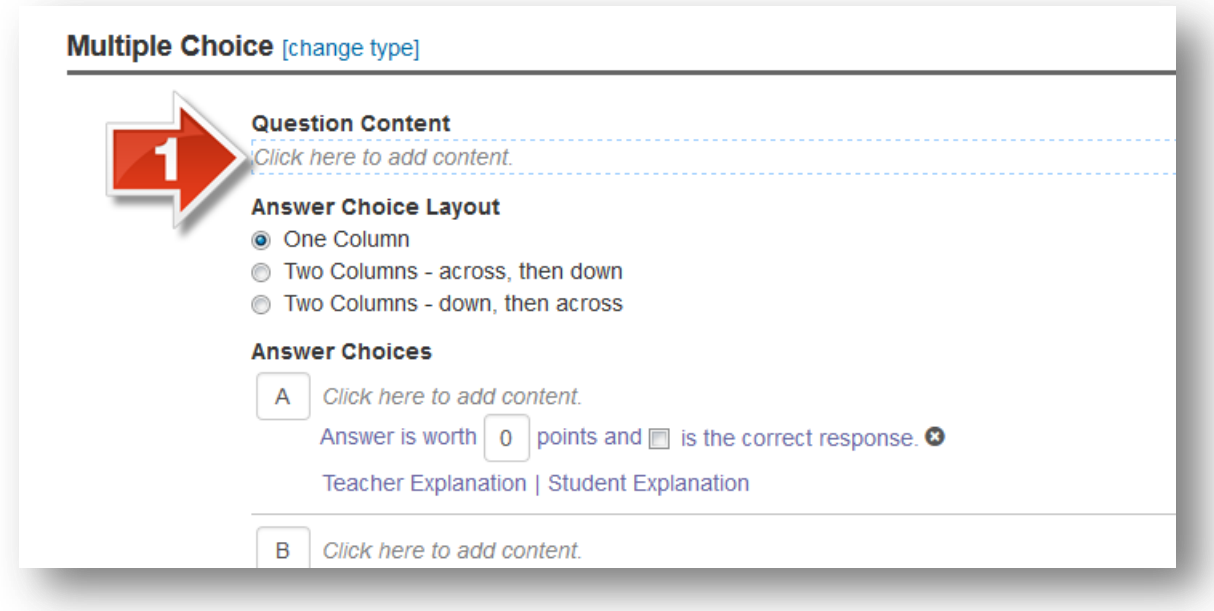

A formatting box will appear in which you can type in your question. Click **Save** when finished.

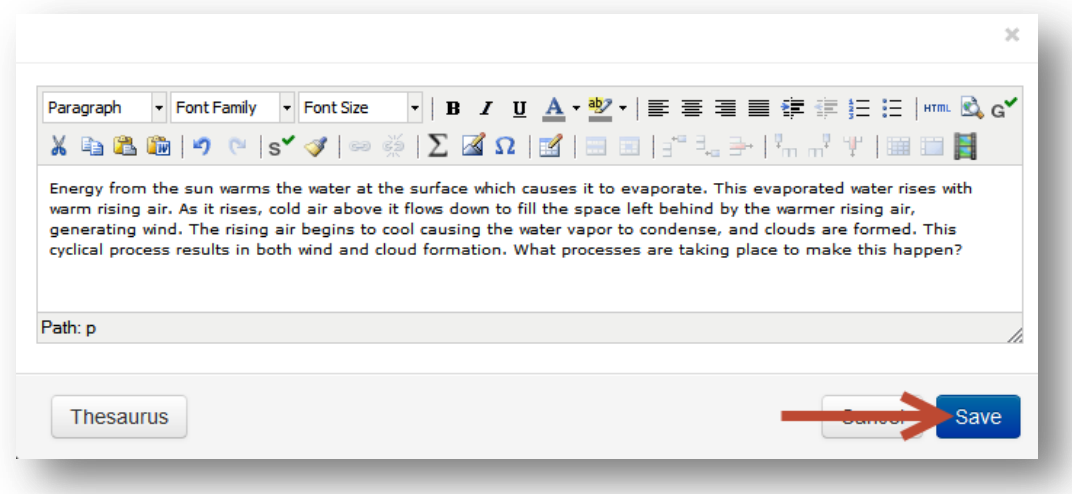

Note that, in this box, you have the option to add to your question a mathematics equation, a picture, a symbol, or a media file like an audio or video clip, in addition to the standard test item options:

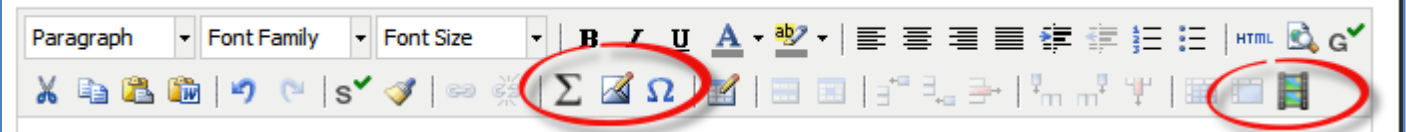

Next, click into each of the answer choice options to add your answer choices.

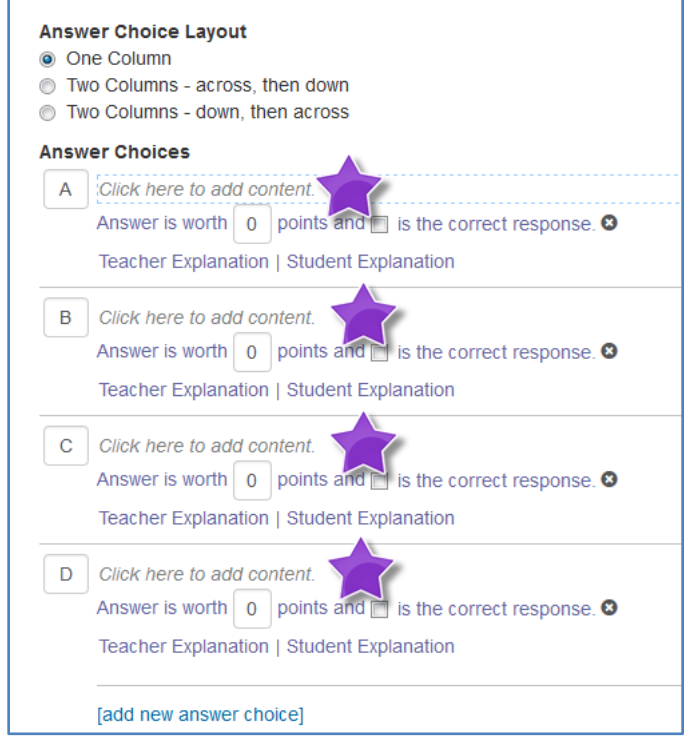

1

For the answer choice that is the correct answer, mark that choice was worth 1 point, and put a check in the check box:

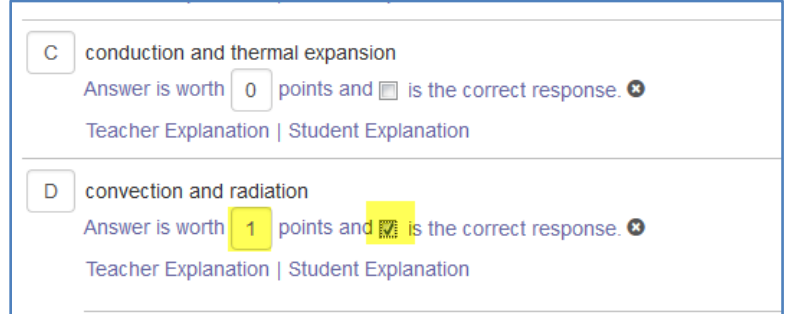

Note that, for multiple choice items with more than or fewer than 4 options, you can add another answer choice, or use the X mark to delete one of your 4 choices:

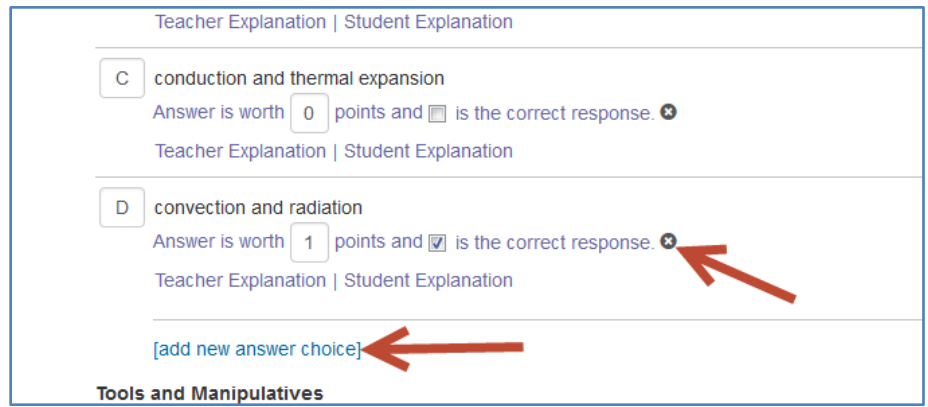

Also note that checking Enabled under Tools and Manipulatives will allow you the option to attach a manipulative like a calculator, compass, ruler, or protractor to your question:

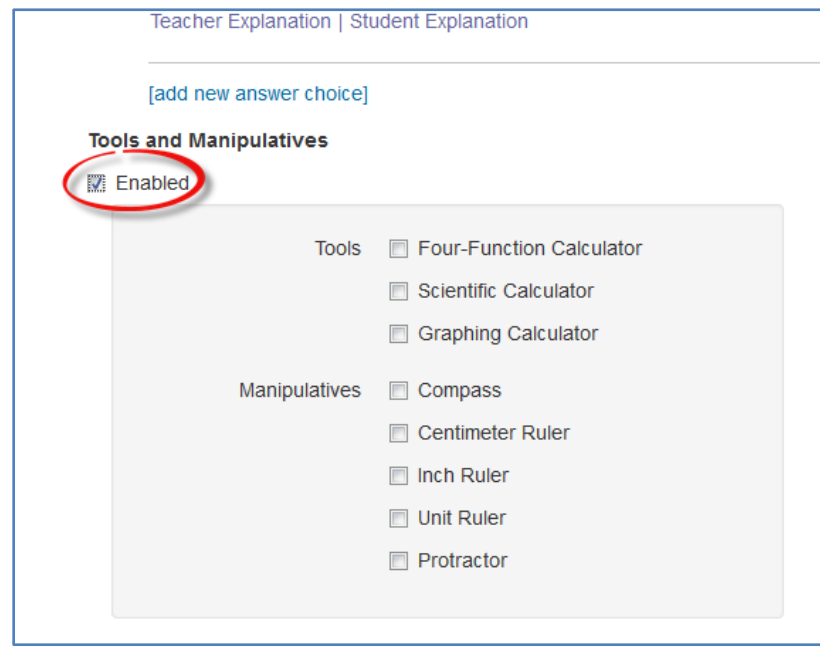

You can also attach a Formula Reference Sheet by clicking Select and browsing to the sheet you would like to attach:

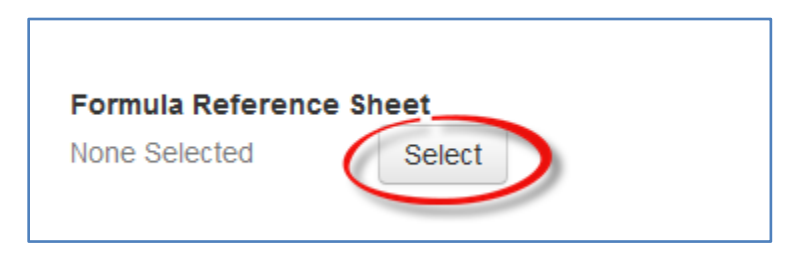

When your question is complete, click Save or Save and Preview.

#### *How to Create a Gridded Response Item*

Mouse over **Assessment Admin**, and click Create:

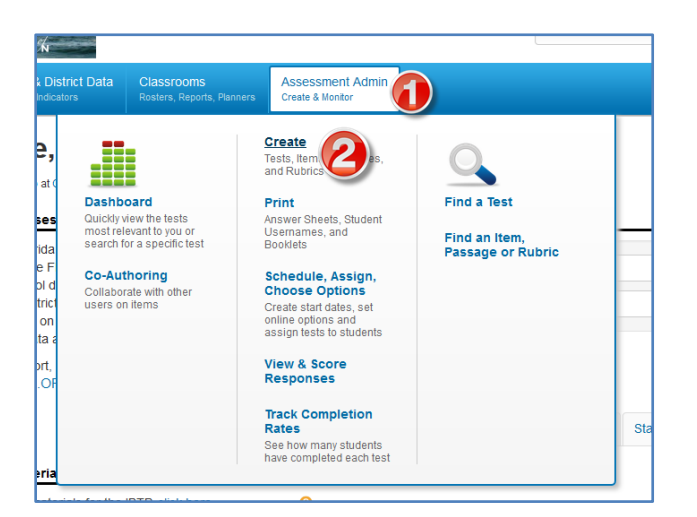

Click **Create** an Item:

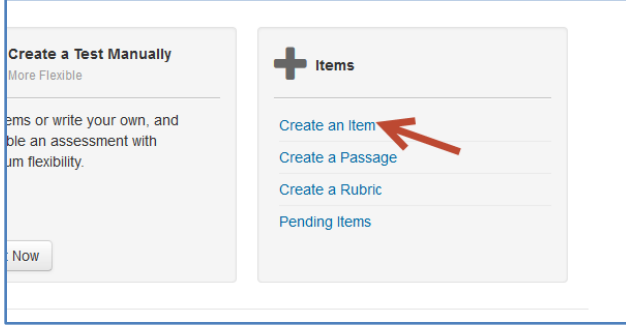

Select **Gridded** Response items:

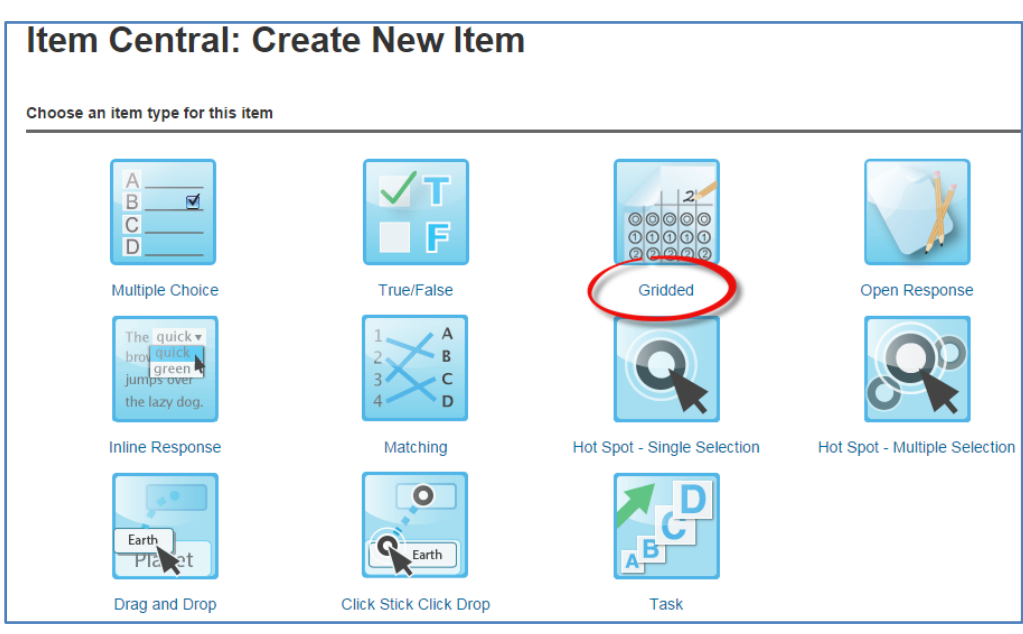

Fill in the drop-down boxes and look up the standard your item will assess:

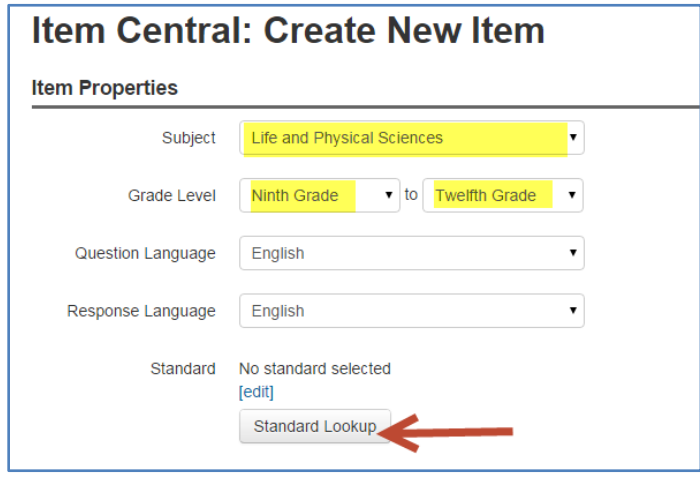

Once you've added the standard, enter in the item name, publisher (you), and any item keywords. Be sure to follow the item naming protocol:

Subject.DistrictNumber.CourseNumber.SecurityLevel.AuthorInitials.NumberinSequence defined as:

Subject: Math (MA), Language Arts (LA), Science (SC), Social Studies (SS), World Languages (WL),. District Number : 13 Course Number: Florida Course Code Security Level: Teacher Level (TL) or District Level (DL) Author's Initials Number in Sequence:

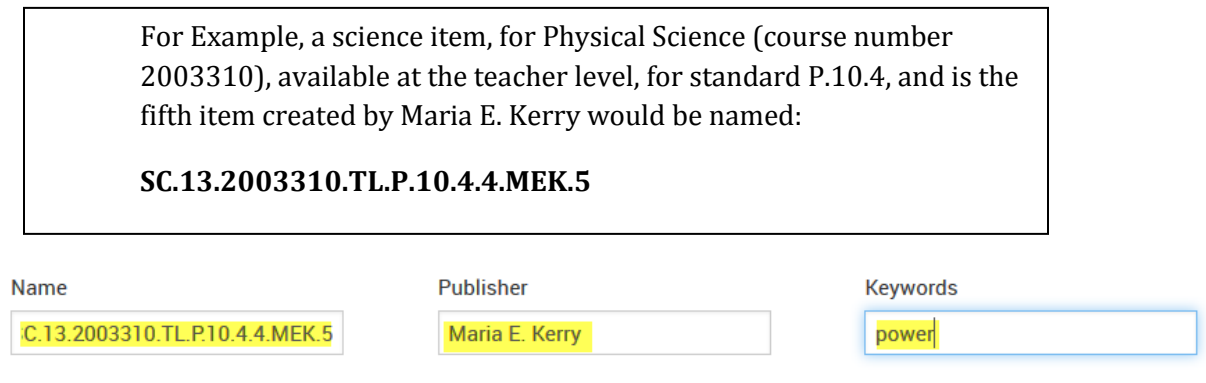

 $\blacktriangleright$  Show More

Click **Show More**.

**At a minimum**, add Webb's DOK and the Course ID, which will make it easier for you to find your item later. Other fields here are optional:

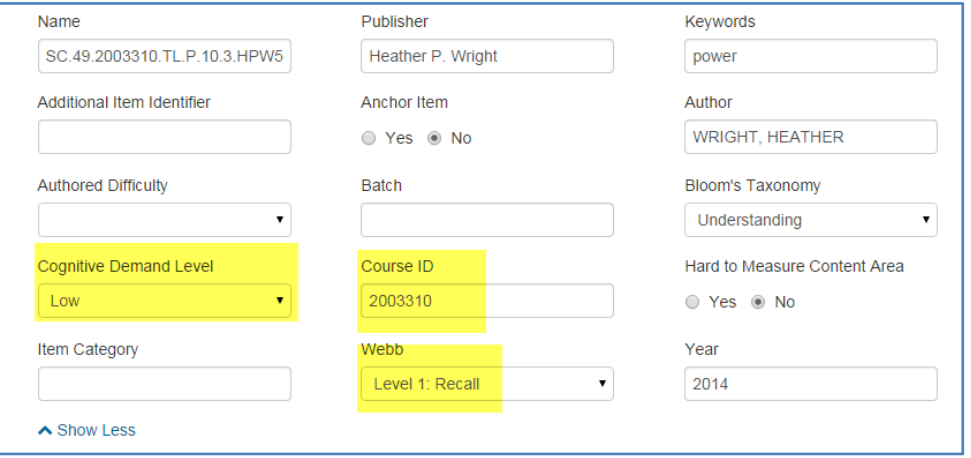

Click on the "Click here to add content" link, then input your content into the pop-up box:

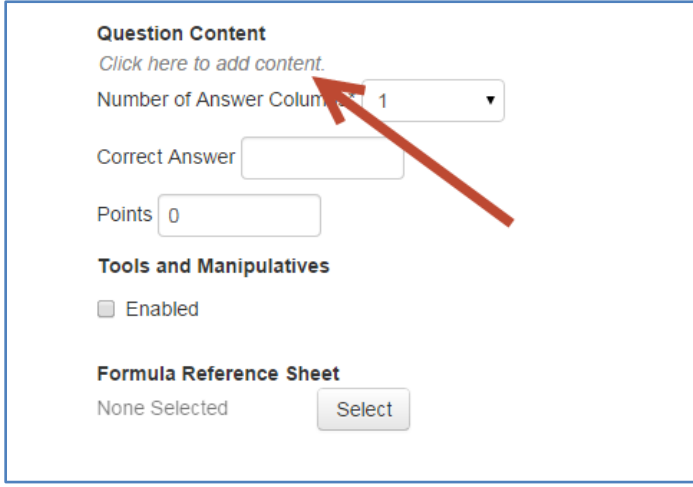
Note that you can use the menu to change the font size, color, or emphasis, add bullets, numbering or tables, or insert formulas, symbols, images, or even media files like video or audio clips:

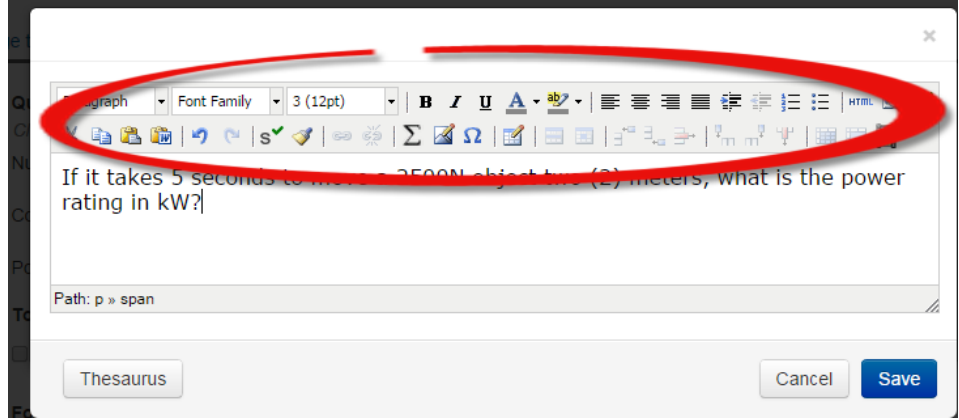

Click Save, then select the number of answer columns. In this case, the response is a single digit. However, to not give away the correct response, I will select 3 answer columns. Also input the correct answer, as well as the total number of points this question should be worth. Note that students may enter the answer starting at the left or right column, and that other formats of correct responses will be accepted. For example, a correct response of 4 will also accept the answer choices 4.0 or 8/2.

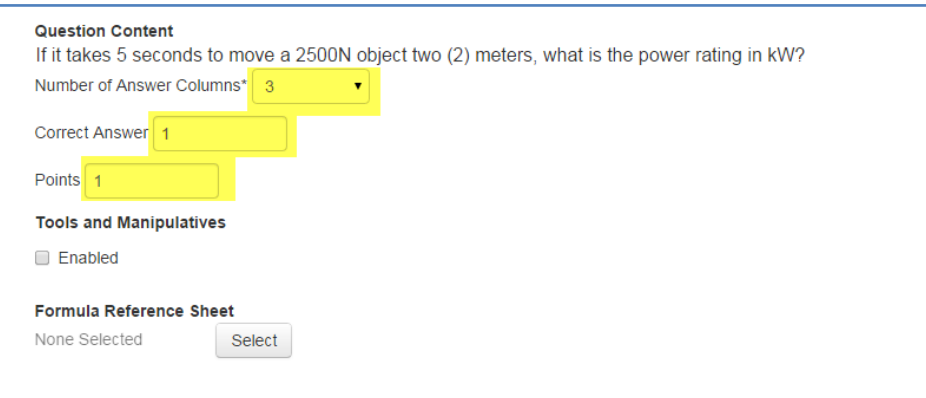

To insert a tool or manipulative like a calculator or ruler, click the **Enabled** box. A formula **Reference Sheet** can also be attached.

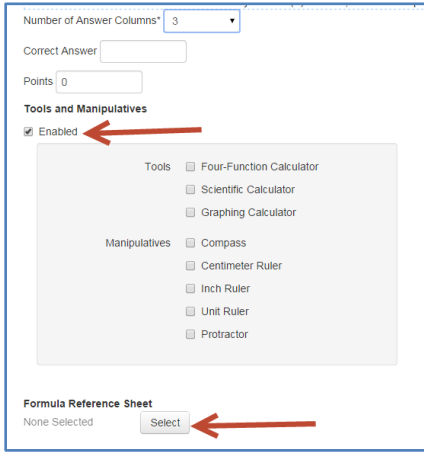

When finished, click Save.

## **How to Create a Test**

The **Create** page is the place to create new tests and new test items. There are two distinct paths to test creation:

- **Option 1: Create an Express Test.** The express test workflow prompts the test creator to first select the standards the test will cover, then automatically selects appropriate items from the Item Bank.
- **Option 2: Create a Test Manually.** This basic workflow prompts the test creator to first enter the number of items the test should contain then work with each item individually to create or select content.

After the test content is entered or created, **Assessment Admin** supports a common workflow that takes the test through various stages through the **Test Detail** page. Test Detail is the place to edit and review content, customize test properties such as score groups and question numbers, download PDFs of the test and answer sheets, edit test administration settings, and many other functions.

## **How to Create an Express Test**

First, go to Assessment Admin, and select **Create**

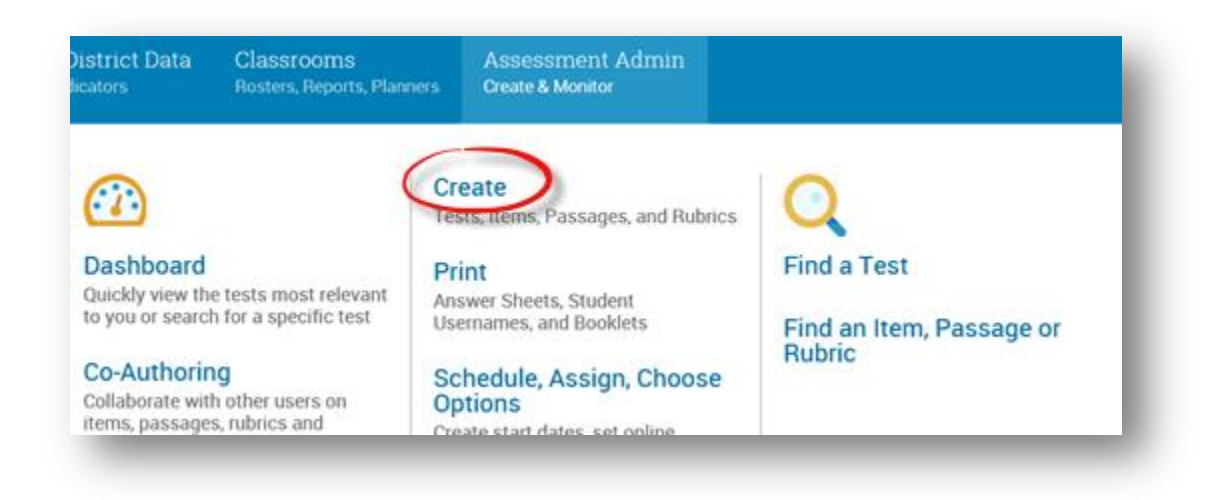

## Under **Create an Express Test**, select **Start Now**

## Create

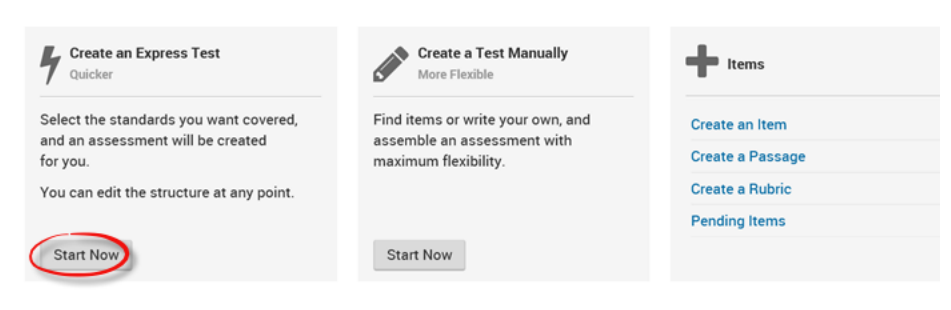

Fill in the test properties

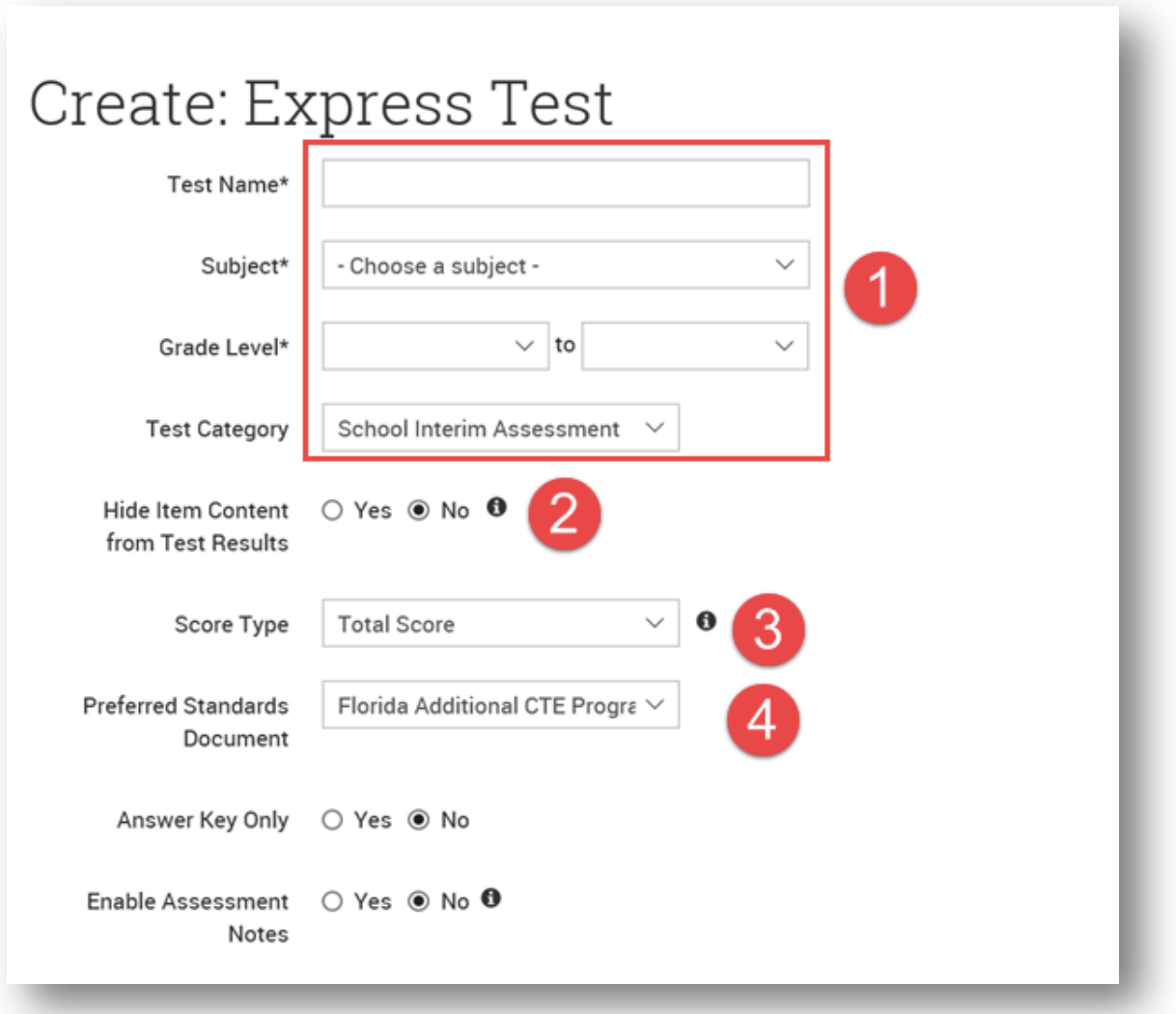

- 1. Fill in name, subject, grade level, and test category
- 2. Choosing "Yes" will prevent students and parents from seeing the content of test items or passages when viewing test results. This may be useful for tests which the instructor or district wishes to reuse.
- 3. The selected score type will be displayed as the score for the test in Item Analysis Reports, Classroom Assessment Monitor, Analysis Spreadsheet, and Student Profile.
- 4. The Standards which will be used for the test.

Expand the **Initial Item Settings** and **Test Settings** for the following settings:

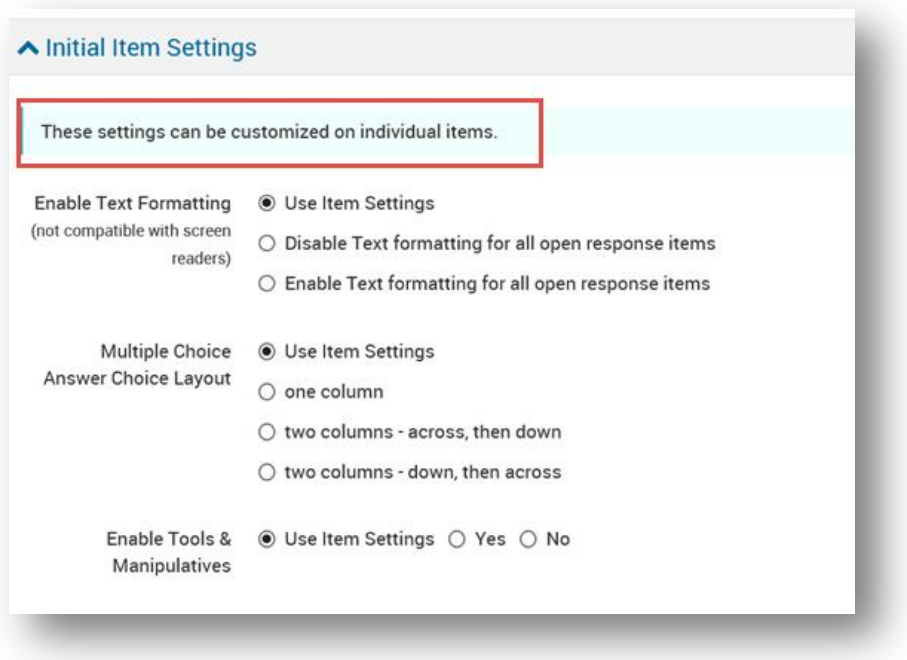

### **About Tools and Manipulatives**

To use a ruler, compass, protractor, or calculator on a test, the **Enable Tools & Manipulatives** test property must be set to Yes, and the specific tools and manipulatives used on the test must be selected (formula sheets are an exception; they will always appear when attached to a test item). Tools and manipulatives are supported the online Test Tunnel, the system's Secure Tester, and printed tests.

For online tests, a toolbar with buttons for each tool will appear if tools and manipulatives are enabled for the test. Students can drag a tool to a new location on their screen and rotate the tool using the circle. Students can clear tools and marks left by the compass by clicking the Clear button.

On printed tests, students will use their own tools. Test item creators are responsible to make sure that images are scaled correctly on printed tests.

In the Enable Tools & Manipulatives, users can choose**, Use item settings** (the defualt is for that item), **Yes** (which tools & manipulatives students can use) or **No** (which does not allow any tools or manipulatives:

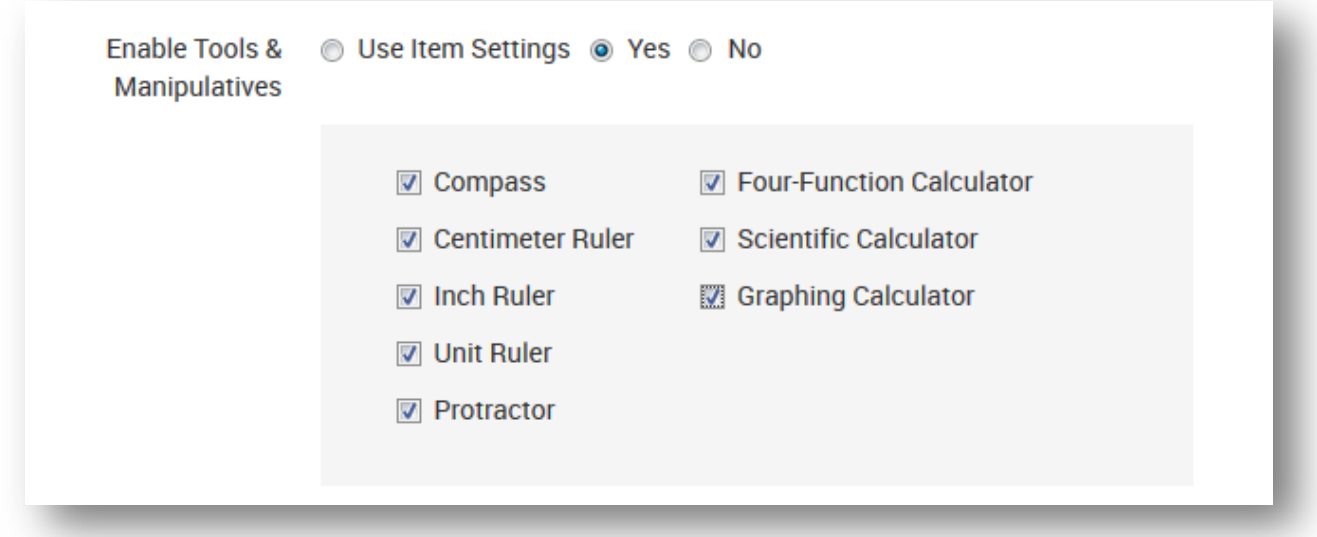

Additional test settings:

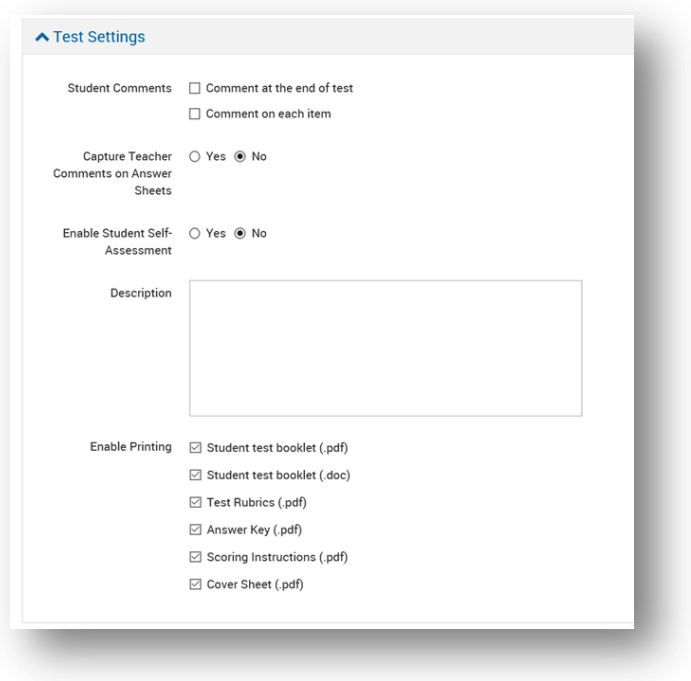

When selections are made, click **Select Standards** at the bottom right corner.

The next screen allows the user to make modifications if needed and select standards.

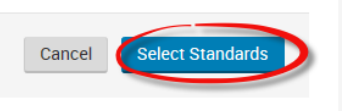

In the following scrren:

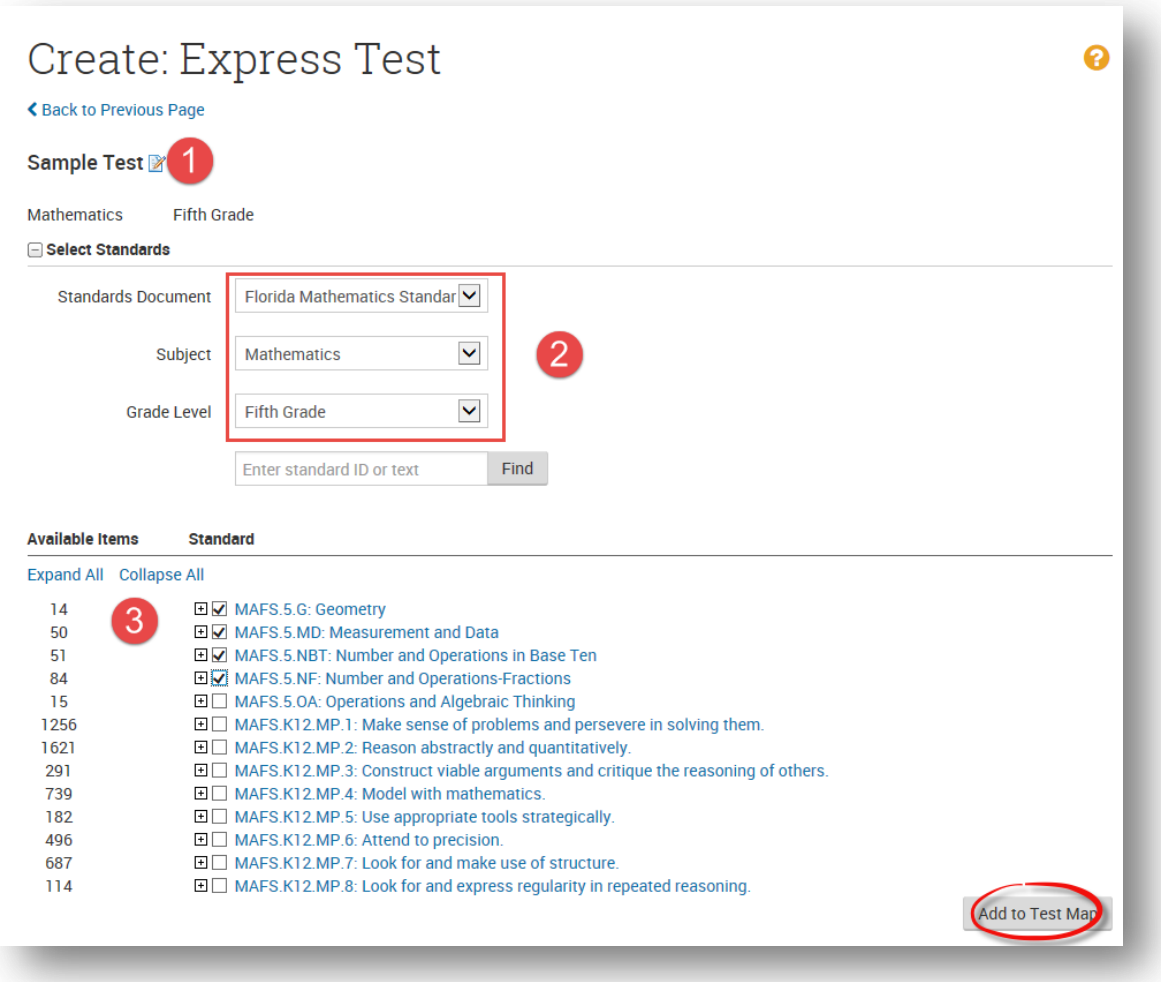

- 1. Click here to change the test name if needed
- 2. Users may modify standards, subject, and grade level here
- 3. Users can see at the left, the number of items available in each standard. Clicking the + will expand each standard selection to view individual benchmarks. Once standards are selected, click **Add to Test Map** at the bottom right of the screen.

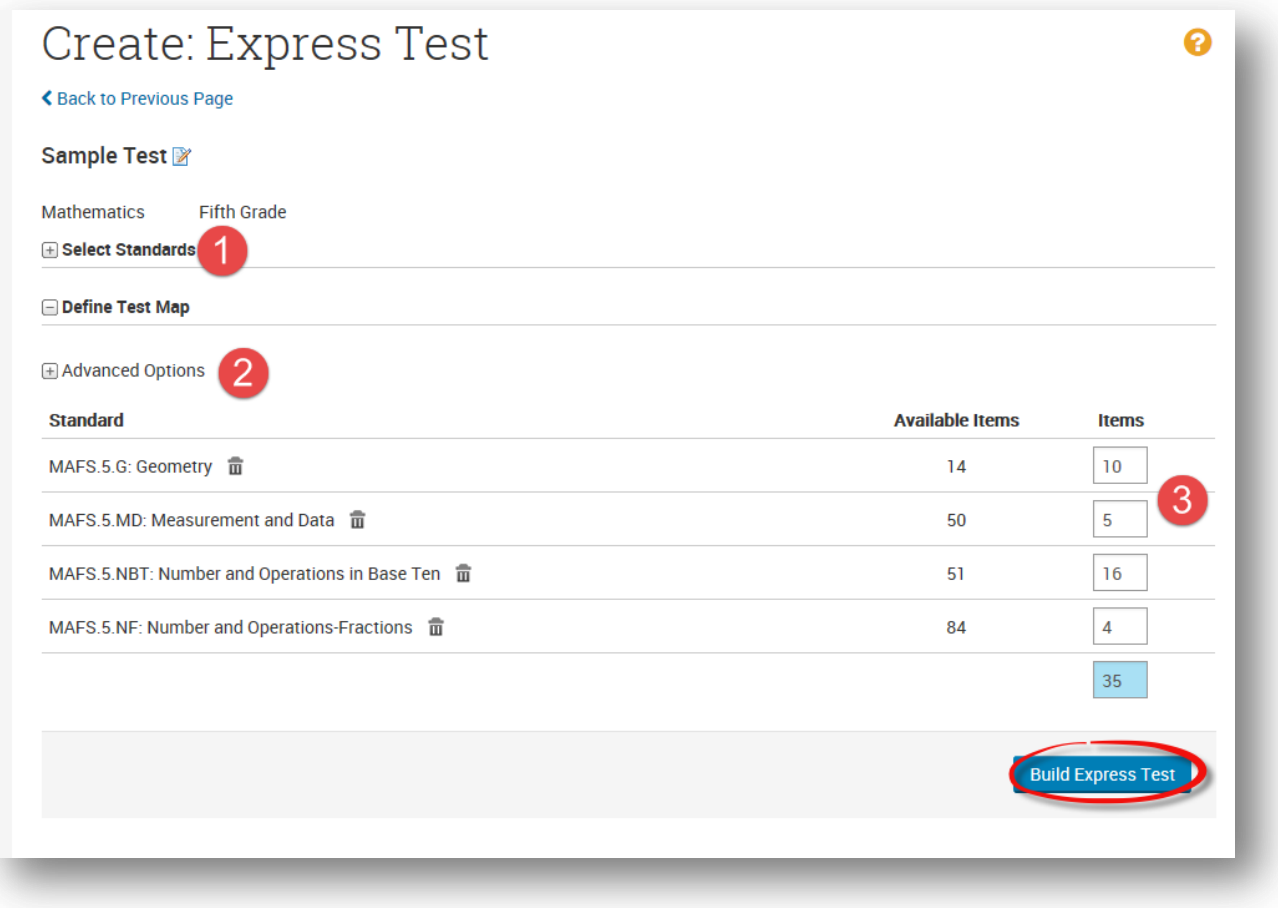

- 1. Click here to add or change standards chosen
- 2. Use Advanced Options to search for more standards if needed
- 3. Fill in the number of items per standard desired. Click **Build Express Test** at the bottom right of the screen.

The **Test Detail** page will open.

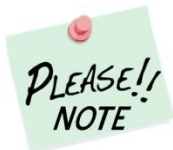

Since Express Tests randomly select items from the Item Bank, which often means that each item will have a unique passage, it is may be advisable to search for the passage FIRST, then select the associated items. The user can search for a passage to add to a new test or an existing test. Refer to **How to Search for Passages** in this guide for a step-by-step example.

## **How to Create a Test Manually**

First, go to Assessment Admin, and select **Create**

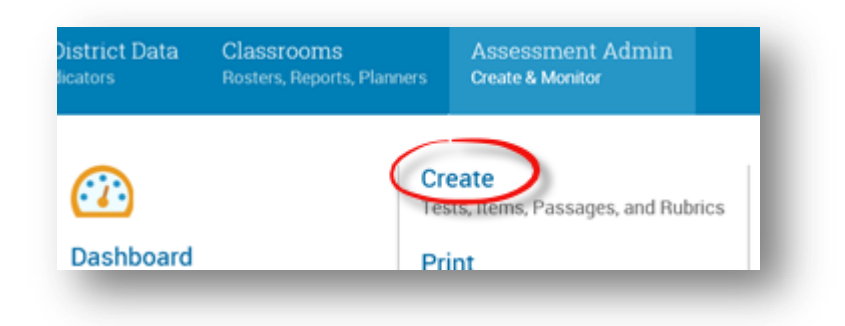

#### Select **Start Now**

# Create

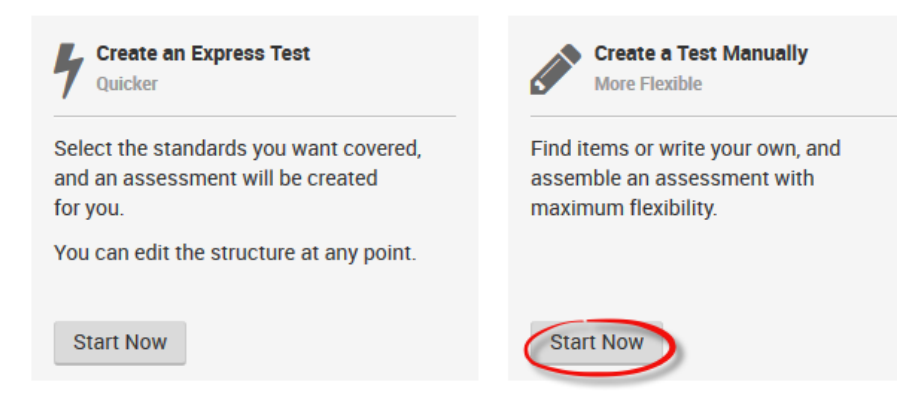

Fill in the test properties as described on page 18,

From here, the user has several choices. The user can write their own item by selecting the item type or use **Lookup in Item Center** to access the IBTP item bank.

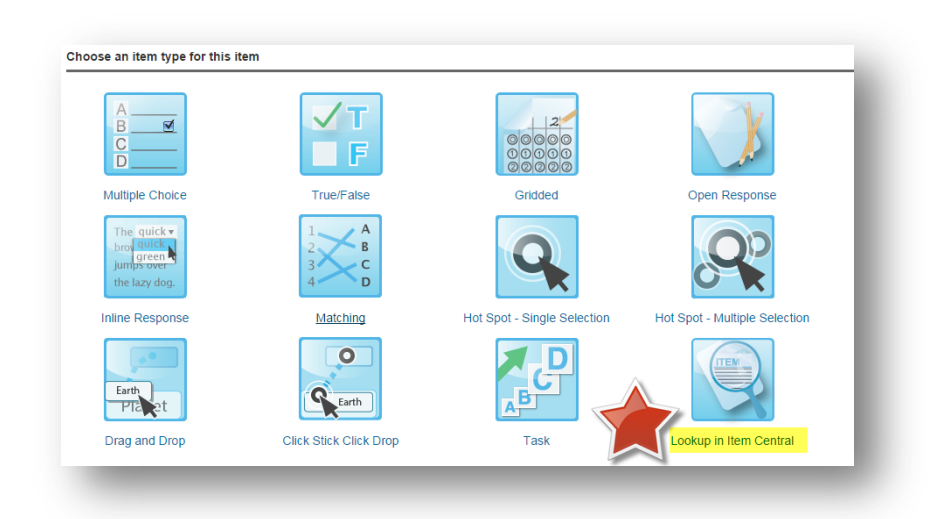

The easiest way to search is to drill down by filters. First, click on Subject, to narrow your search to items available for your subject only:

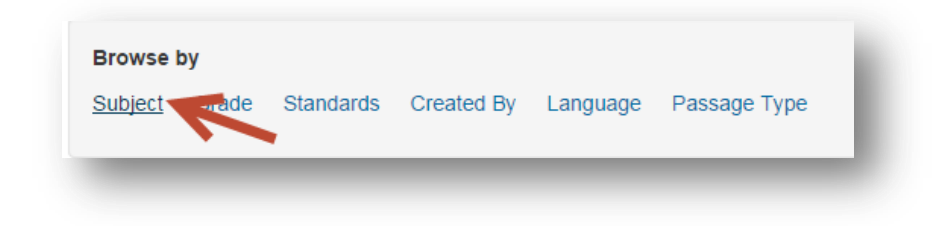

In the example, we'll choose **Life and Physical Sciences**.

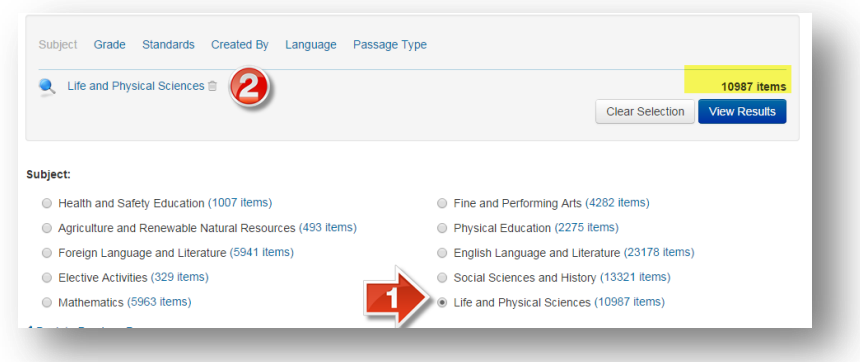

Click on Grade then select the grade level for which you are seeking items. You will see that the number of available items now drops significantly, as we drill down.

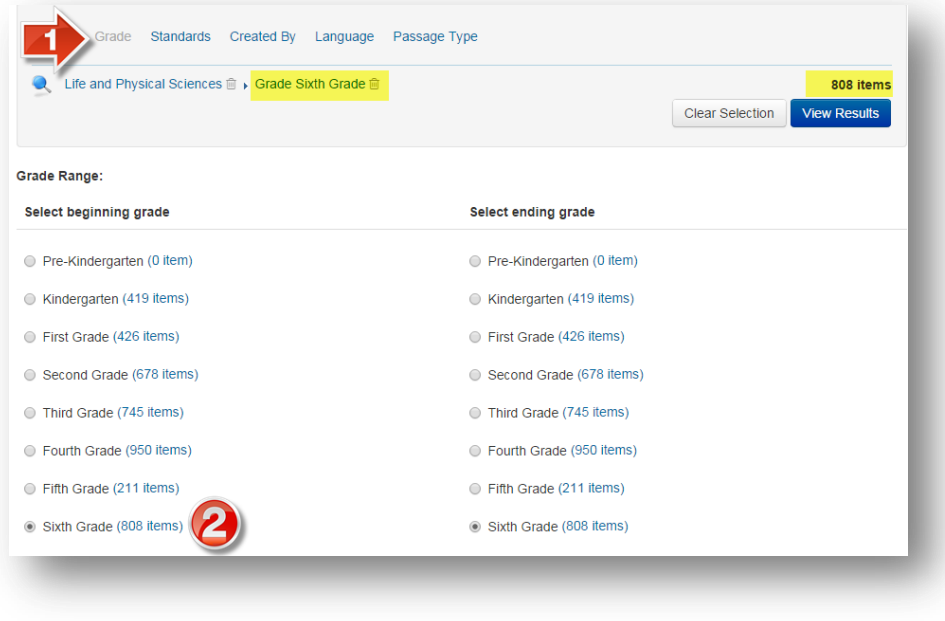

Click on Standards. Use the drop-down menu to select your correct set of standards:

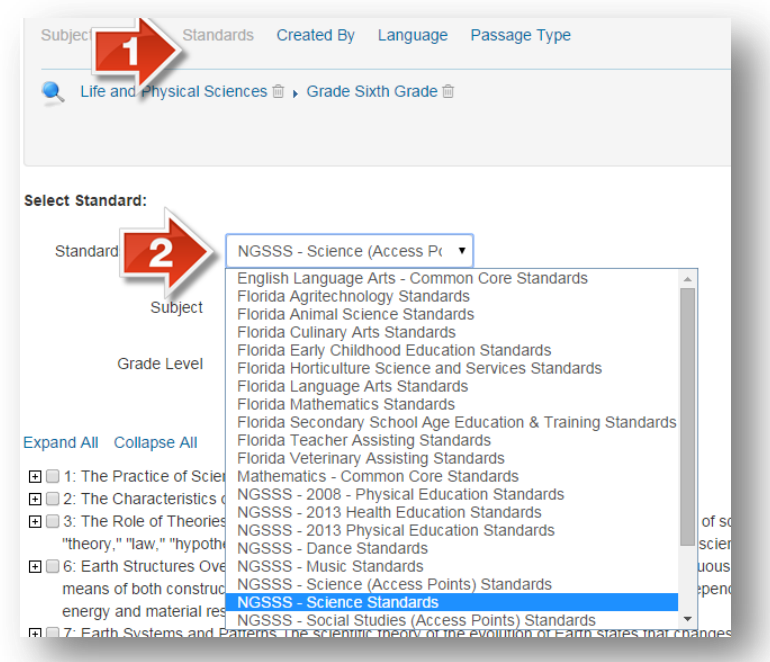

Click on the + signs to expand out your standard selection, and put a check in the box of the standards for which you are seeking items. You will see your available number of items appear next to each:

Expand All Collapse All □■SC.6.E.6: Earth Structures: Over geologic time, internal and external sources of energy have c we means of both constructive and destructive forces. All life, including human civilization, is de energy and material resources. (43 items) □ SC.6.E.6.1: Describe and give examples of ways in which Earth's surface is built up and tor weathering, erosion, and deposition. (23 items) SC.6.E.6.2: Recognize that there are a variety of different landforms on Earth's surface suc glaciers, deltas, and lakes and relate these landforms as they apply to Florida. (20 items) El SC.6.E.7: Earth Systems and Patterns: The scientific theory of the evolution of Earth states that flow of energy and the cycling of matter through dynamic interactions among the atmosphere, I biosphere, and the resources used to sustain human civilization on Earth. (194 items) **El SC.6.L.14: Organization and Development of Living Organisms** (131 items)

As you put a checkmark in each box, you will notice that standard appear in your list of filters. When you're ready, click View Results:

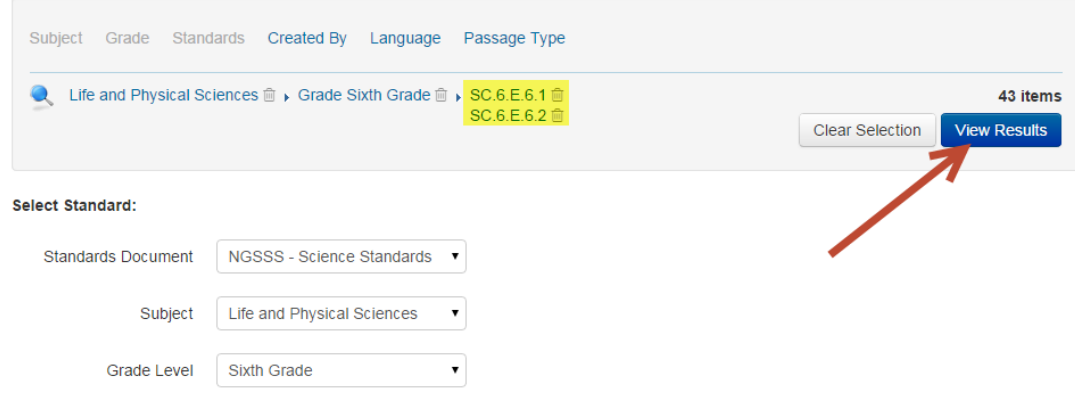

#### Expand All Collapse All

□ SC.6.E.6: Earth Structures: Over geologic time, internal and external sources of energy have continuously altered the features of Earth by means of both constructive and destructive forces. All life, including human civilization, is dependent on Earth's internal and external energy and material resources. (43 items)

■ SC.6.E.6.1: Describe and give examples of ways in which Earth's surface is built up and torn down by physical and chemical weathering, erosion, and deposition. (23 items)

SC.6.E.6.2: Recognize that there are a variety of different landforms on Earth's surface such as coastlines, dunes, rivers, mountains, glaciers, deltas, and lakes and relate these landforms as they apply to Florida. (20 items)

Your items will then display. When you find an item that looks good, you can click on View to see its additional attributes, including cognitive complexity level (Webb's DOK):

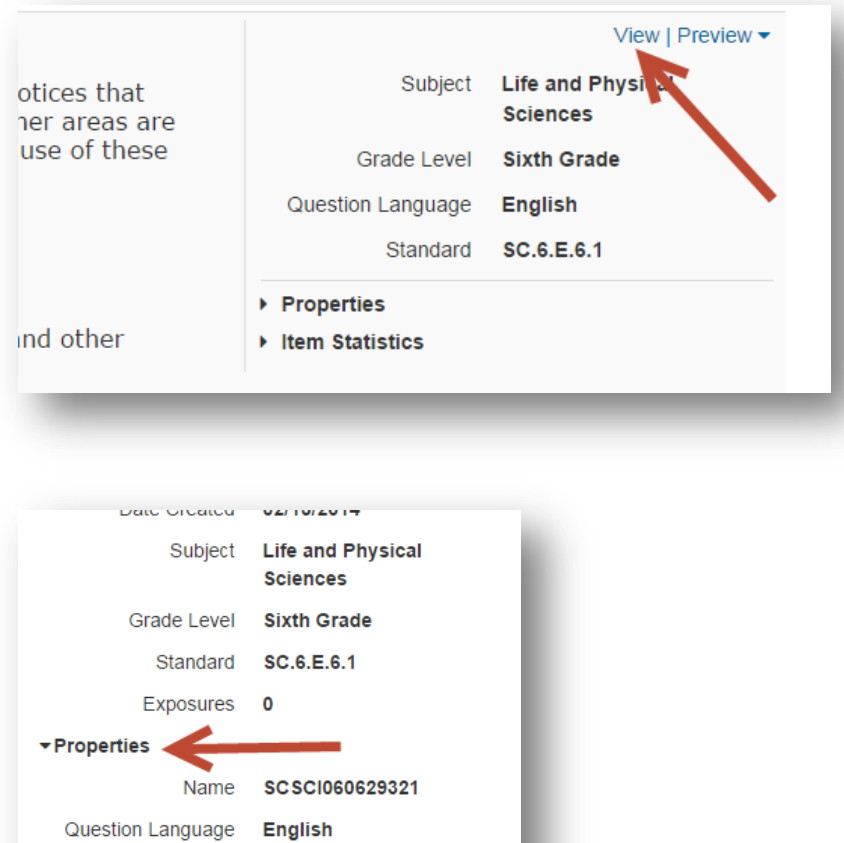

Publisher

Keywords

Webb

**Bloom's Taxonomy** 

Additional Item

Identifier

Equella

beach

N/A

erosion, deposition,

Level 2: Basic **Application of Skill/Concept** 

SCSCI060629321

Put a check mark in the box next to each item you'd like to add to the test, then click Add Items to Test:

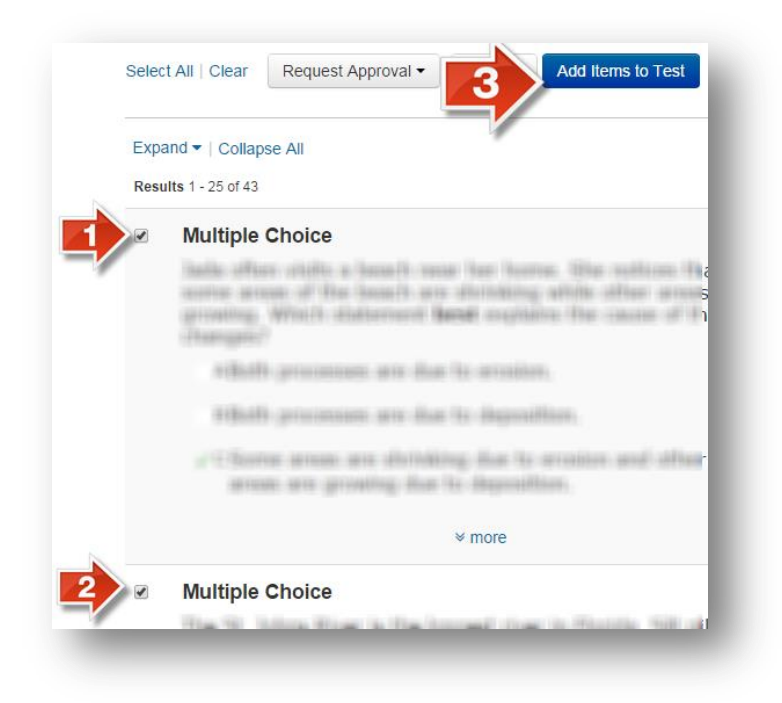

Once your test is created, you can preview it online, or you can generate a printed version of the student test booklet. Before you can schedule the test, you will need to make it public (it will still only be visible by teachers and administrators, not by students).

## **Test Detail Page**

For tests that are in progress or completed, administrators, and teachers can view all information about a selected test. In this view, there are several test settings available for viewing and administering including **Add Item** to create or look up additional items to add to the test.

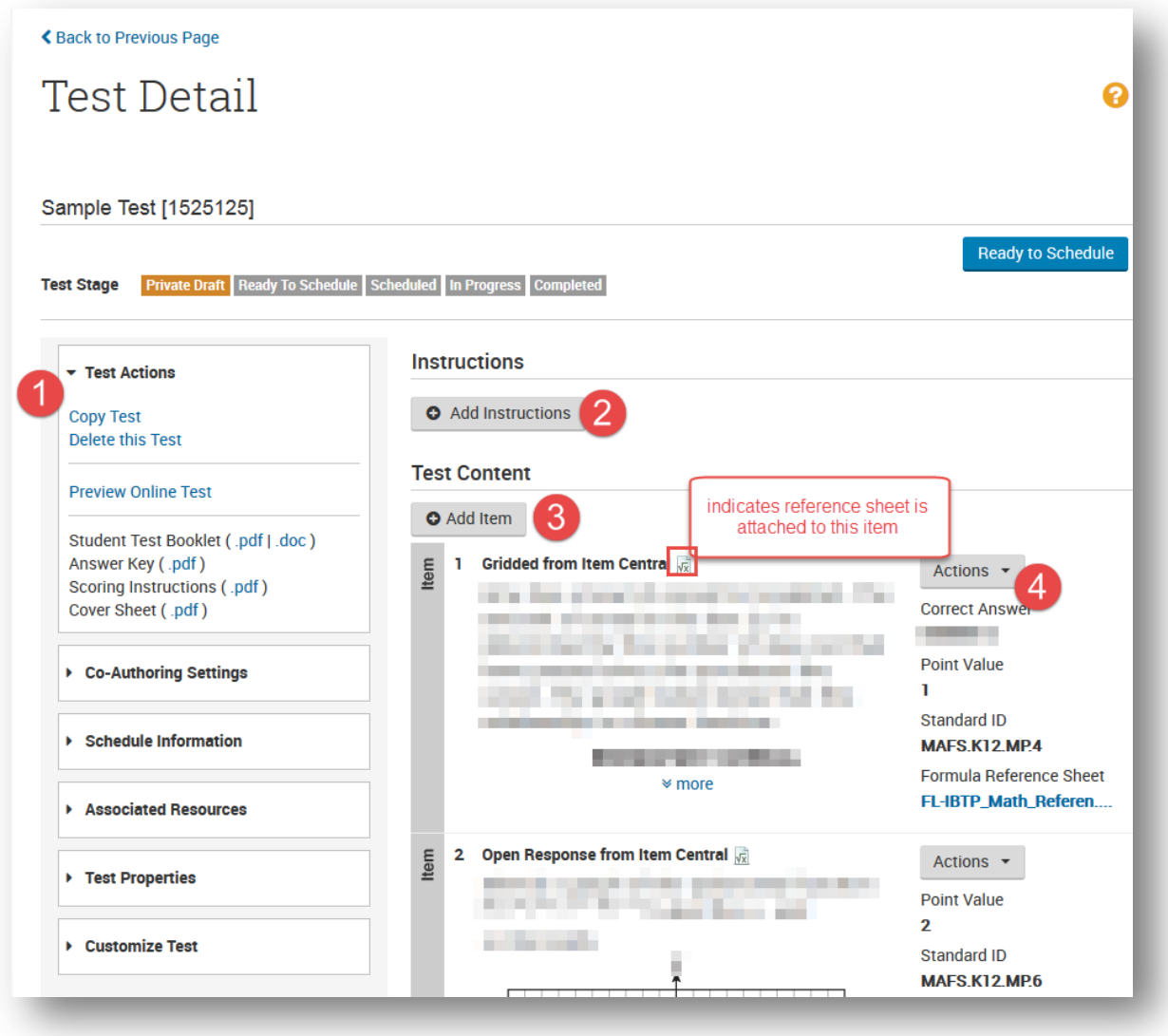

#### **Under Test Actions**

1. Under **Test Actions,** users can copy/delete the test, preview how it would look online, and print a student test booklet, answer key, scoring instructions, and cover sheet.

NOTE: a test must be scheduled in order to print an answer (bubble) sheet

- 2. Teachers can add instructions if needed. This can be left blank as well.
- 3. Click **Add item** to add a new item to the test form.
- 4. Click here to **View, Edit, Replace** or **Remove** an item from the test form.

#### **Test Properties**

In the Draft phase, test properties can be edited. Expand **Test Properties**, click **Edit Properties** at the bottom, edit, and click Save.

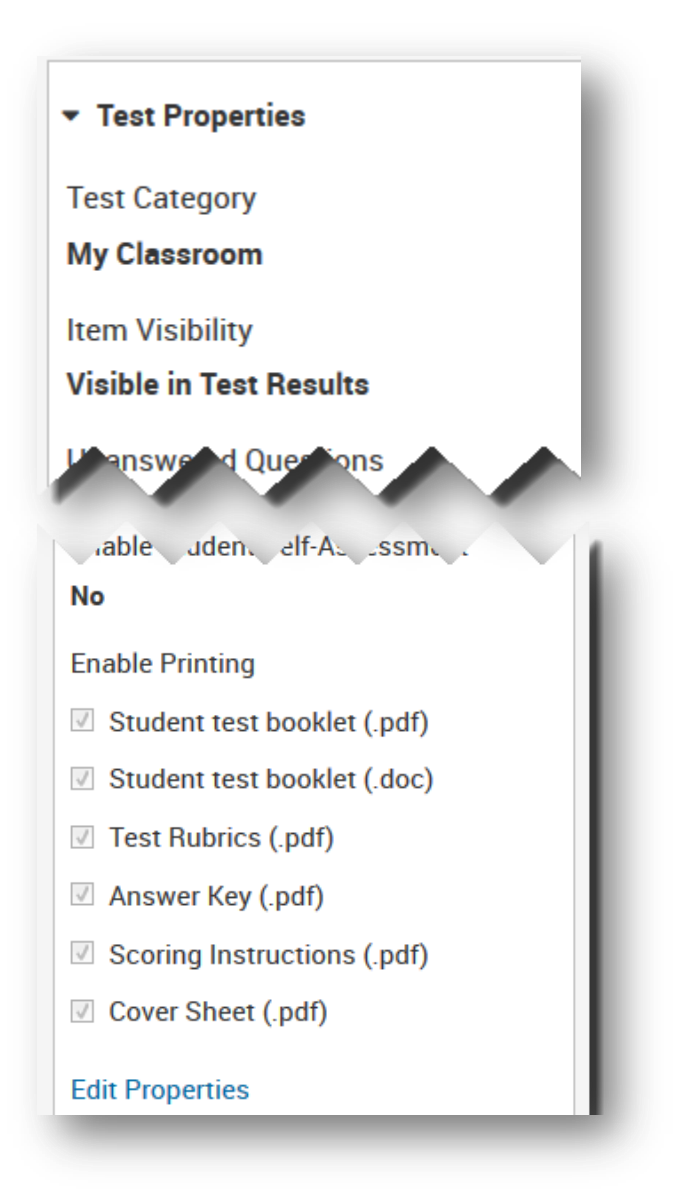

#### **Customize Test**

In the Draft phase users can Delete Multiple Questions, Reorder Questions, define Score Groups, and define Answer Choice Patterns (A, B, C, D and E, F, G, H) under the **Customize Test** option. Users can also override the default cut scores for each proficiency level.

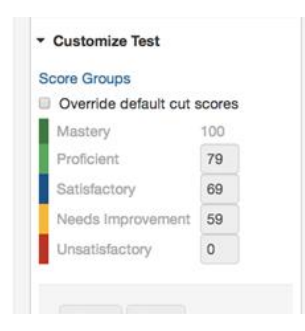

## **Schedule and Administer Online Tests**

Depending on the user's level of access in the system there are 5 to 6 phases in the Test Stage Process.

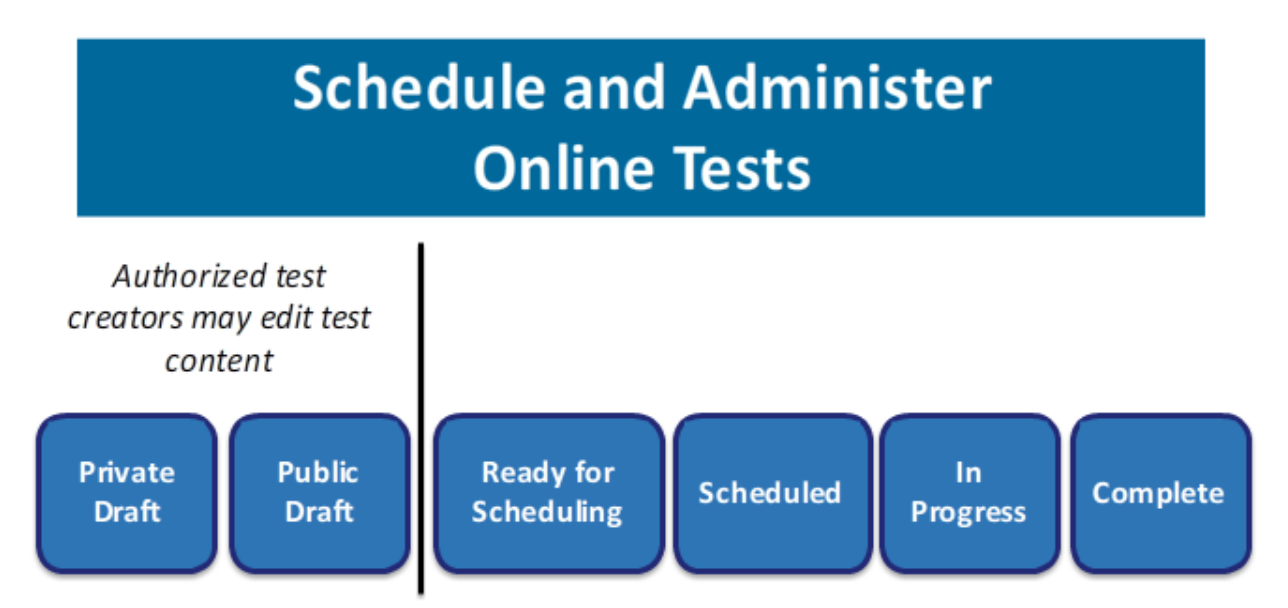

The main objective of the Test Stage Process is to identify problems early. Once an assessment has been scheduled, it cannot be edited. Therefore, it is best to detect problems in the draft phase so that they are easier to fix. When beginning to create a test, the user is in the **Draft Stage** where editing is allowed.

In the Draft phase, users can:

- Add test instructions
- View item details and test properties
- Customize the test
- Add, delete or edit items

For teachers, after the Private Draft stage, users can no longer edit the test item. For administrators, after the Public Draft stage, users can no longer edit items. Note, teachers will not have access to the Public Draft stage. Users do not have to go through all shown stages in one sitting. It is recommended that all edits be made to items while the test is in the **Ready to Schedule (Ready)** stage to ensure data collection reporting is accurate.

## **Note: When editing an item that appears on a test, changes are reflected on the test only and will not update the item in Item Central. All other associated items reflect the original item.**

Once all editing is completed and the Key verified, click **Ready to Schedule**.

When ready, click **Schedule**.

## **Schedule a Test: Test Settings**

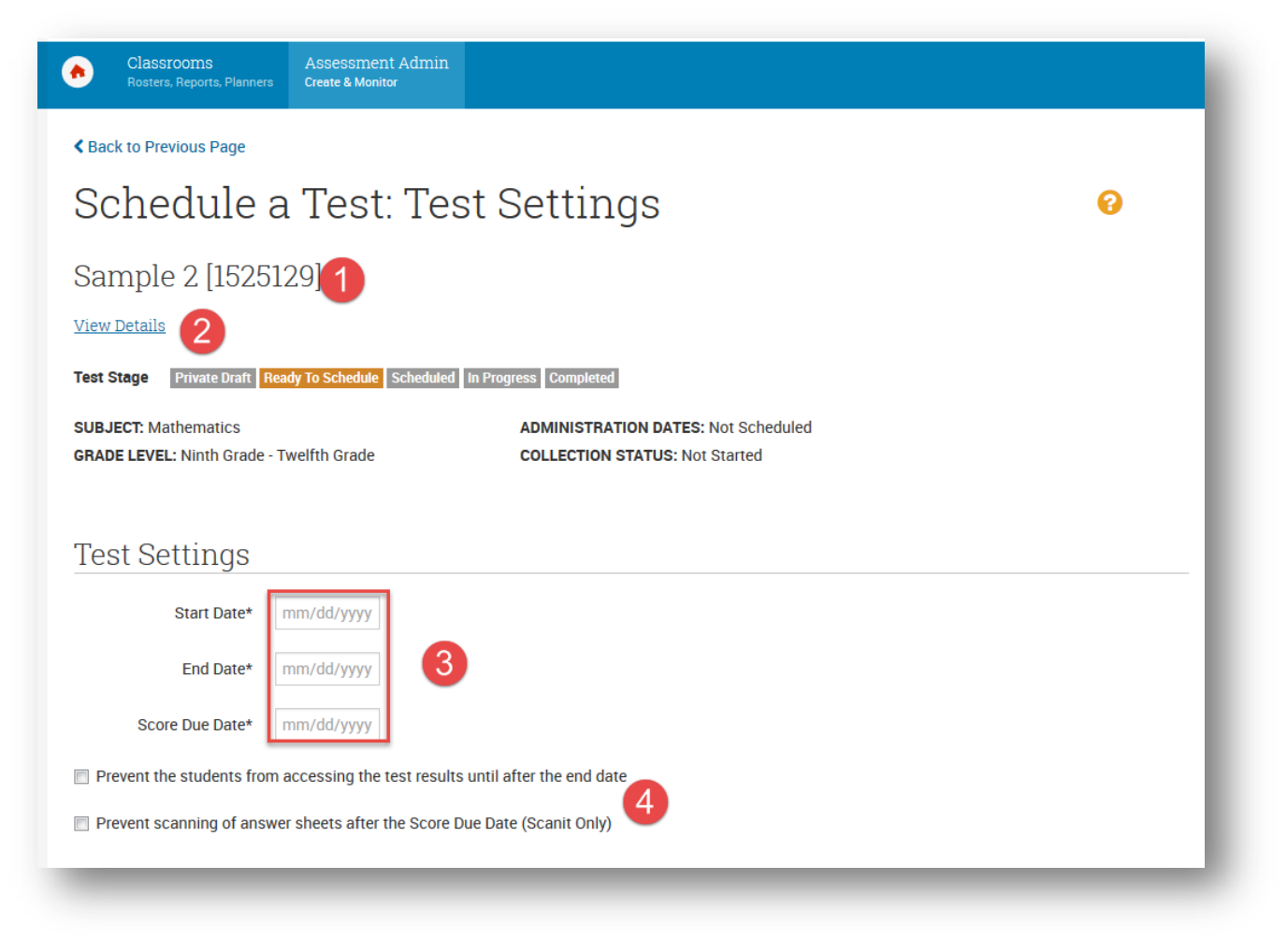

- 1. Displays test name and test ID
- 2. Brings user back to the **Test Details** page
- 3. Enter the Start and End date.
- 4. Prevents access of students to test results immediately after. Teachers will automatically see student results once testing is completed.

# Online Test Options

#### Note: It is highly recommended to Preview Online Test before administration to students.

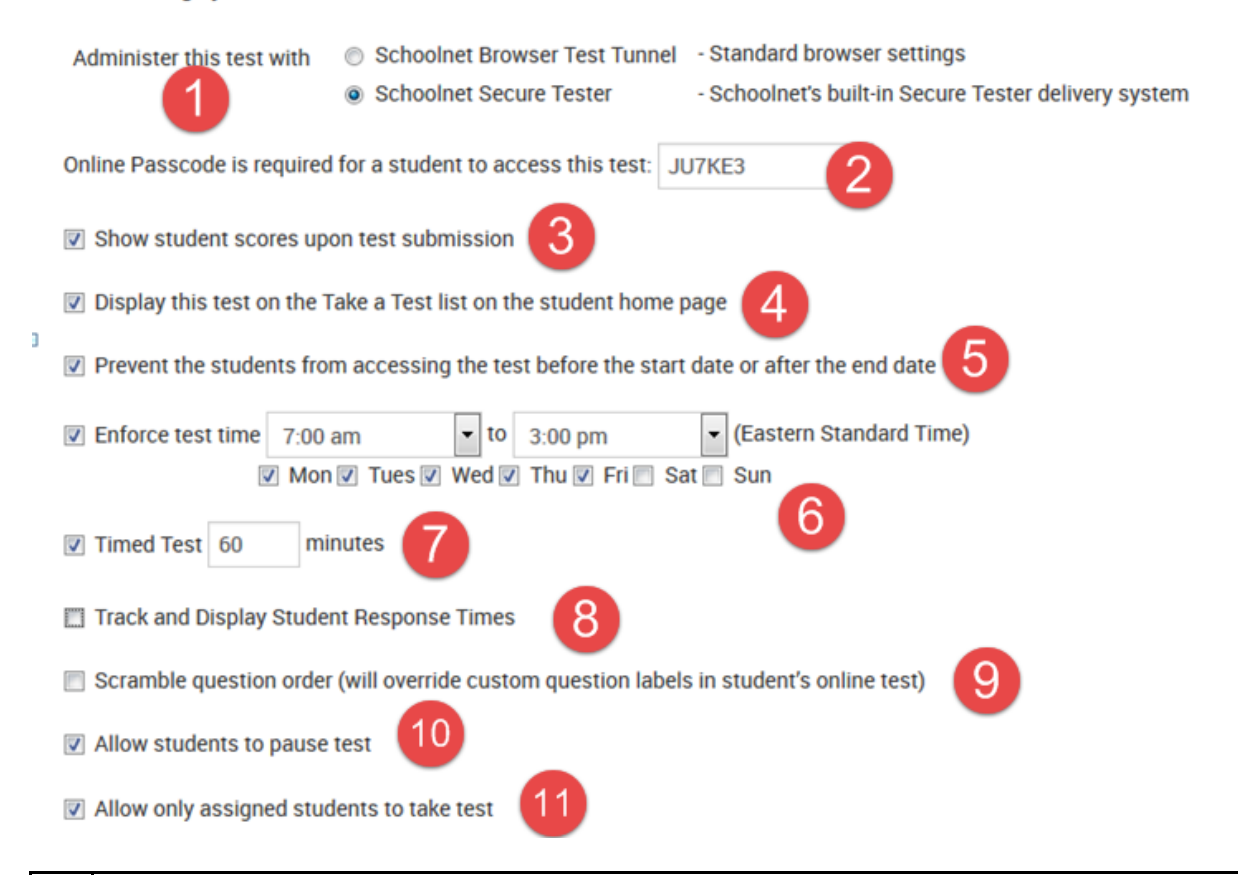

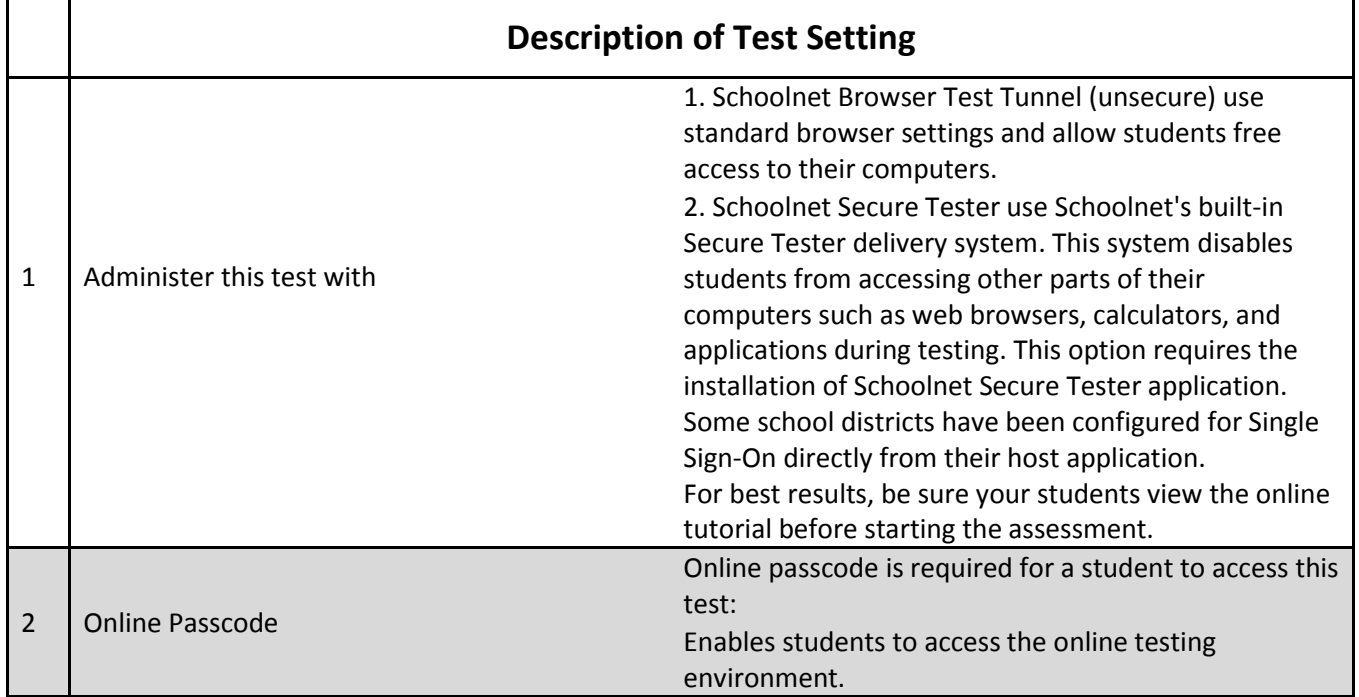

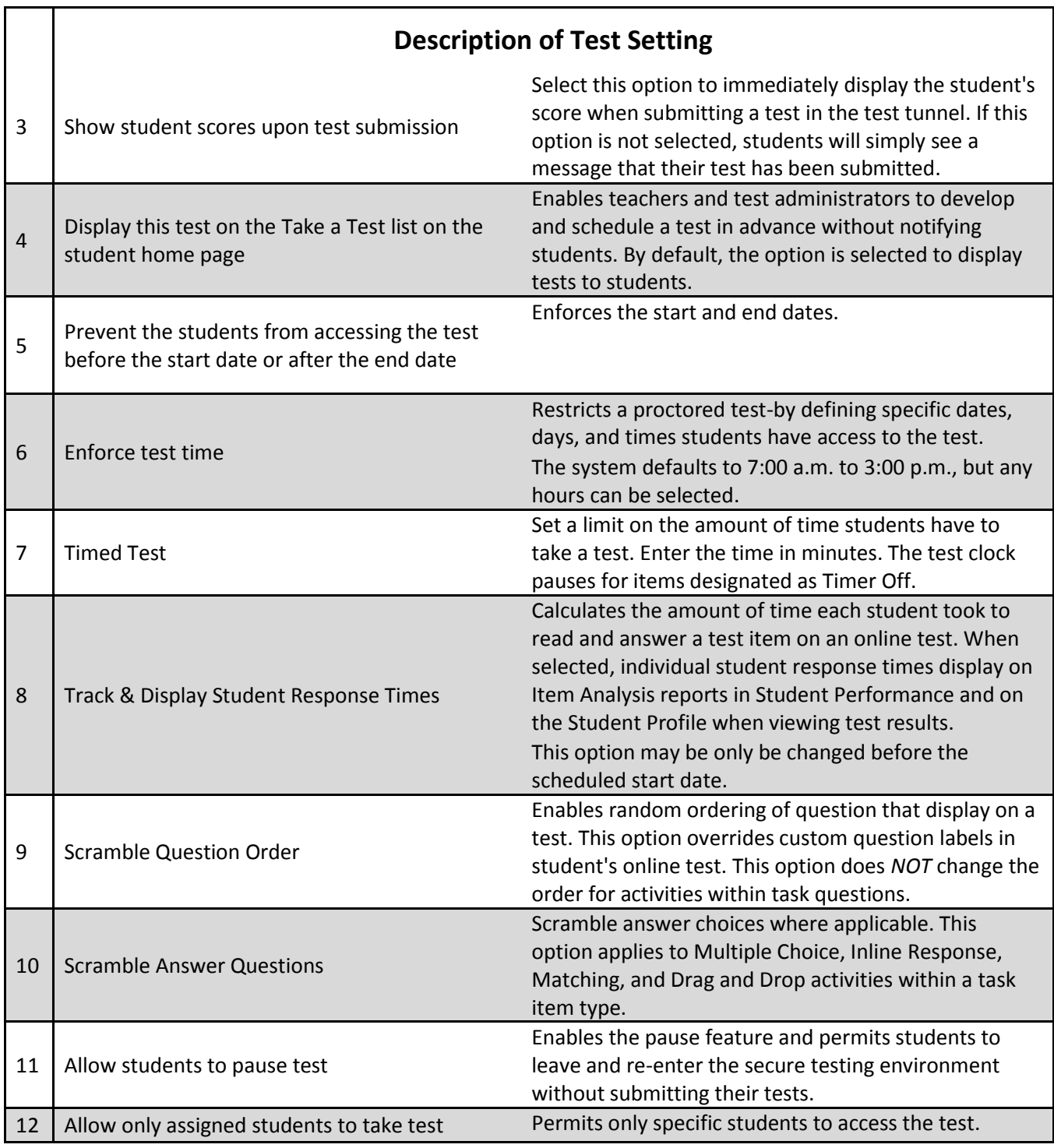

### **Assigning Tests**

Test assignments determine the distribution of a test within a school district. The available options are dependent on the assignor's role and permissions. Click **Edit Assignment**, assign to sections or individual students then click save.

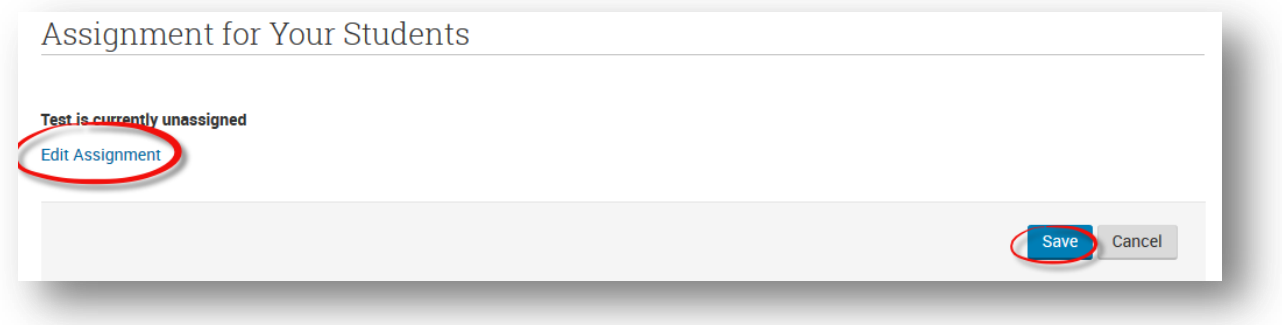

Generally, teachers will only be able to assign tests to individual students or sections, school administrators may assign or recommend tests to teachers, and district administrators may assign or recommend tests to teachers and schools. The schools, teachers, students, and sections that are available to assign a test are limited to those an assigner has access to view.

School and District administrators may also assign a test to a course or courses. To do this, slect Edit Assignment:

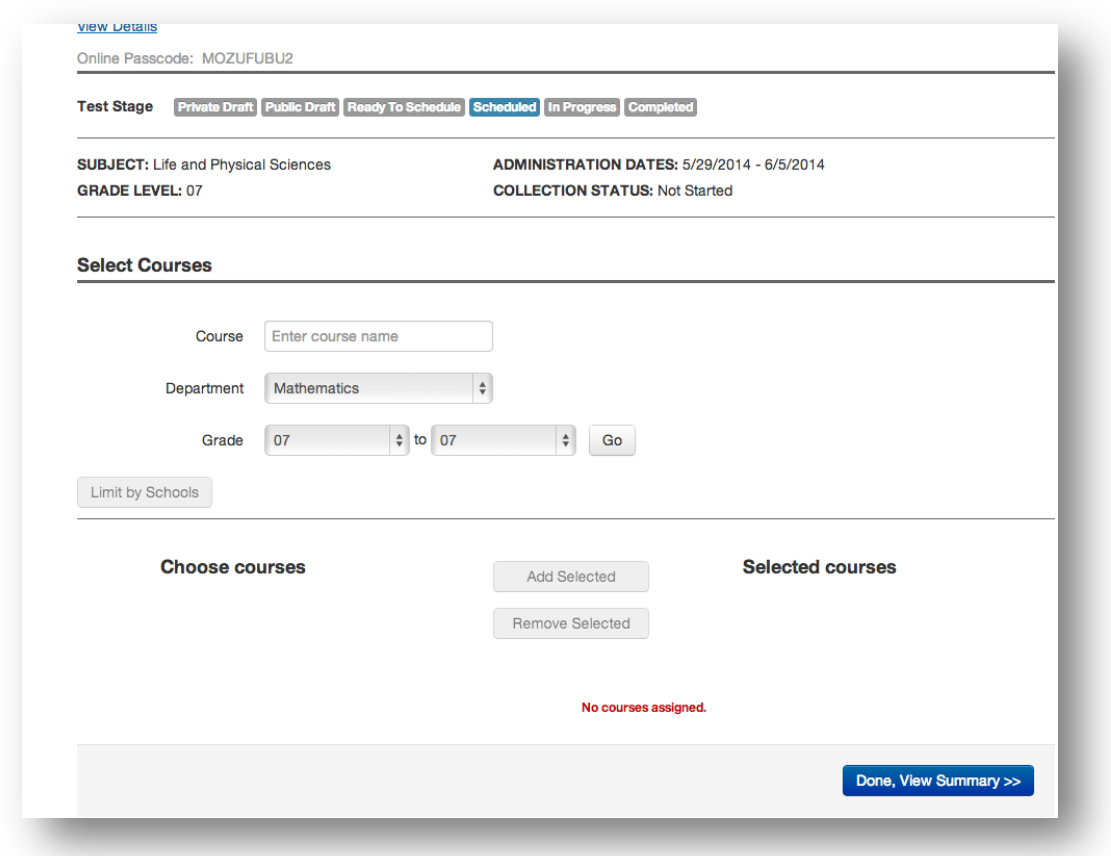

Choose the **Department** and **Grade** and click **Go**. Select **Elementary Program** from Department to find Elementary courses.

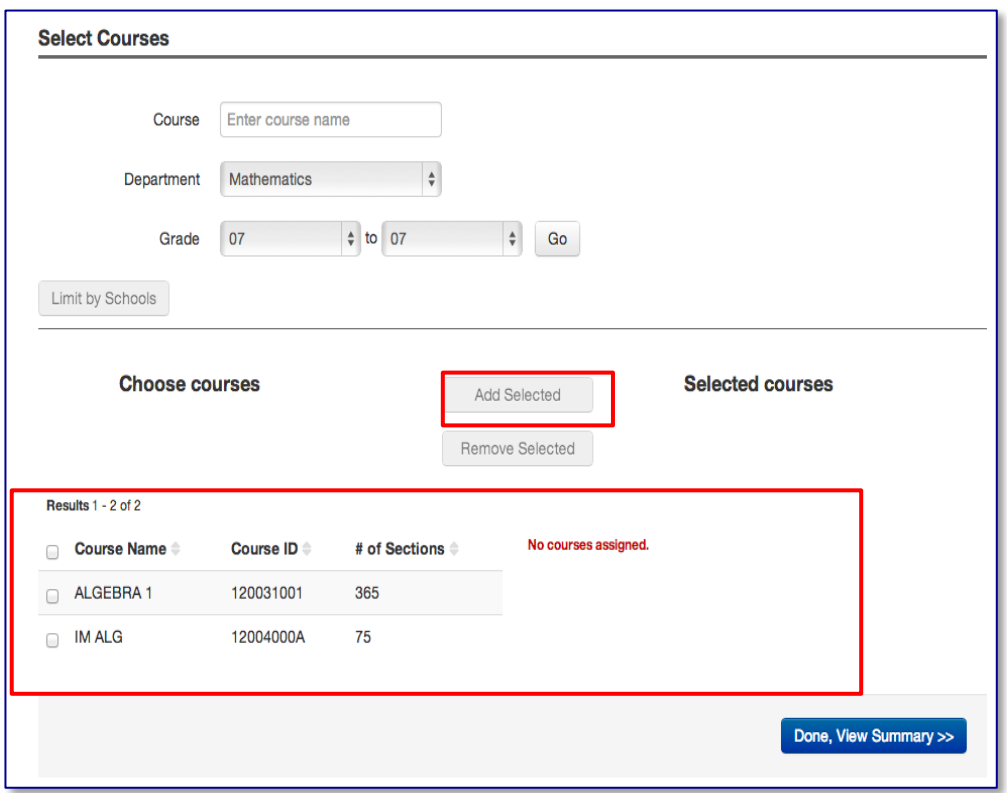

Choose the course to assign the test and click **Add Selected**. Click **Done, View Summary**. The test is now scheduled and assigned. **In Progress** will be highlighted during the test window. **Completed** will be highlighted after the end of the scoring date.

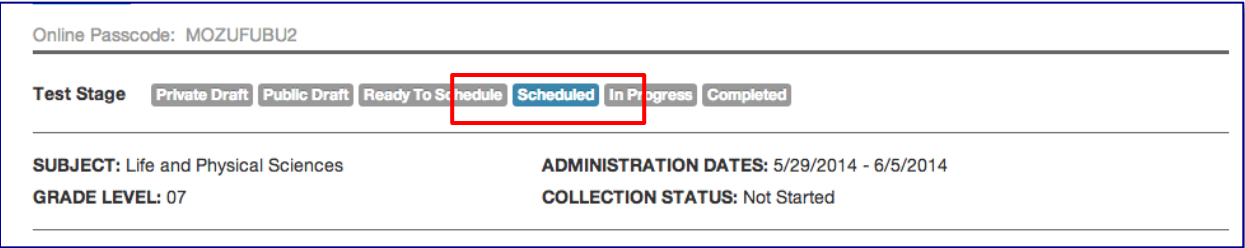

## **Test Administration**

## **Administering Computer Based Assessments**

The online assessment can be administered using the secure tester administration or browser-based administration option.

When preparing computers for the first online assessment, both options will require that you click Tech Check at the footer of any page to run a diagnostic check and set browser security settings This procedure is used to allow mixed content and varies by operating system and browser.

If **Administer this test with Schoolnet Secure Tester** was selected when scheduling, confirm that Secure Tester is properly installed on student computers. Students will not be able to access the test if Secure Tester is not installed. The Secure Tester administration option will prevent students from accessing documents and other browser windows once they have started the test. See Appendix B for more information on Tech Check and Appendix C for Installing Secure Tester.

#### **Browser-Based Testing**

The browser-based option, will allow students to access test content from any computer or mobile device. This option should only be used for non-secure content such as homework or extra credit projects. Students can log in through the FLDOE SSO Student Portal or use this direct link [https://prodsnibtp.fldoe.org](https://prodsnibtp.fldoe.org/)

### **Student Single Sign On (SSO)**

In order for students to log into the IBTP, they will need to register for an SSO account at the FLDOE SSO Student Portal at<https://portal.fldoesso.org/PORTAL/students/Student-Portal.aspx>

Step-by-step directions on how students can register for their SSO account can be found in Appendix A

### **How to log students into the Schoolet SecureTester**

Once a student has registered at the FLDOE SSO Student Portal and SecureTester has been installed on the computer, students can log in to take an assessment.

1. Look for icon on computer

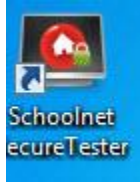

2. Please **choose Students and not District Name** when drop down appears:

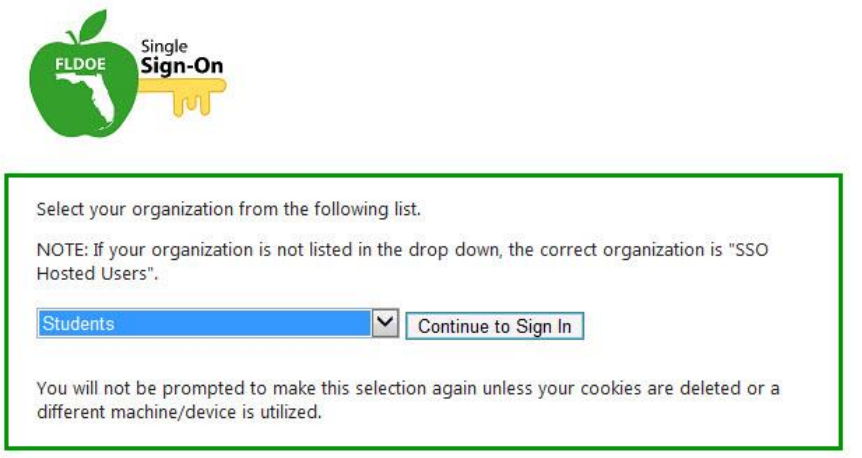

## **WARNING: If the student chooses the District name and not Students, the Network Manager will need to log off the student, log in, clear the cache, and reset the student account.**

3. The student should arrive at the following screen.

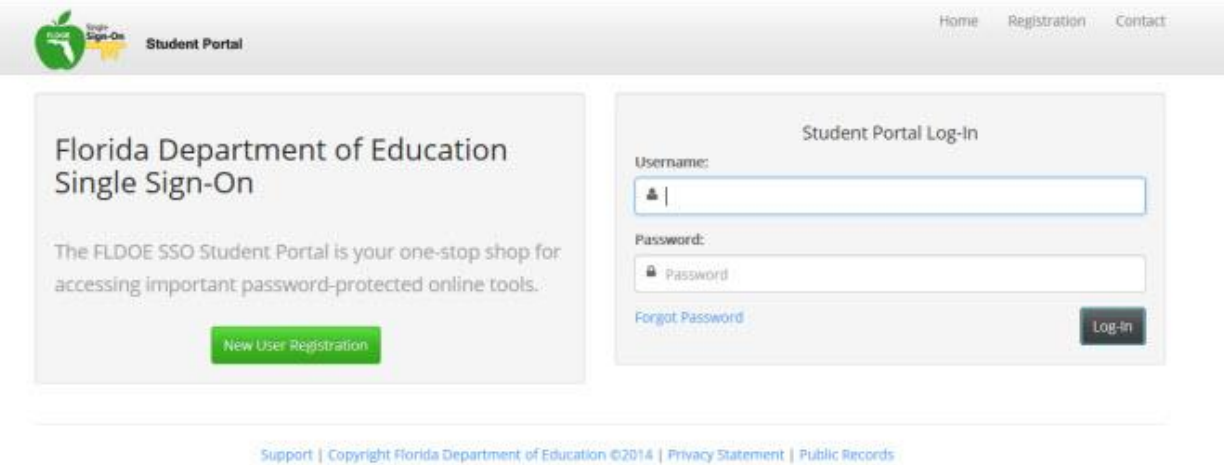

The student should then type in user name and password. If the student forgets the password, please go to the following site: [https://portal.fldoesso.org/PORTAL/Students/ForgotPassword/Forgot-Password.aspx.](https://portal.fldoesso.org/PORTAL/Students/ForgotPassword/Forgot-Password.aspx)

## **Monitoring Student Progress During Testing**

The Assessment Dashboard is a tool that teachers and administrators use to monitor student progress during a test administration. From the Assessment Admin tab, select Dashboard

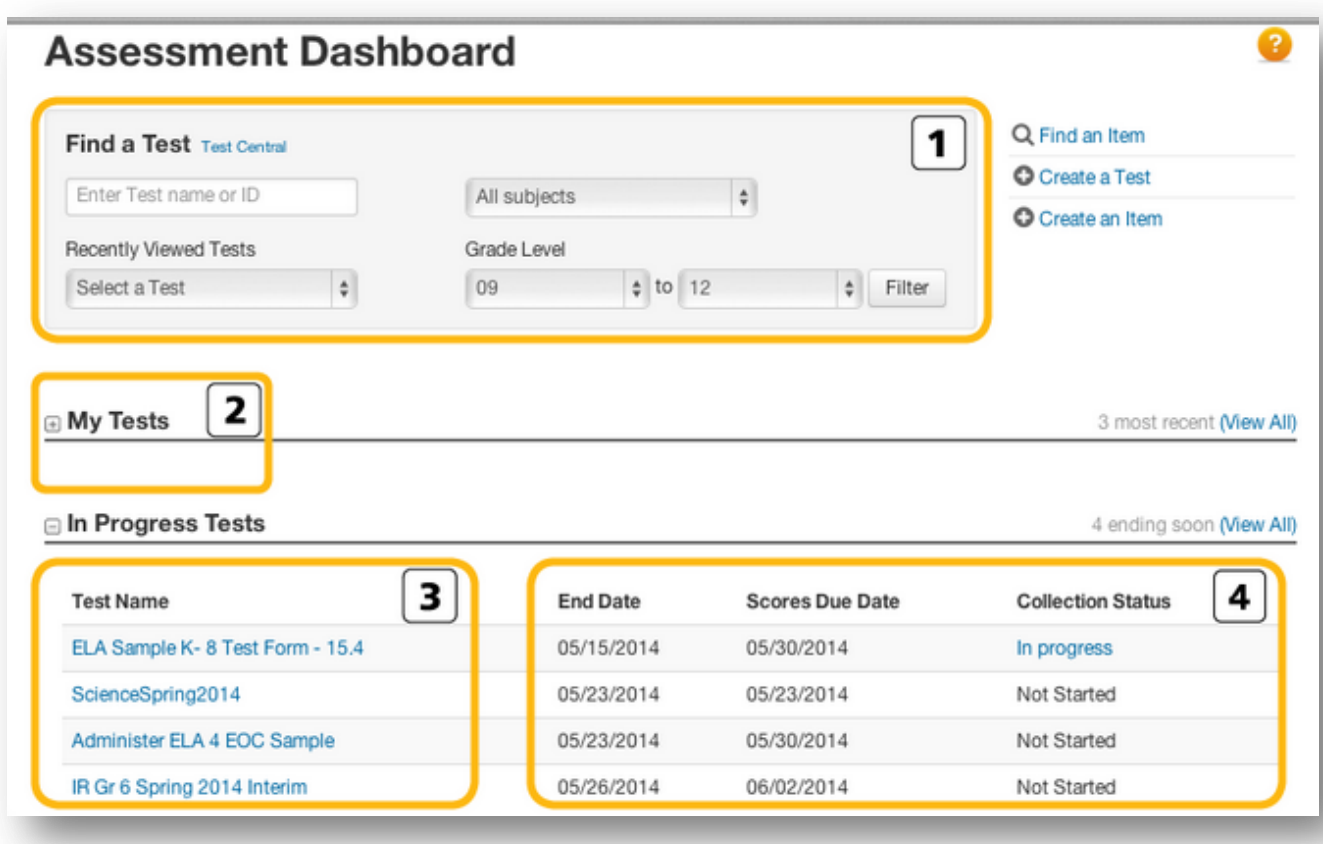

#### **Administrator View**

Users in a leadership role see the Assessment Dashboard. Review the numbered areas in the image of the dashboard, and their descriptions listed here to learn more about them.

- 1. Limit the number of tests listed by entering a test name or ID, or by selecting options from the menus and clicking **Filter**.
- 2. Click the **+** sign next to a category to expand it and view a list of tests that fit within it.
- 3. Click a test name to view its Detail page, which includes the assessment items, the test's properties and scheduling information, and a list of actions the user can choose from.
- 4. View the schedule and administration status of the listed tests.

Users in a teacher role see the Test Dashboard. Review the numbered areas in the image of the dashboard, and their descriptions listed here to learn more about them.

#### **Teacher View**

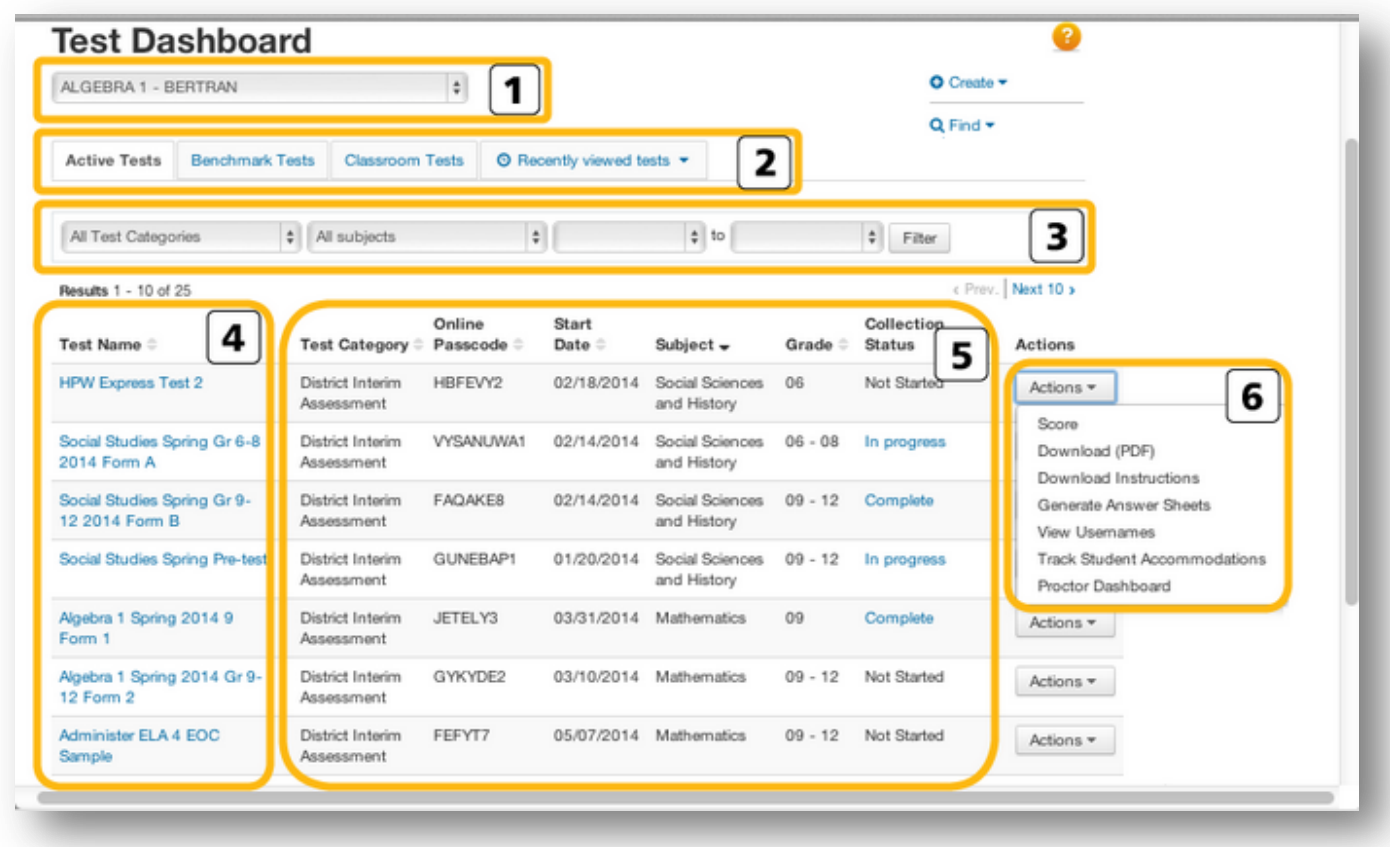

- 1. Select the section the listed tests should apply to.
- 2. Choose the type of tests to view from the tabs.
- 3. Limit the number of tests listed by selecting options from the menus and clicking**Filter**.
- 4. Click a test name to view its Detail page, which includes the assessment items, the test's properties and scheduling information, and a list of actions the user can choose from.
- 5. View the schedule and administration status of the listed tests.
- 6. Open the Actions menu to choose whether to generate answer sheets, view usernames, or access the Proctor Dashboard, where teachers can observe students' progress of an assessment in real time.

### **Scoring**

The IBTP automatically scores all Selected Response items. Open response items can be scored from the Assessment/Test Dashboard. Only tests that are **In Progress** or **Complete** can be scored. In order to determine the stage of a test, view the status bar found on the Score Overview section.

Go to Assessment Admin and Dashboard

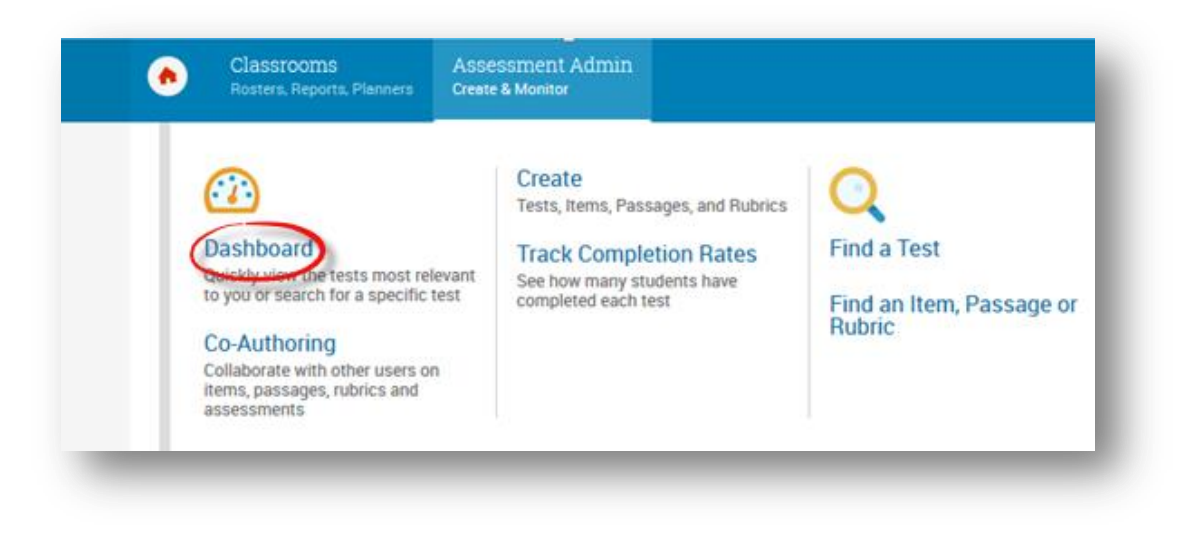

From the Dashboard, users can see how many students have actually completed the assessment and submitted their responses. The assessments results are listed under "Results".

Under the "Test Progress" bar, anything in blue would mean that there are open response items in the test which need to be manually scored by click on the pencil.

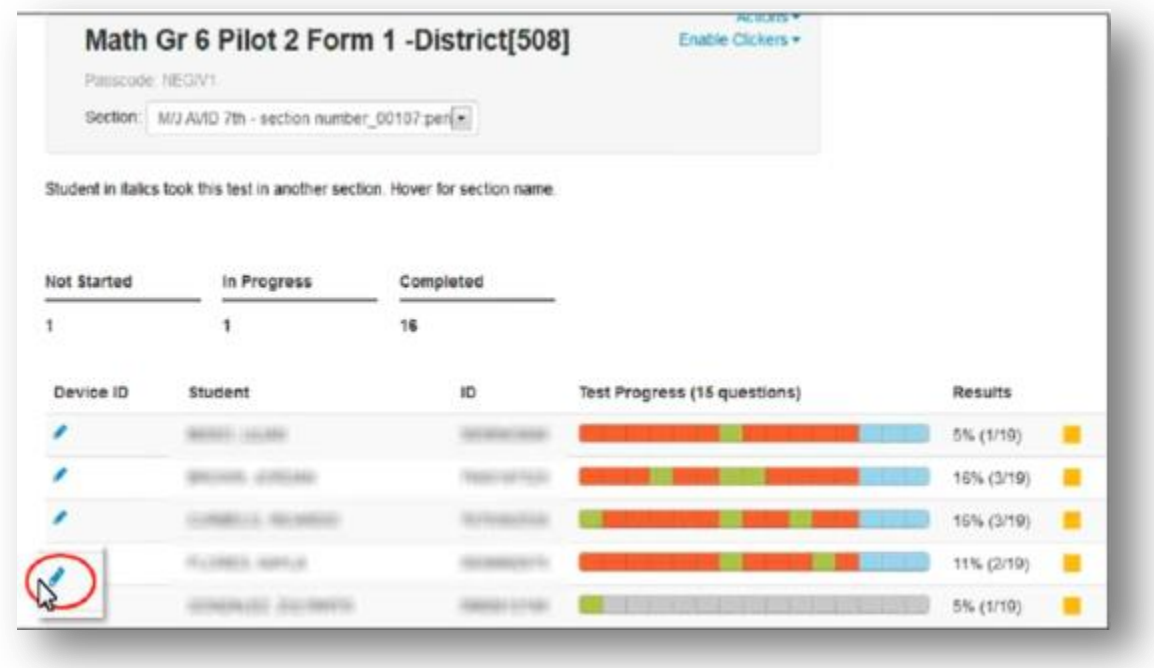

Users may also access the student test and open response item scoring by selecting the student's test link. Here, users can view what the question is, see the student's response, and type in the score based on the maximum number of points assigned.

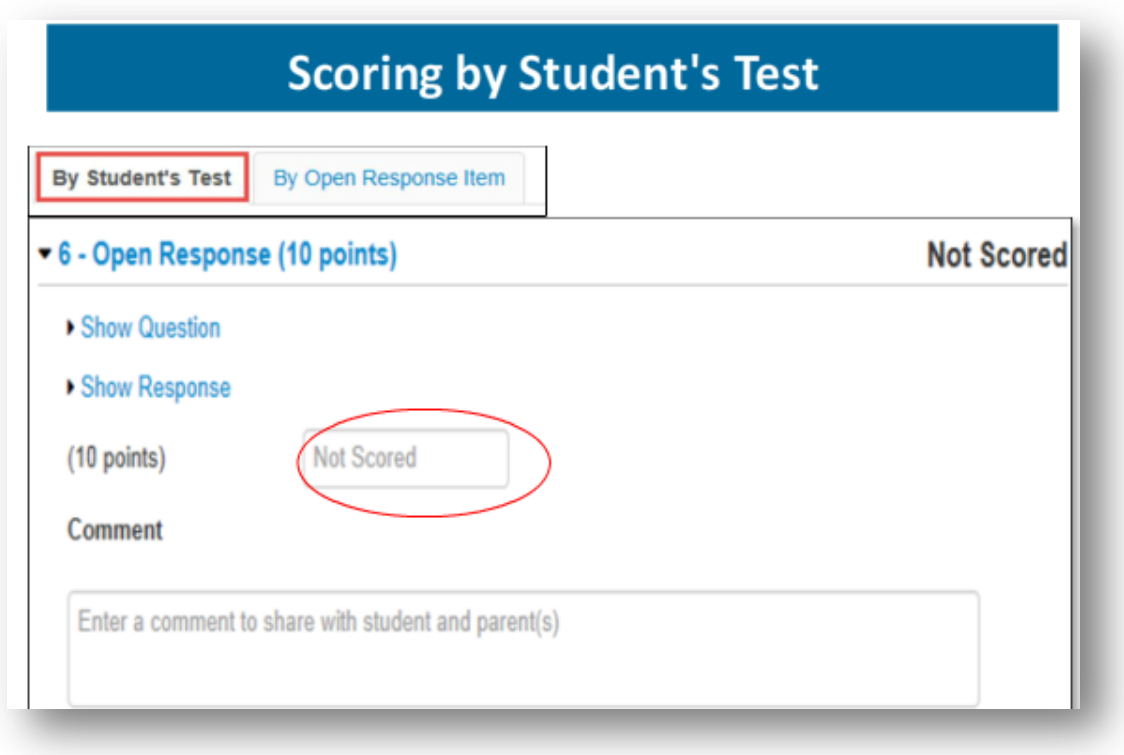

Users can also used the Open Response item option, which is the quicker alternative allowing the user to score all students' responses on all test items on the same page.

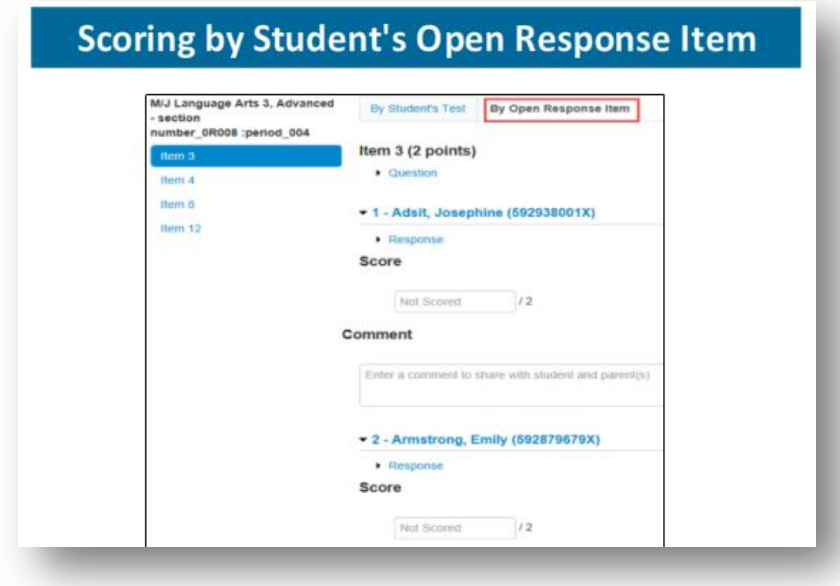

## **Administering Paper-Based Tests**

All tests (except those which contained technology enhanced items, can be administered as a paper-based assessment.

### **How to Print Answer Sheets (one section or period)**

Locate the test from the Home page, click on the Upcoming Tests to see tests available to courses assigned to the teacher. Click on the test to print Answer Sheets.

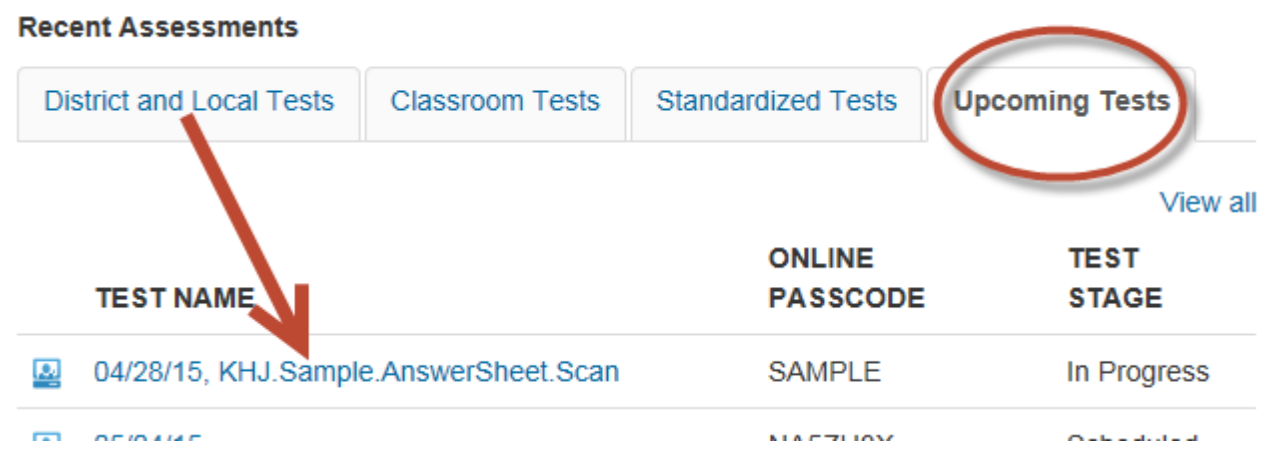

Click on the **Answer Sheets** link under **Test Actions**.

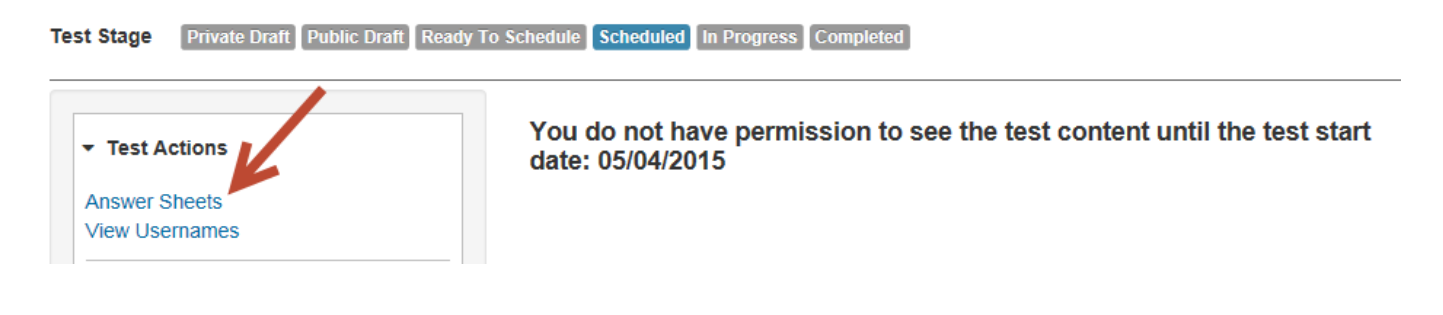

When the **Answer Sheet Generator** opens, check the classes that will need Answer Sheets printed and click Generate Answer Sheet.

After clicking Generate Answer Sheet, th

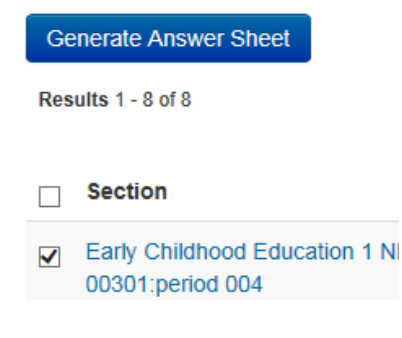

After clicking Generate Answer Sheet, the following dialog will appear near your name at the top of the page

Your file is being created. We will let  $^{\times}$ ŧ. you know here when it is ready. Please note that your file, once ready, will only be available for download for 24 hours.

Then a message indicator will alert you that the download has completed.

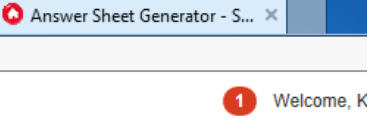

Clicking on the number will show you which Answer Sheets are available to download.

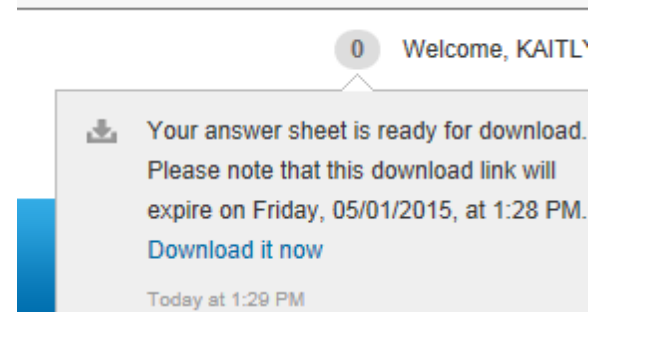

## Click **Download it now** and a box will appear at the bottom  $\rightarrow$  click Open

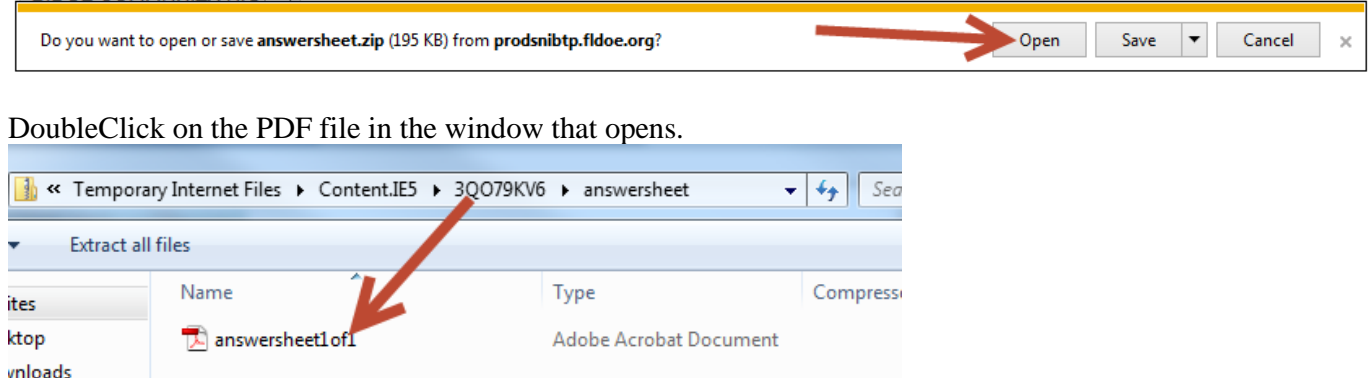

The document will open with a Cover Page providing the name of the test and details about the course as well as the teacher and school followed by the Answer Sheets for the students.

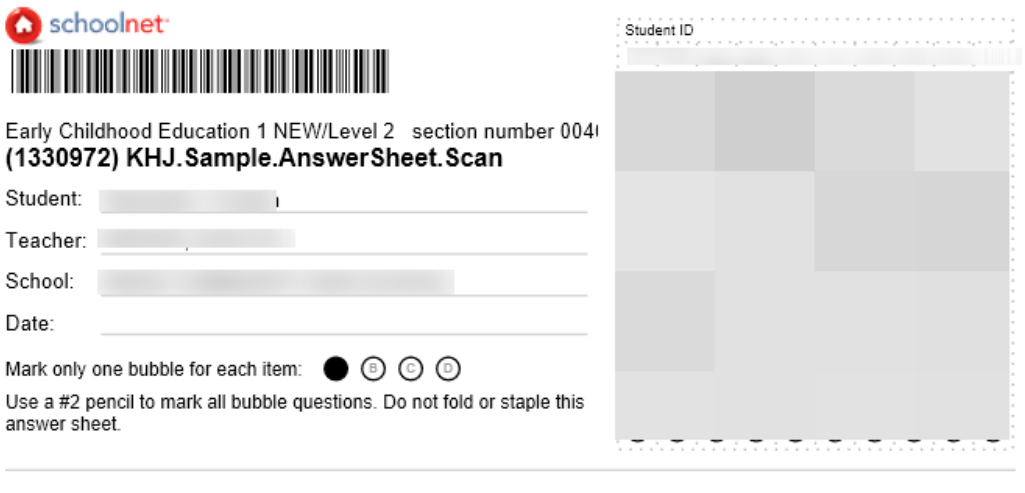

## $1$   $\odot$   $\odot$   $\odot$   $\odot$  $.0000$

## **How to Print Answer Sheets (multiple sections)**

Locate the test from the Home page, hover over the Assessment Admin tab and click on **Find a Test**.

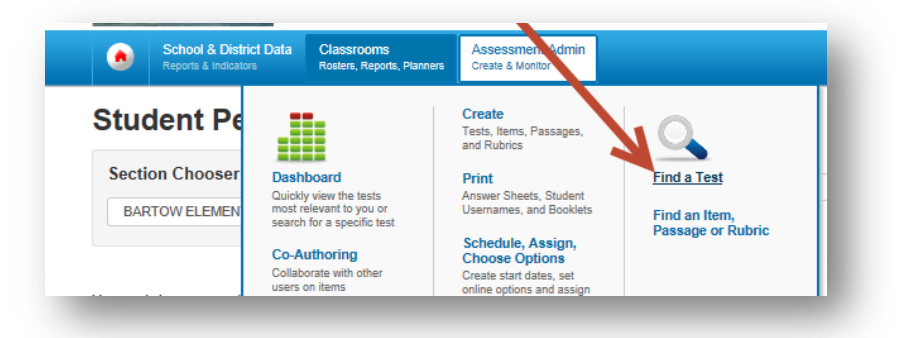

Using a test name or course number from the spreadsheet on the AAE website, type in all or a partial name and press enter. Then **click** on the **name of the test** for which you wish to print Answer Sheets.

## **Test Central**

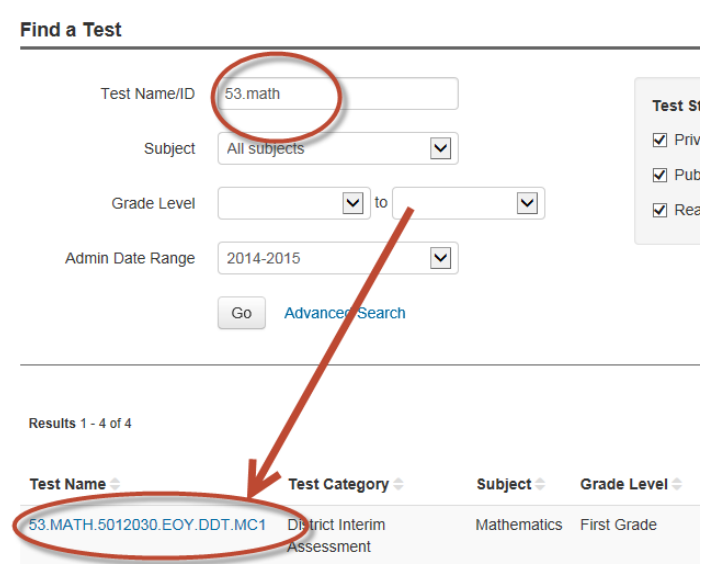

Click on the **Answer Sheets** link under **Test Actions**.

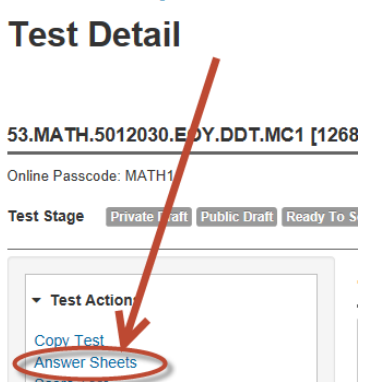

When the **Answer Sheet Generator** opens, you will have to "drill" down to the sections at your school by selecting the correct items in the dropdowns on the left side of the page:

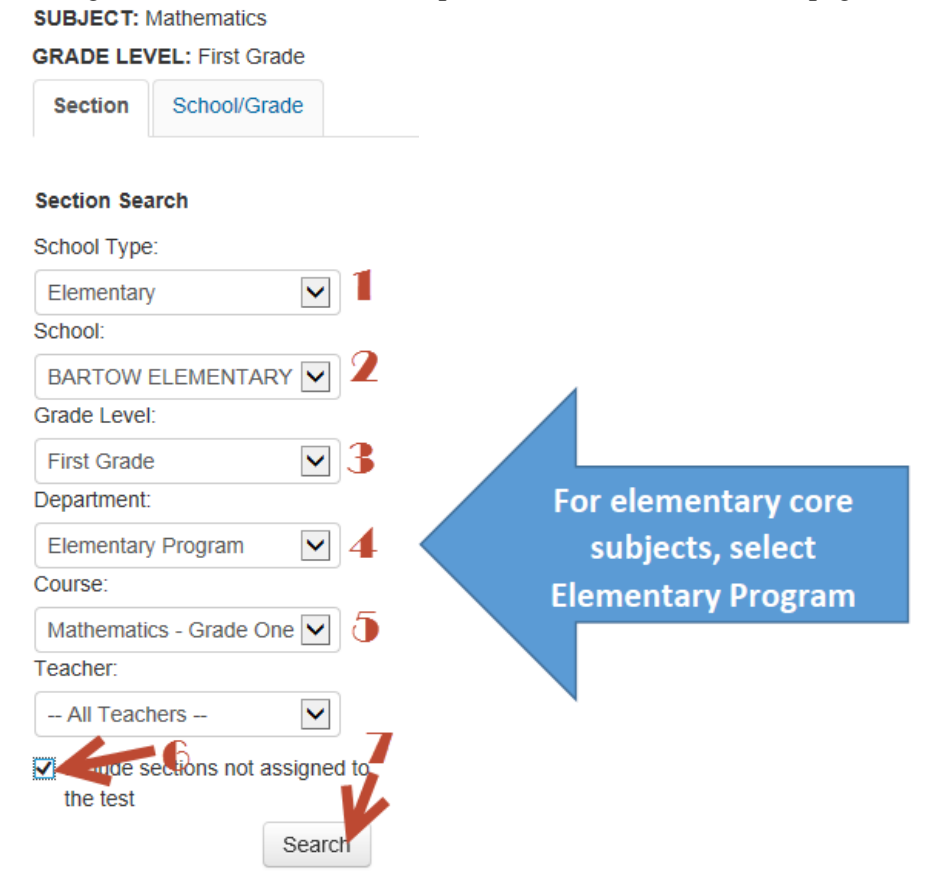

Select the sections/teachers to be printed, then click Generate Answer Sheet.

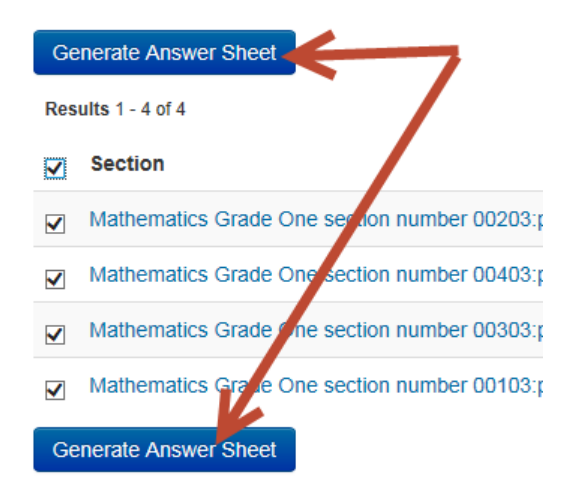

After clicking Generate Answer Sheet, the following dialog will appear near your name at the top of the page

Your file is being created. We will let  $^{\times}$ ŧ. you know here when it is ready. Please note that your file, once ready, will only be available for download for 24 hours.

Then a message indicator will alert you that the download has completed.

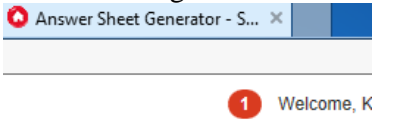

Clicking on the number will show you which Answer Sheets are available to download.

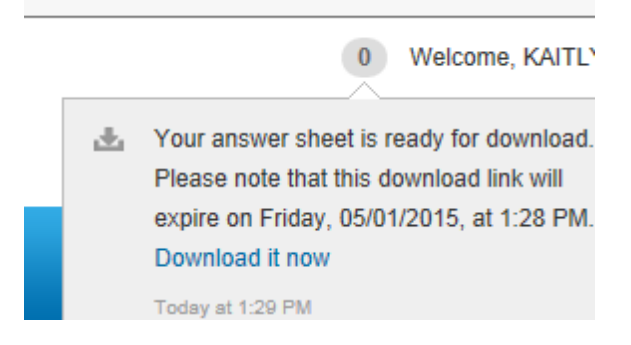

#### Click **Download it now** and a box will appear at the bottom  $\rightarrow$  click Open

Open Cancel Do you want to open or save answersheet.zip (195 KB) from prodsnibtp.fldoe.org? Save  $\vert \mathbf{v} \vert$ 

Multiple files will open in a separate window. DoubleClick on each of the PDF files to print.

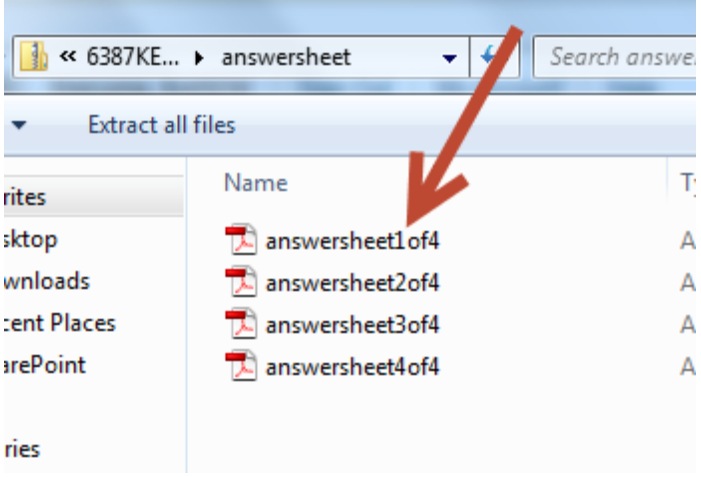

Each set of AnswerSheets will open with a Cover Page providing the name of the test and details about the course as well as the teacher and school followed by the Answer Sheets for the students.

## **Scanning Answer Sheets**

In order to scan answer sheets, ScanIt™, must be added to the user's profile. To do this

Log in to IBTP through the **SSO** porta[l https://portal.fldoesso.org](https://portal.fldoesso.org/)

- **Click** the **EDUCATORS** link.
- If it is your first time to log in to the SSO using the computer, you will have to select Dade County School District from the drop-down box.
- Log in with your MDCPS credentials
- Select **IBTP-Test Platform** from the choices under **Resources & Assessments**
- click on **Add Content**, found on the lower left of the screen

#### **IBTP Support Materials**

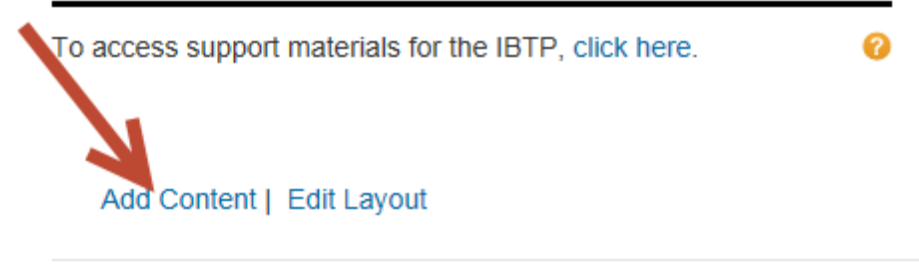

• Check the box in front of ScanIt Starter and click **Add**.

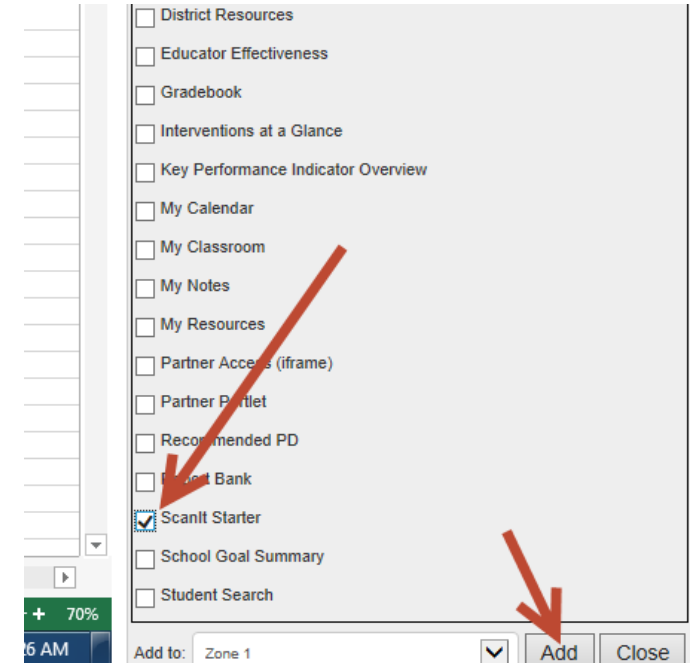

The application will appear on the upper left of the screen. Next click on **Download for Windows** 

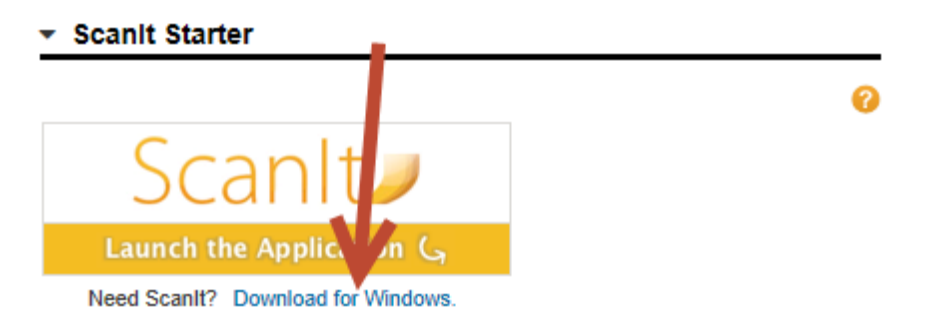

Follow the prompts through the initial screens until it comes to the point where it says, **Install ScanIt for yourself, or for anyone who uses this computer**  $\rightarrow$  **click <b>Everyone** if this is to be a central scanning computer. Click Next.

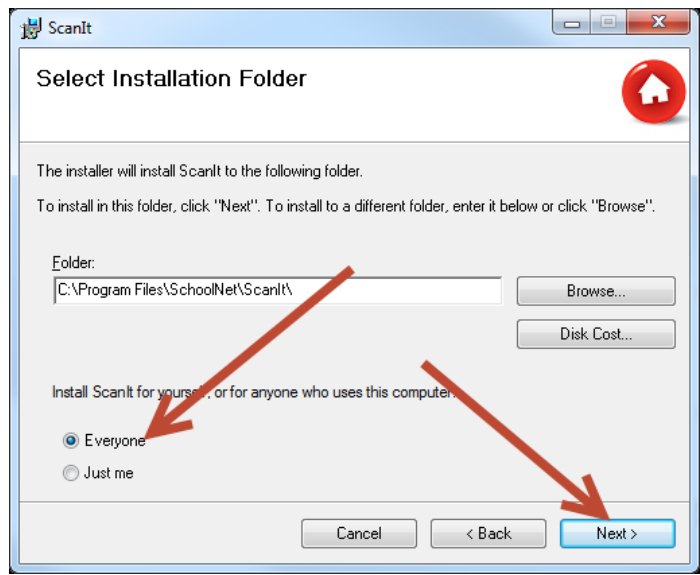

When installed correctly, you will get a confirmation; close the installation window.

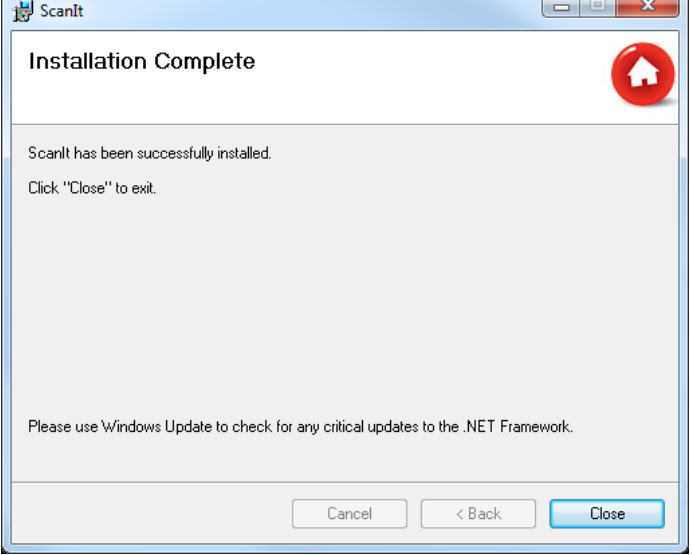

The ScanIt Starter will now have the option to **Launch the Application** 

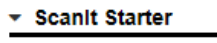

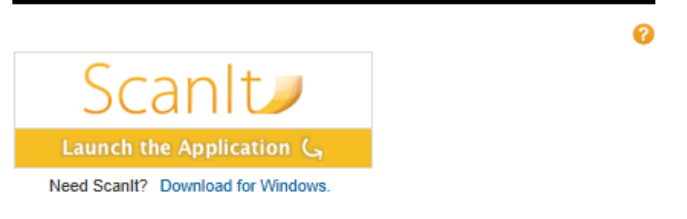

When you use ScanIt™ to score tests, the results automatically display on the score page in Assessment Admin as well as on various reports across the system.

Manage the scanning process

Before scanning, verify that the scanner is connected to a PC and is turned on. Please ensure that the scanner is connected directly to the computer, rather than a network connection. The computer will need an active Internet connection from broadband or cable modem source and a minimum 1 GB available memory for data import optimization.

- 1. Load Documents on your scanner.
- 2. Click **Scan** on the left side of the screen. The counter pane on the left side displays the scanning progress and includes the total number of sheets scanned, processed/uploaded, and number of sheets that require review or manual entry. The scanning speed is dependent upon the speed of your scanning hardware. Processing and uploading times are dependent on computer memory, Internet connection speed, and volume of failed sheets and/or items requiring review. Once uploaded, results are automatically available in Assessment Admin, Classrooms, and Student Profile.
- 3. Correct Scan Issues. Any answer sheets or answer responses that cannot be fully interpreted by your scanner appear on the **Review Recommended** and **Requires Manual Entry** lists.
	- o **Review Recommended**: Any item response the scanner is not able to process will be listed in the **Review Recommended** pane of the scanning screen. Use the drop-down list under the **Answer** column to correct the scanner's interpretation of a student's response. Use the corresponding sheet #, Student ID, and item number to locate the original form. If you do not override the student responses that appear on this tab, scores for these items display as *No Response* in the system. Once you have completed reviewing and updating items, click **Confirm Review** on the left side of the screen to load these scanned forms to the system.
	- o **Requires Manual Entry**: If a sheet fails to scan, it will be listed in the **Requires Manual Entry** pane. Reasons for sheet scanning failure include: severely damaged scan sheets, incorrect/invalid student IDs, and obscured answer sheet bar codes.

If you are able to repair the form, you may re-scan it. Otherwise, access the test in Assessment Admin and click **Score Test** to manually enter student responses.

4. For open response answer sheets, you may review the response and enter scores online. Click **Score Test** on the Test Details page under the Action panel.

## **Viewing Results**

Results can be accessed from the teacher home page under **Classrooms** tab. On the **Student Performance Page**, users may also access the Classroom Test Dashboard which leads to additional reports.
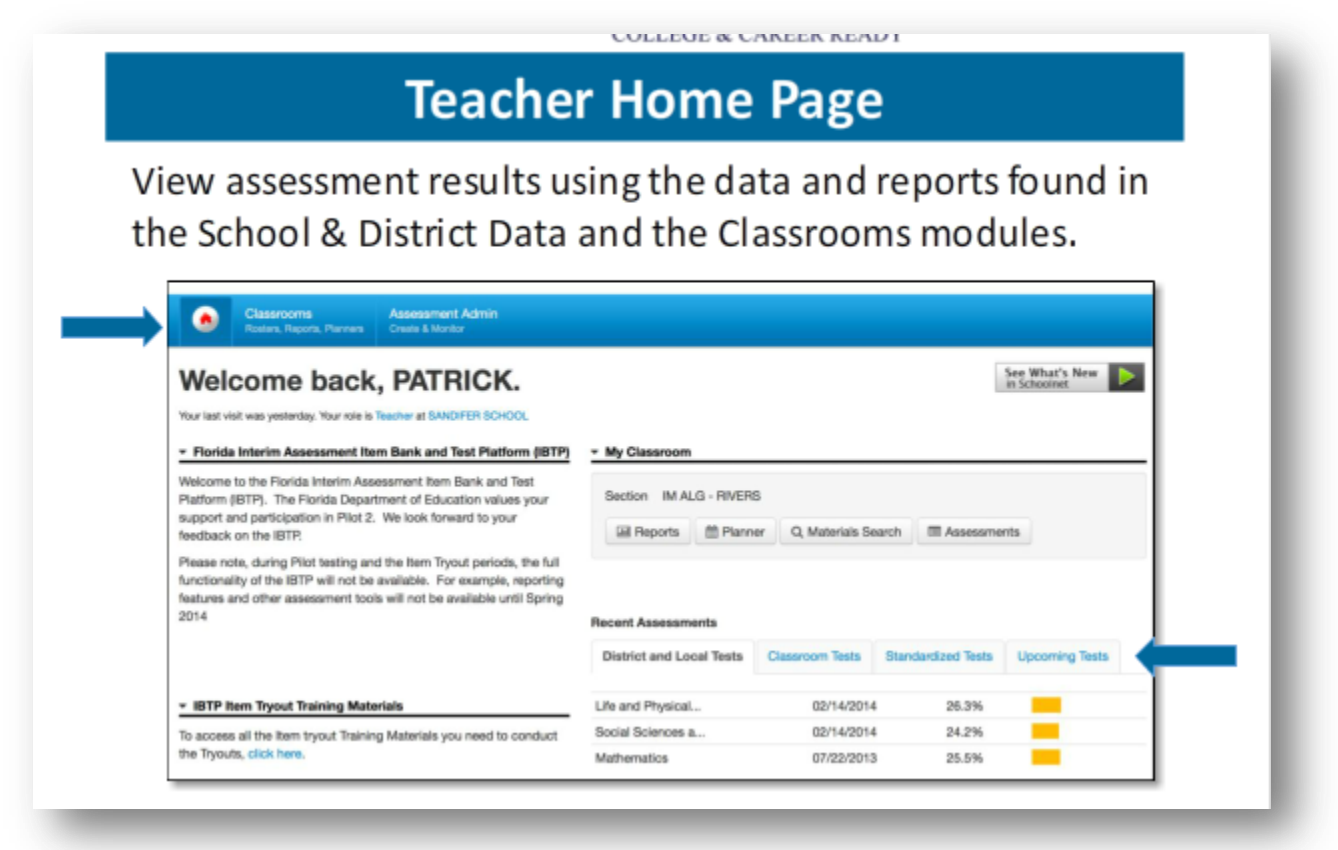

### **Reports**

School & District Data offers a set of Pre-Formatted Reports designed by education experts, district executives, and teachers. These reports highlight district characteristics that are critical to performancedriven schooling and allow you to track trends in student demographics and test scores.

Pre-Formatted Reports are designed to save you time because the report criteria have already been defined. You do not need to enter criteria for all report fields—just use the ones necessary for your desired report. The pre-defined report parameters are flexible, and you can report on a broad or narrow range of data. For example, you can report on all schools in your district or focus in on a specific school. The layout is also flexible, and you can view most Pre-Formatted Reports in tabular or graphical format.

Once you create a report, you can create a PDF or export the report to an Excel spreadsheet. However, not all print options are available for all reports.

### **Report on a Classroom or Section**

Under Classrooms, select Student Performance

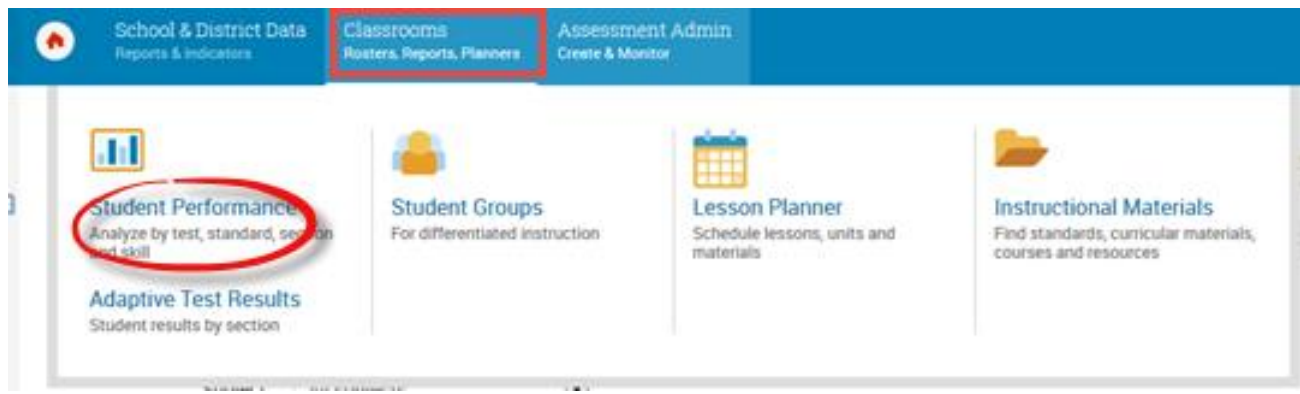

#### Select Classroom or Section

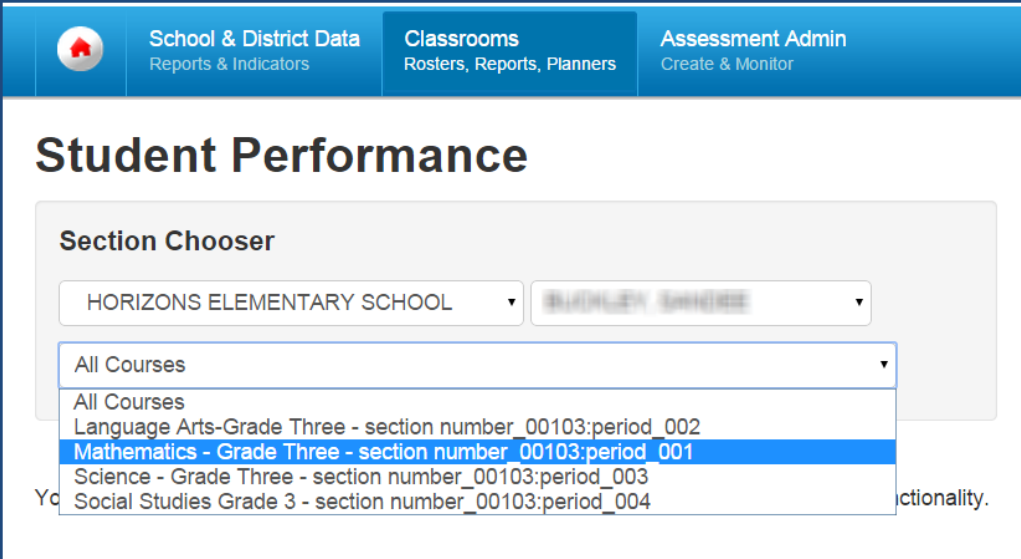

### Select Test

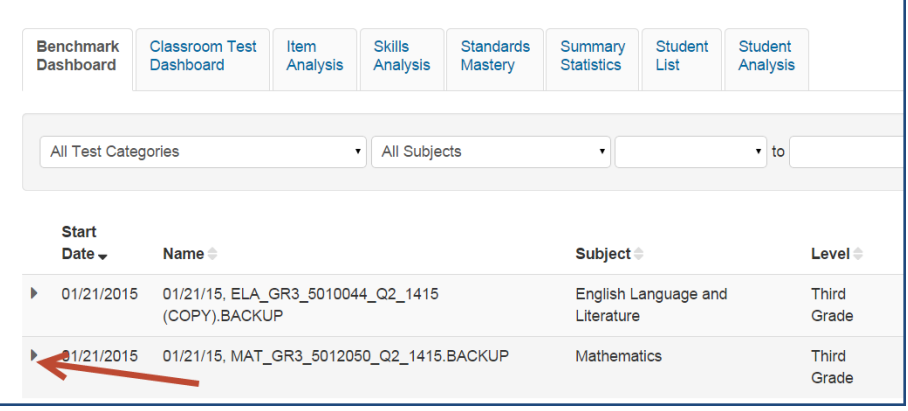

### **General Report:**

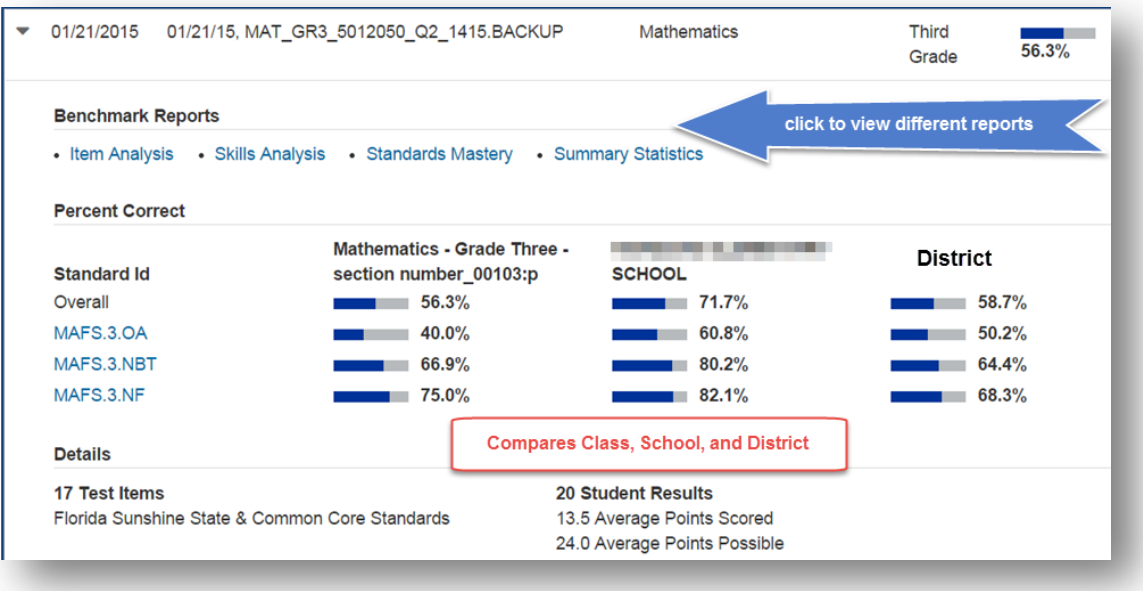

#### **Item Analysis Report**

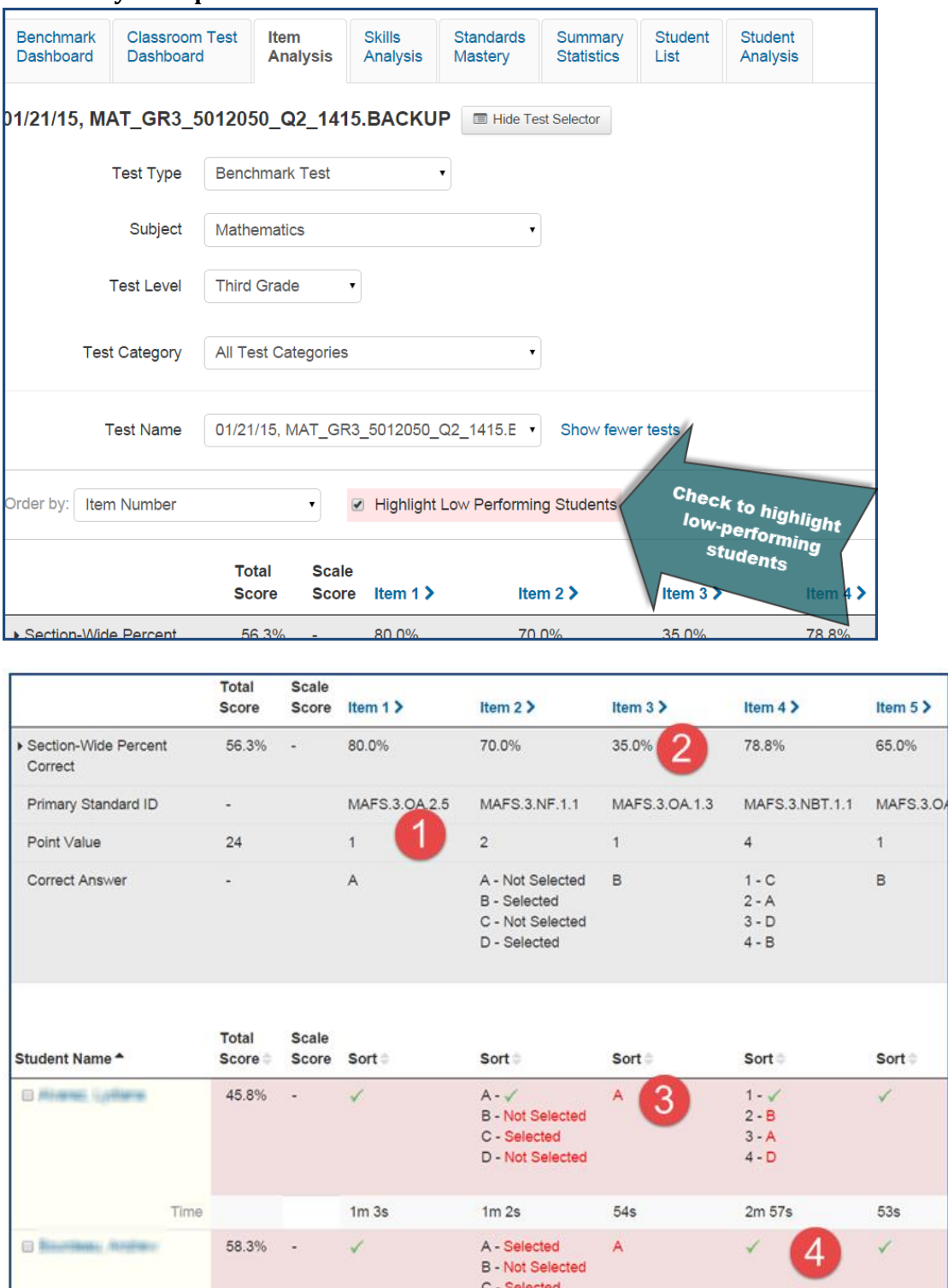

- 1. Shows standard assessment by each item
- 2. Shows section average (percent correct) on each item
- 3. Shows individual student responses (**green** if correct, **red** if incorrect)

D - Not Selected

4. Shows student response times by item

#### **Skills Analysis Report**

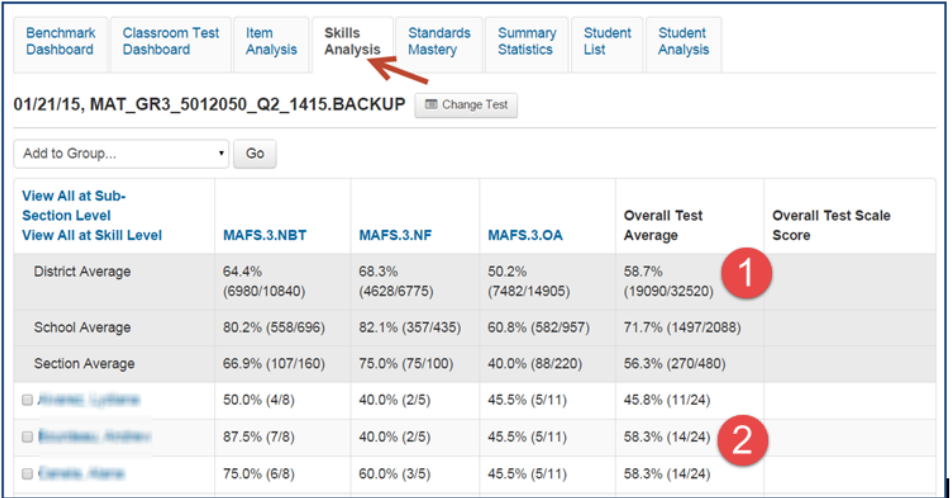

- 1. Shows district, school, and section average (percent correct) by standard and overall.
- 2. Shows, by student, percent, and number correct by standard and overall

#### **Standards Mastery Report**

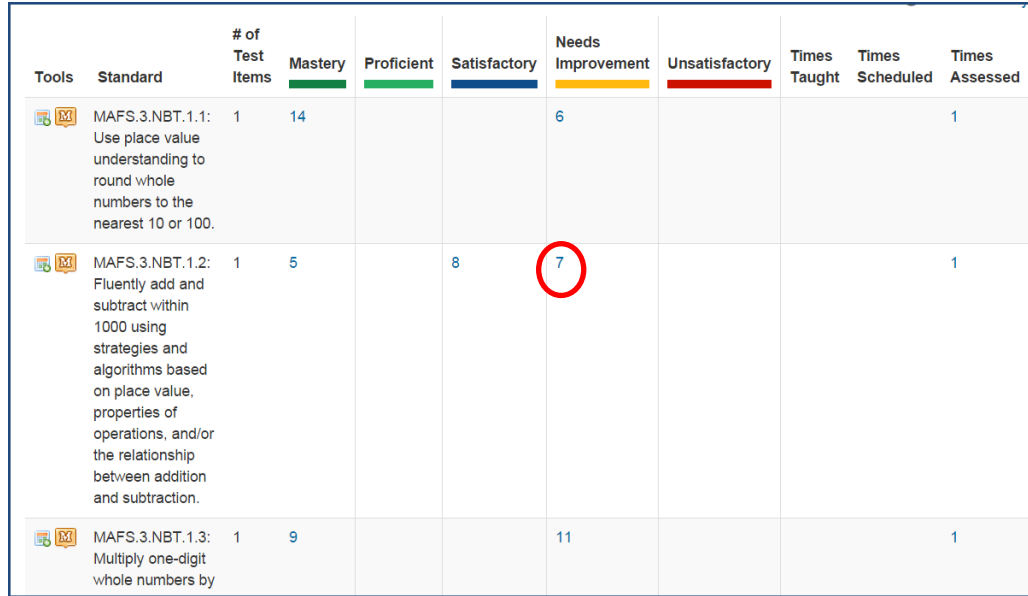

Shows number of items by standard/benchmark and number of students in each performance category, by standard. To see students in each band, click number.

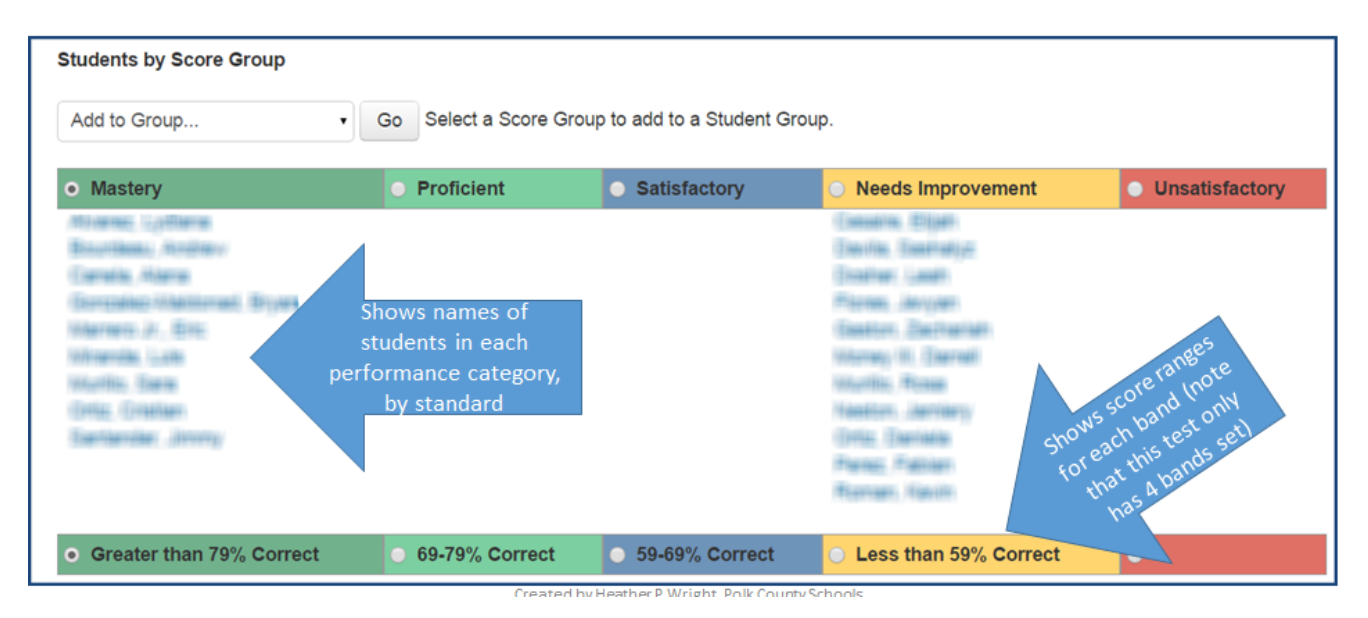

### **APPENDIX A**

#### **How to Create a Student Account in the Single-Sign On System:**

1. Navigate to the site<https://portal.fldoesso.org/PORTAL/Students/Student-Portal.aspx>

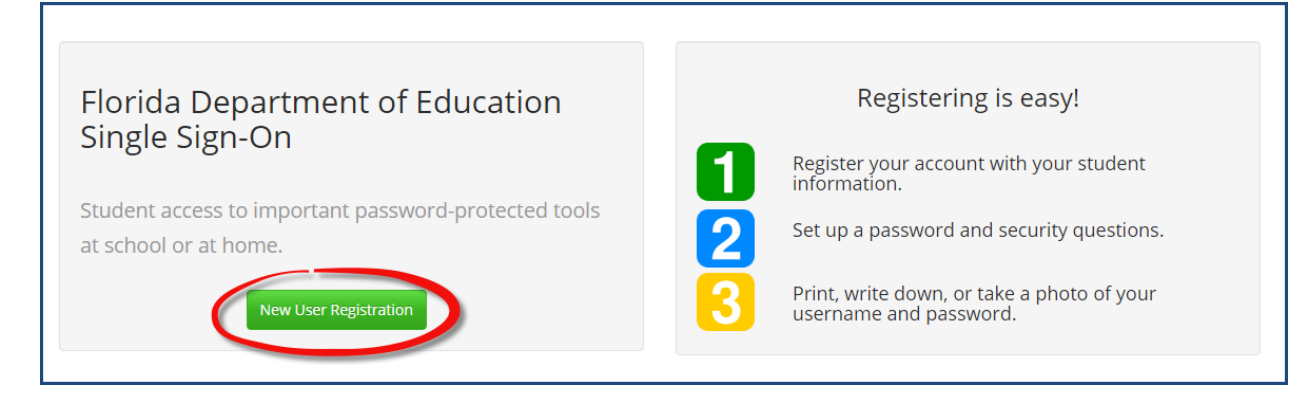

#### 2. Select **New User Registration**

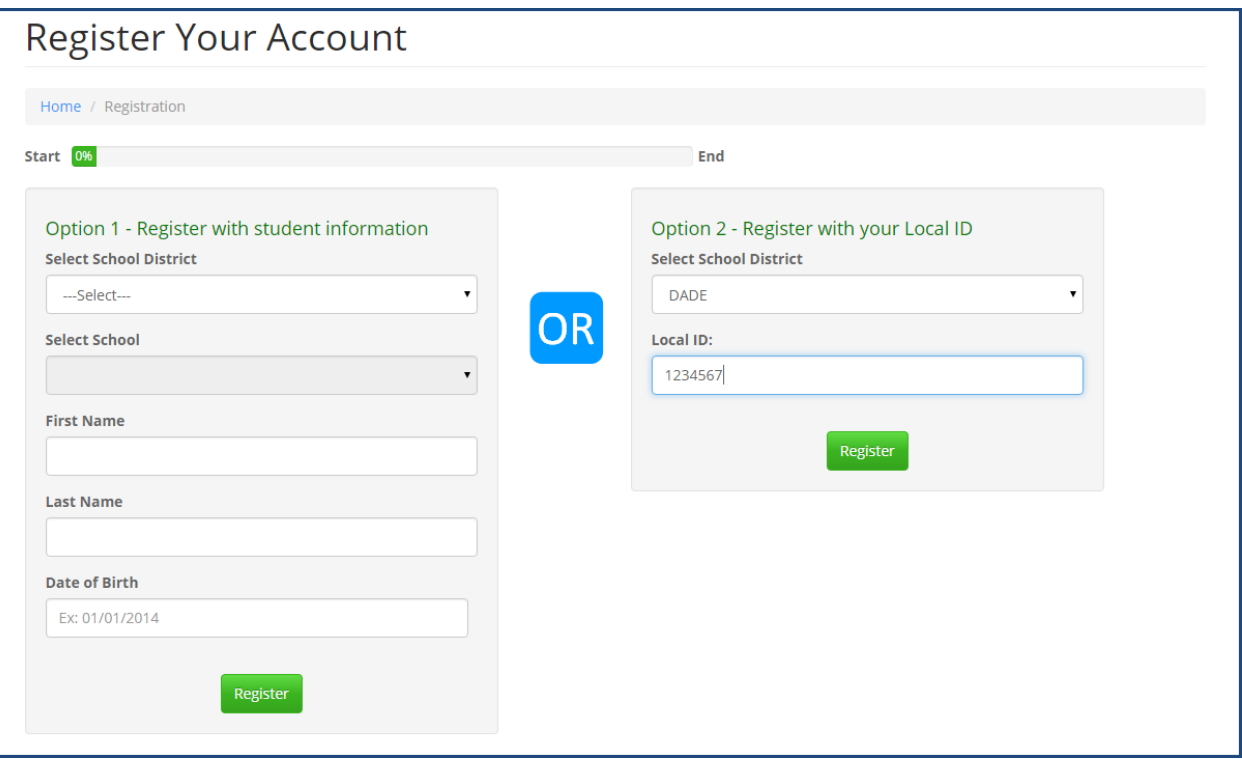

3. Users have two options:

**Option 1** requires the student to provide their District, School, Name and Date of Birth

**Option 2** requires the student to select their District and enter their Local ID (Student Number)

Once the student has provided their information, click **Register**

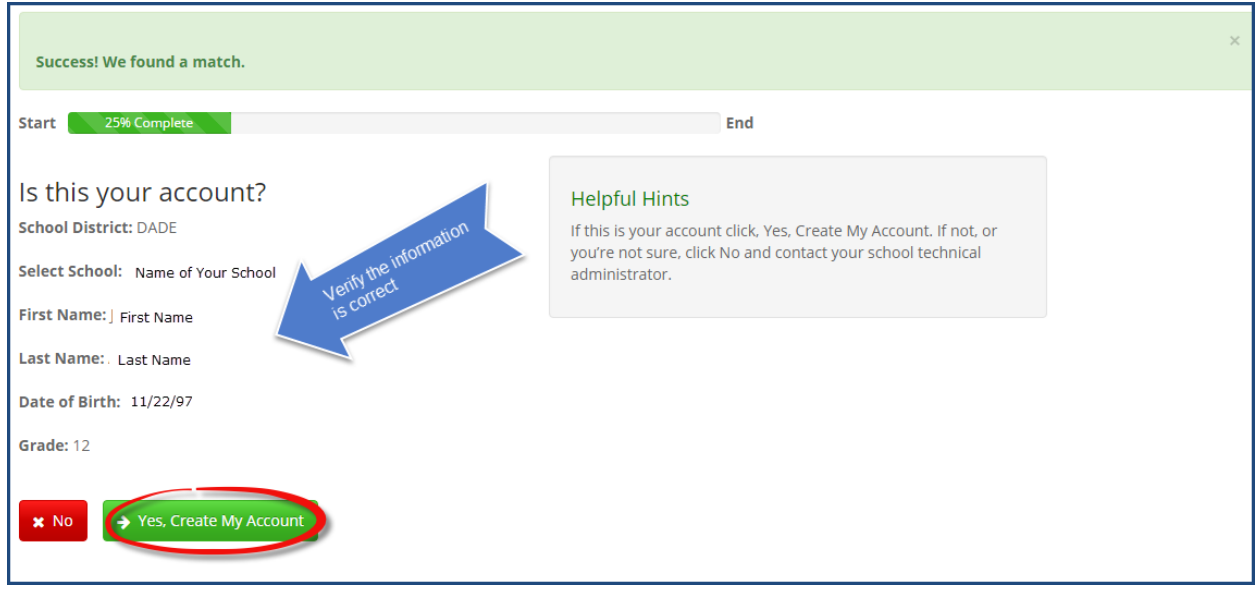

4. This system will look for your account. Verify that it is you. Then select **Yes, Create My Account**

#### **Note – do NOT hit back or exit the browser after this step!**

Next, it will give students a username, and will ask them to create a password:

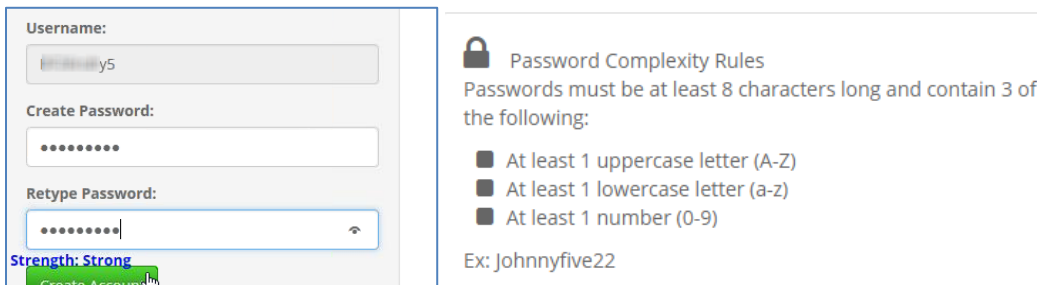

#### Students will be asked to create 3 security questions, then they will see:

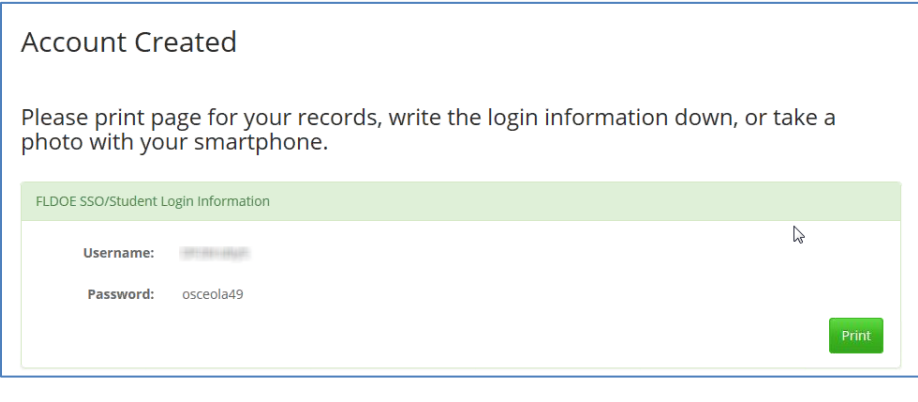

#### **Students should print or write this information down.**

### **Retrieving Student Logins**

If a student forgets their password they can go the student portal

[https://portal.fldoesso.org/PORTAL/Sign-on/Student-Portal.aspx#](https://portal.fldoesso.org/PORTAL/Sign-on/Student-Portal.aspx)

#### and click Forgot/Change Password

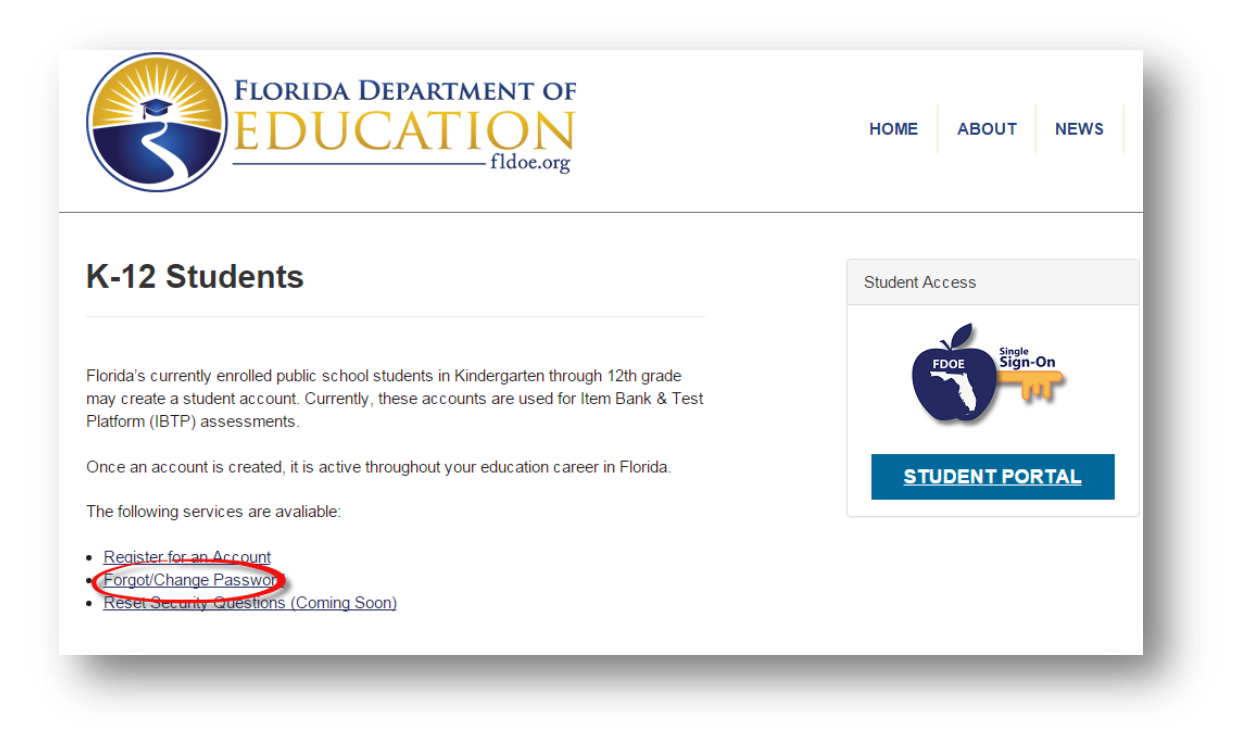

Enter their **Username** and click **Submit**

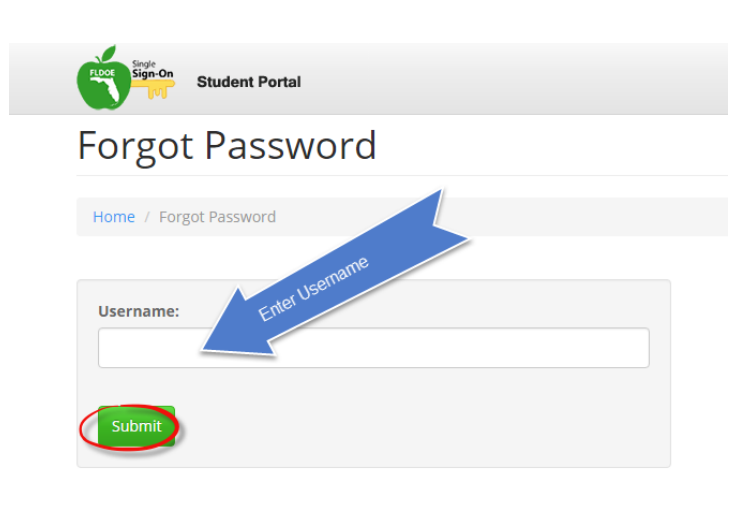

Answer the security questions

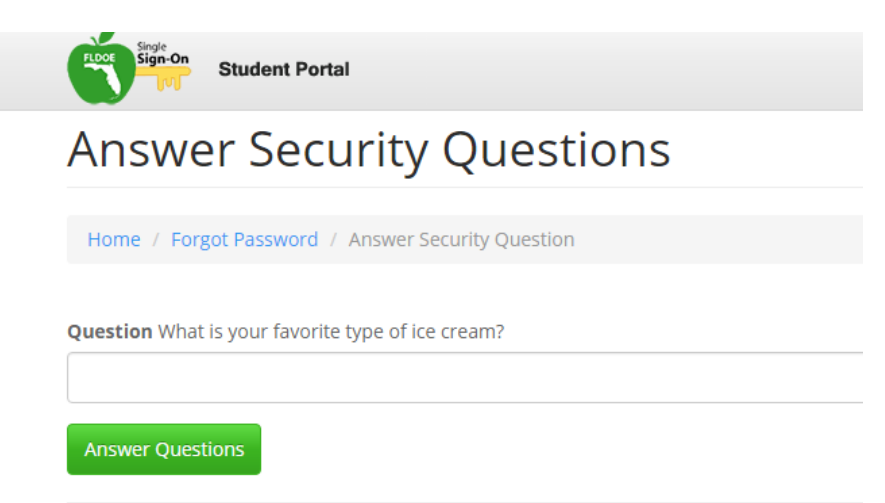

#### **Teacher Access to Student Login Information**

A teacher can retrieve a student's or an entire class sections' login information (Username and Password) by Selecting **Student Access Report** from the Portal Welcome Page

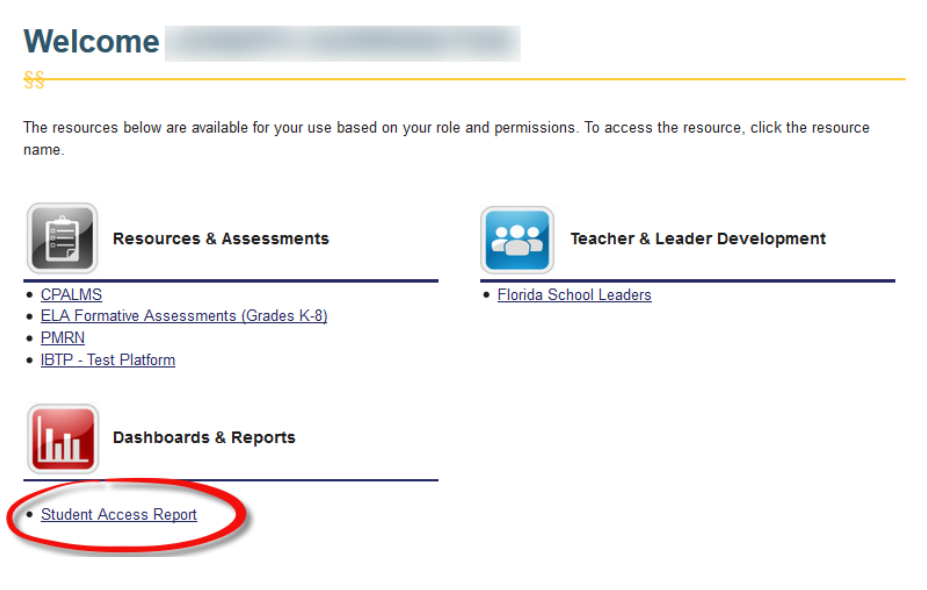

Choose the Roster section from the Course List.

### **Course List**

Roster Search Results: Select a roster to view student account information.

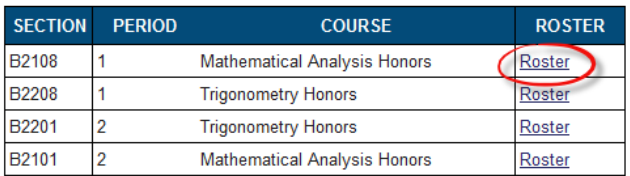

#### And select the **save/export icon** to save or print the document

The following report displays student account information. Students missing from the report do not have an account OR they ire not associated to your course in the CET data submitted to the state. Please contact your school's technical staff for issistance.

 $\overline{\phantom{a}}$  o see multiple pages, use the arrow  $(\overline{\phantom{a}})$  icon.

o print, use the save/export (  $\mathbb{R}$  , ) icon, select a file format, and print the document. "PDF recommended.

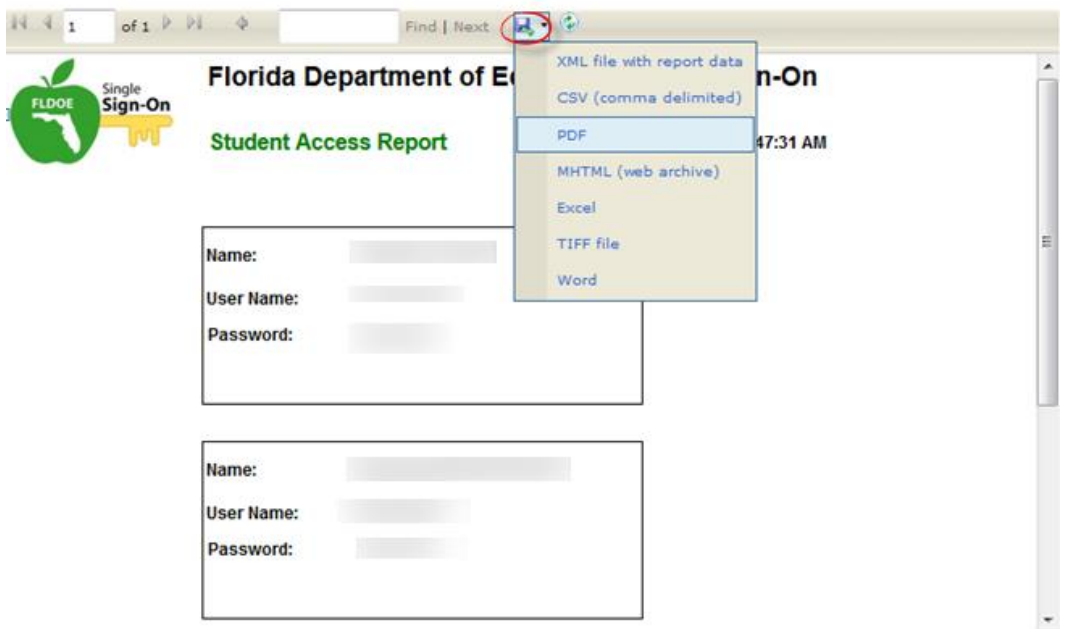

# **APPENDIX B How to Run a Tech Check**

A Tech Check examines a user's personal computer for adherence to a set of minimum technical requirements and lists the results. Running the Tech Check will help tell you if student test computers meet the minimum requirements for online testing. If not, it will tell you what you need to install to make them ready for online testing.

#### **To run the Tech Check:**

- 1. On each student test computer, sign in to the system using your own credentials.
- 2. From any page, scroll down to the bottom and click **Tech Check**.

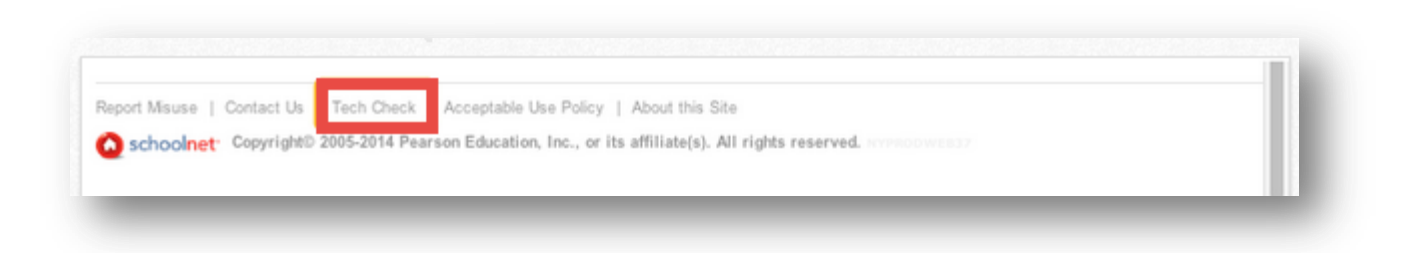

Clicking Tech Check brings up a window listing information about the computer's system, Internet browser, and connection speed. Tech Check flags any items that may need further attention.

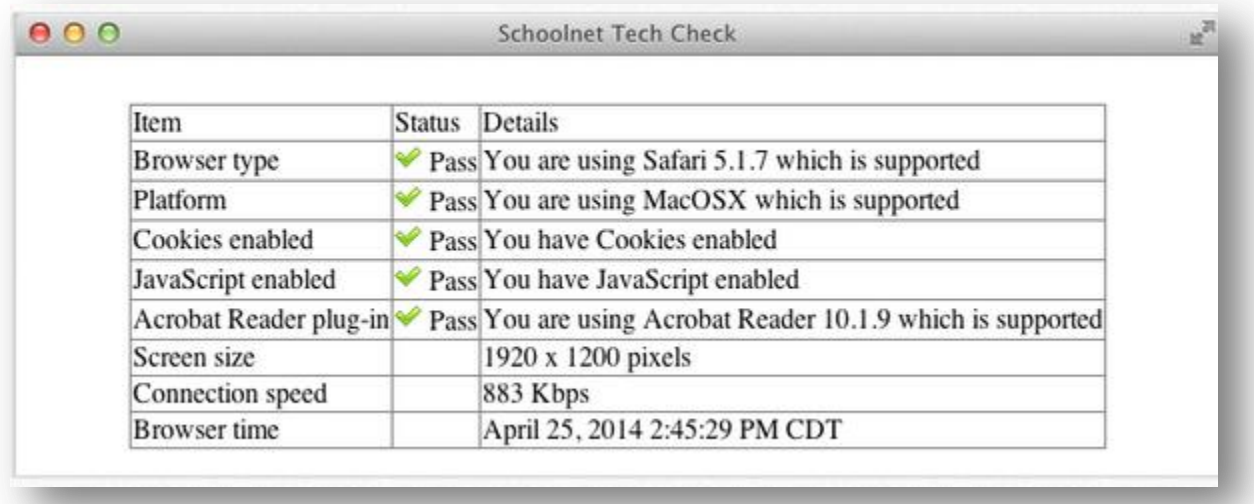

Address any issues and repeat for other test computers.

If a new browser version needs to be installed, please also clear the cache and cookies on the browser.

A Tech Check must be run on EACH computer using the Secure Tester for the IBTP.

## **APPENDIX C**

# **Downloading and Installing Secure Tester for Windows**

Secure Tester is a feature that prevents students from accessing other browser windows while they are taking a test. Students will not be able to take a test unless Secure Tester is successfully downloaded and installed on their test machine. Secure Tester needs to be installed with administrator permissions. After installing,

Technical Coordinators will need to validate that Secure Tester was installed in the location selected. The default location is "C:\Program Files (x86)\Schoolnet\Schoolnet Secure Tester\". For more information on installing with administrator permissions, see *Windows Instructions* below.

#### **Windows Instructions**

To download the tester:

- 1. Go to http://support.schoolnet.com/releases.
- 2. Enter the username and password and then click **Log In**.

User Name: support Password: iloveschoolnet

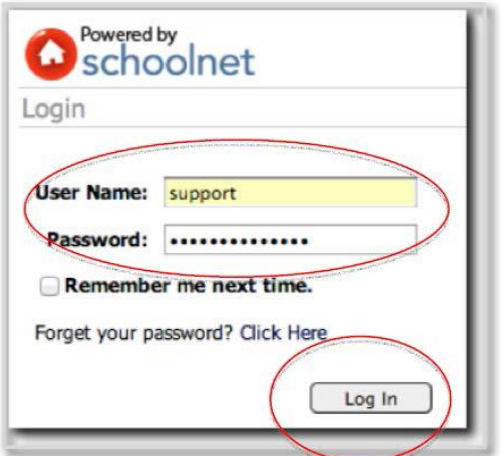

Select **Secure Tester** from the Product menu and then click **Search**.

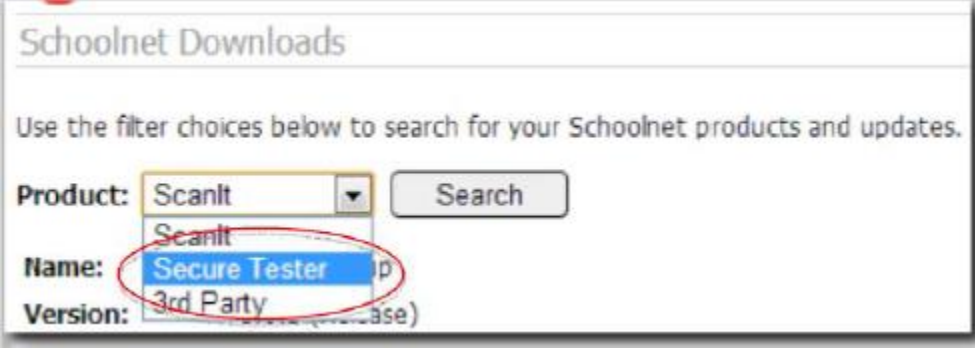

Download the latest PC version of the file. You can tell the latest version by looking at the Date field. Save the msi file to the Desktop (there may be two downloads available, please select the file that has **.msi** as the extension). In some browsers, once you click download, the file will be downloaded automatically to the Downloads folder on the computer.

Copy the snsecuretester.msi file to a folder.

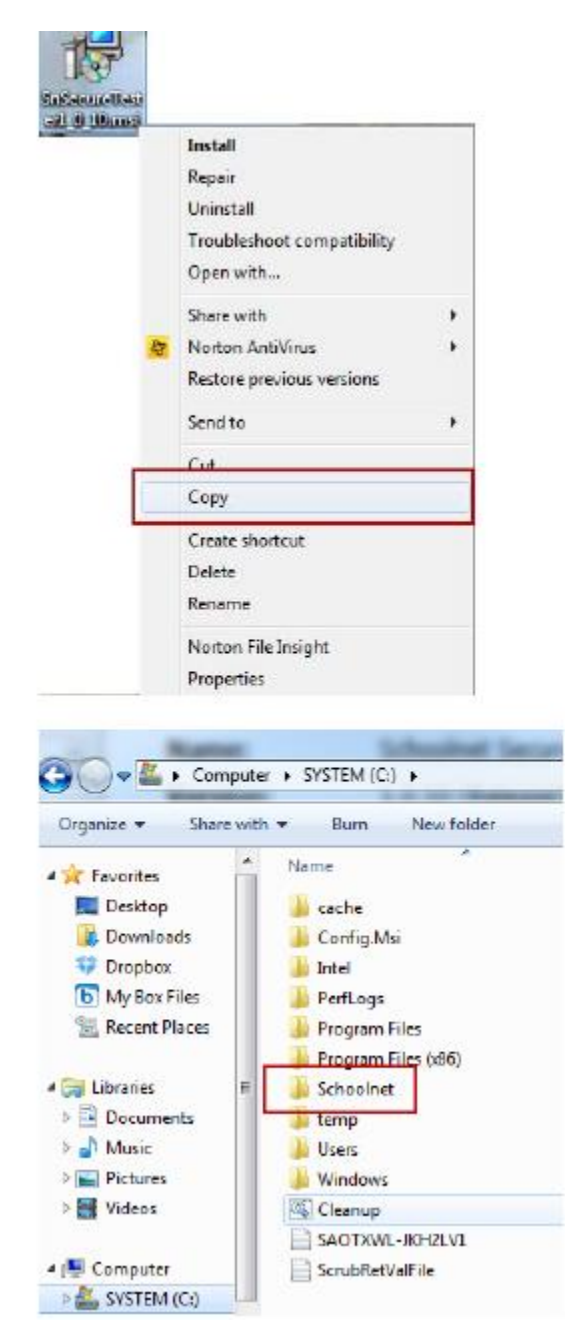

To ensure that Secure Tester installs properly, it needs be installed from the command prompt as an admin. Open the start menu and type CMD in the search, then take the following steps:

Right-click **cmd** and select **Run as administrator**.

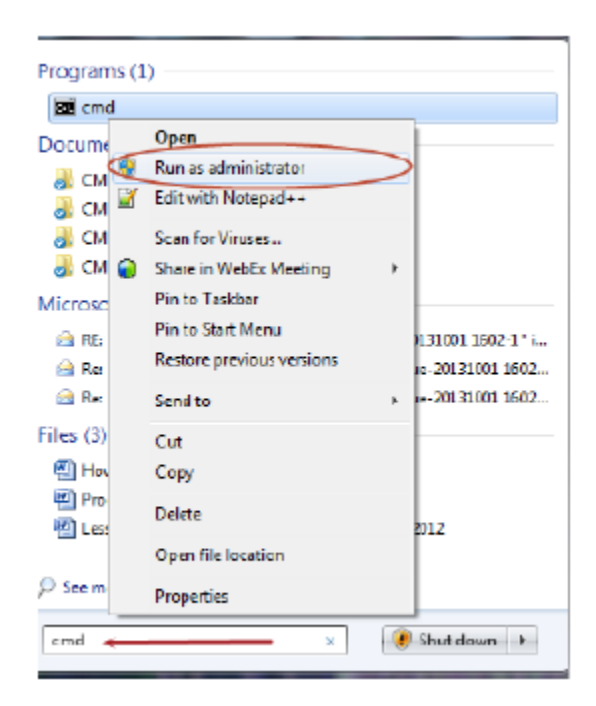

In the Command prompt, navigate to where SnSecureTesterPC.msi is located. In this example, it's saved at c:\>Schoolnet).

To change directories in the command prompt, type **cd /** then press the **Enter** key, and you will be at the **c:\>** prompt.

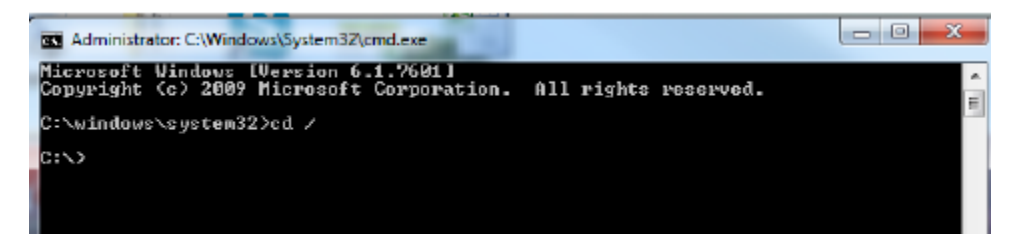

Type **cd Schoolnet** then press the **Enter** key, and you will be at the **c:\Schoolnet>**  prompt.

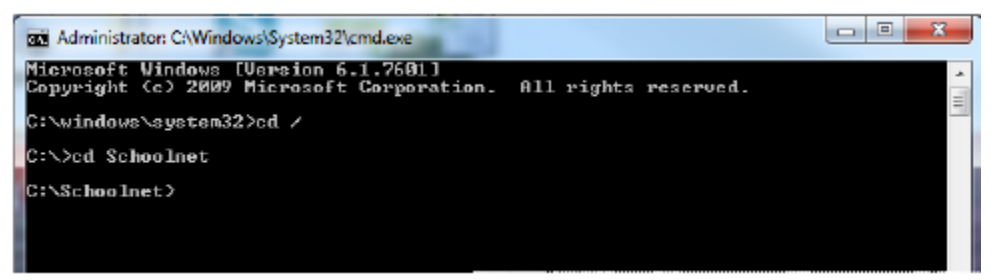

Type **s** and press the **Tab** key; this will bring up the Secure Tester file called SnSecureTester.msi.

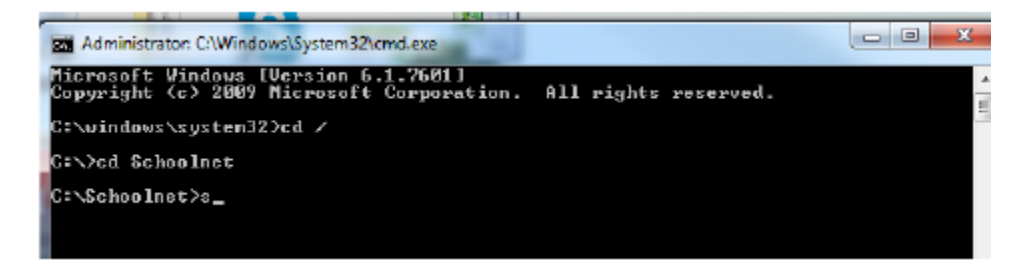

#### Press the **Enter** key and click **Run**.

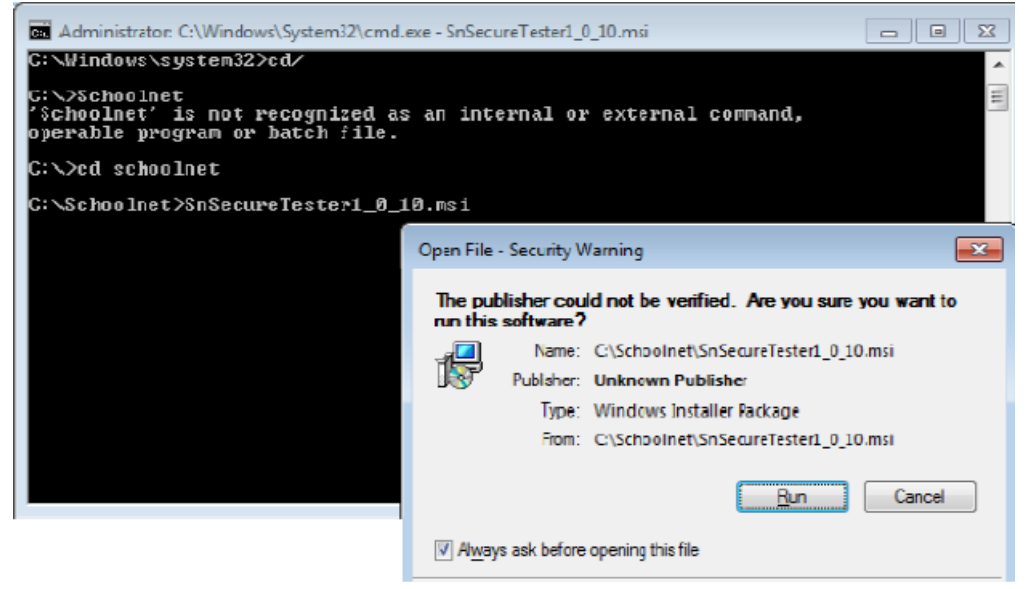

#### Click **Next** on the Setup Wizard.

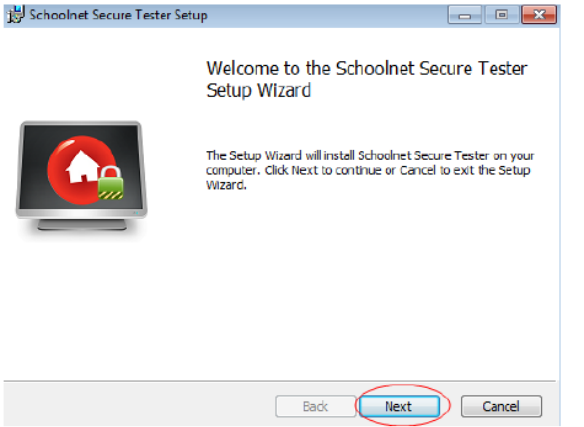

Check **I accept the terms in the License Agreement**, then click **Next**.

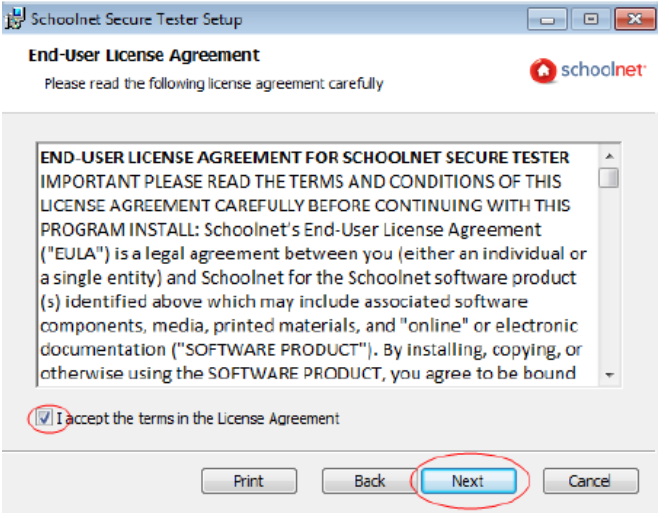

Use the default settings to select the installation folder and click **Next**. Select Installation Folder  $\mathbb{Z}$ ı

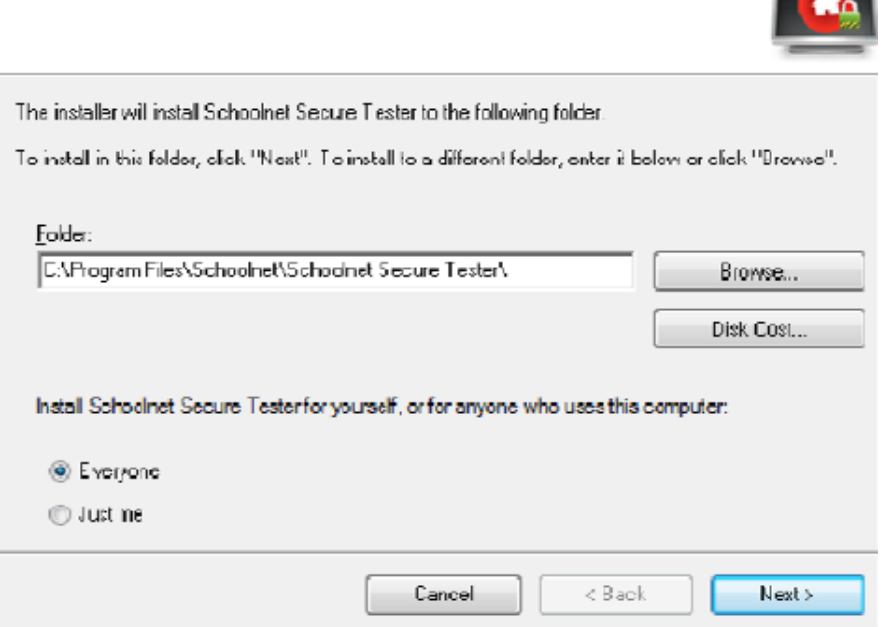

Type **https://prodsnibtp.fldoe.org/Dade** and click **Verify**

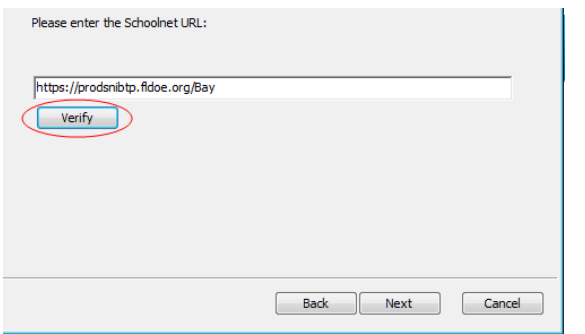

When the valid URL confirmation appears, select **OK**.

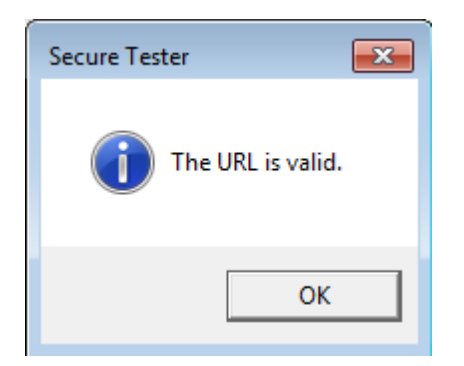

On the Confirm Installation window, click **Install**.

Once the program is done installing, click **Finish** on the Installation Complete window.

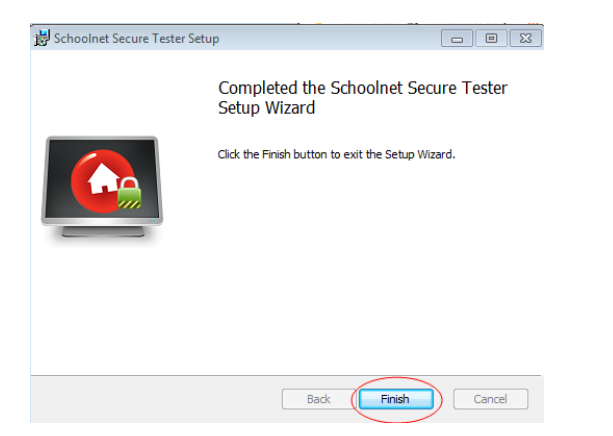

Close the command prompt window by clicking the X.

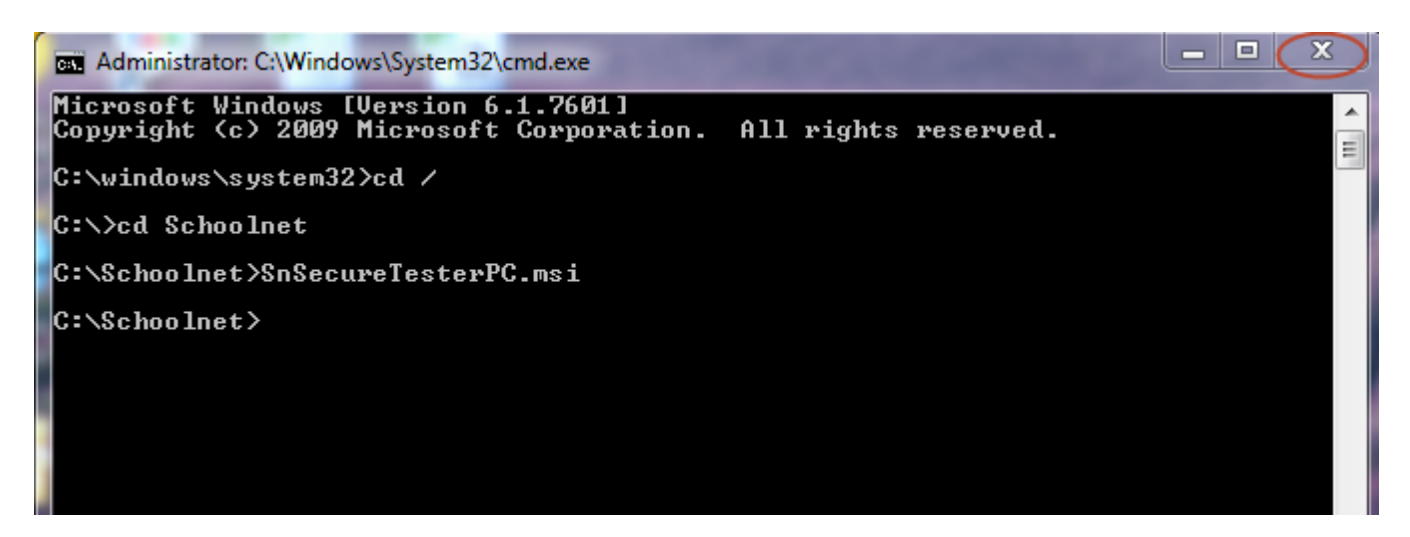

The icon will appear on the desktop.

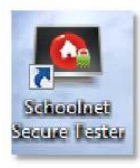

## **How to log students into the Schoolet SecureTester**

Once a student has registered at the FLDOE SSO Student Portal and SecureTester has been installed on the computer, students can log in to take an assessment.

1. Look for icon on computer

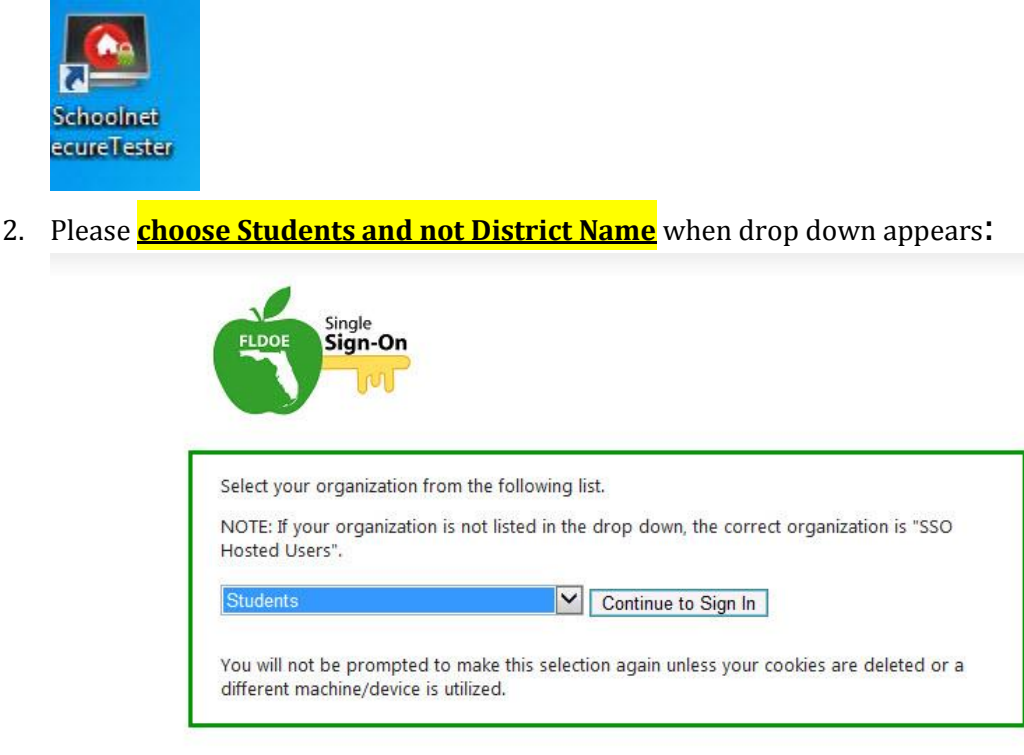

**WARNING: If the student chooses the school name and not Students, the Network Manager will need to log off the student, log in, clear the cache, and reset the student account.**

3. The student should arrive at the following screen.

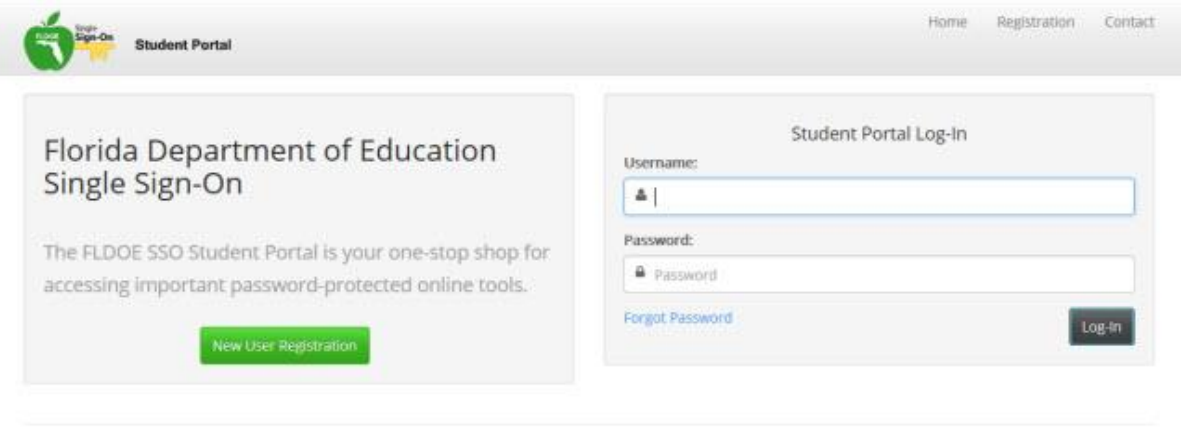

Support | Copyright Florida Department of Education 02014 | Privacy Statement | Public Records

The student should then type in user name and password. If the student forgets the password, please go to the following site: [https://portal.fldoesso.org/PORTAL/Students/ForgotPassword/Forgot-Password.aspx.](https://portal.fldoesso.org/PORTAL/Students/ForgotPassword/Forgot-Password.aspx)

### **APPENDIX D**

### **Checklist to be performed prior to Testing**

- $\Box$  Create and schedule tests
	- $\checkmark$  District has responsibility for creating and scheduling district-wide tests.
	- $\checkmark$  Teachers (and School Administrators) can create and schedule classroom-level tests.
- $\Box$  Create SSO accounts (Students)
	- $\checkmark$  Teachers, administrators, and technical coordinators will assist students with account set up
- □ Perform Tech check and Install Secure Tester on each computer to be used
	- $\checkmark$  District and School IT will install Secure Tester and will verify that Secure Tester is available and working.
- $\Box$  Teachers confirm rosters and assigned tests and retrieve test passcode
	- $\checkmark$  Teachers log in to IBTP using SSO credentials.
	- $\checkmark$  Select the class(es) to be tested and confirm that class rosters are correct.
	- $\checkmark$  Select 'Upcoming Tests'.
	- $\checkmark$  Confirm appropriate test is scheduled to the class(es).
	- $\checkmark$  Make a note of online test passcode for each assigned test and save in secure location until test day.
- Students view *The Student Experience*
	- $\checkmark$  Students view the *Student Experience* tutorial available from the IBTP home screen or [http://flassessments.com/html-redirects/IBTP/index.htm.](http://flassessments.com/html-redirects/IBTP/index.htm) This tutorial takes approximately 30 minutes. Options include:
	- Option 1: Teacher projects the *Student Experience* tutorial for the entire class to view during class session.
	- $\checkmark$  Option 2: Students navigate to the link for the tutorial while they are in the computer lab setting up their SSO accounts.
	- $\checkmark$  Option 3: Teacher provides the link for the tutorial and assigns as homework prior to test day.

# **APPENDIX E Additional Resources for Help**

1. In addition to the resources provided by M-DCPS, the FLDOE has created tutorials on various topics about the IBTP. They may be accessed at<http://www.cpalms.org/PD/flibtp.aspx>

# Multi-Topic Tutorials

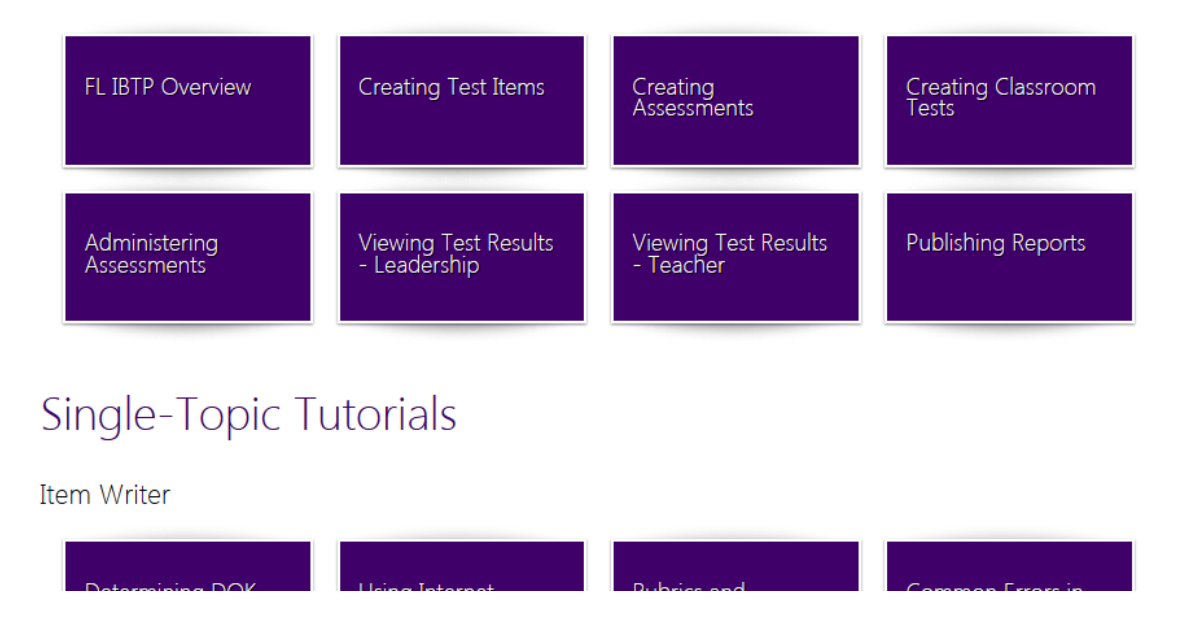

2. Recorded webinars and training materials produced by Pearson are available at:

<http://flassessments.com/html-redirects/IBTP/index.htm>

3. The Reform Support Network has provided online video tutorials on assessment design. The free training videos are available online at the [Assessment Design Toolkit](http://csai-online.org/spotlight/assessment-design-toolkit) web site at

<http://www.csai-online.org/spotlight/assessment-design-toolkit>

4. Selecting Help while in the IBTP will bring up Schoolnet's Help and Support Library:

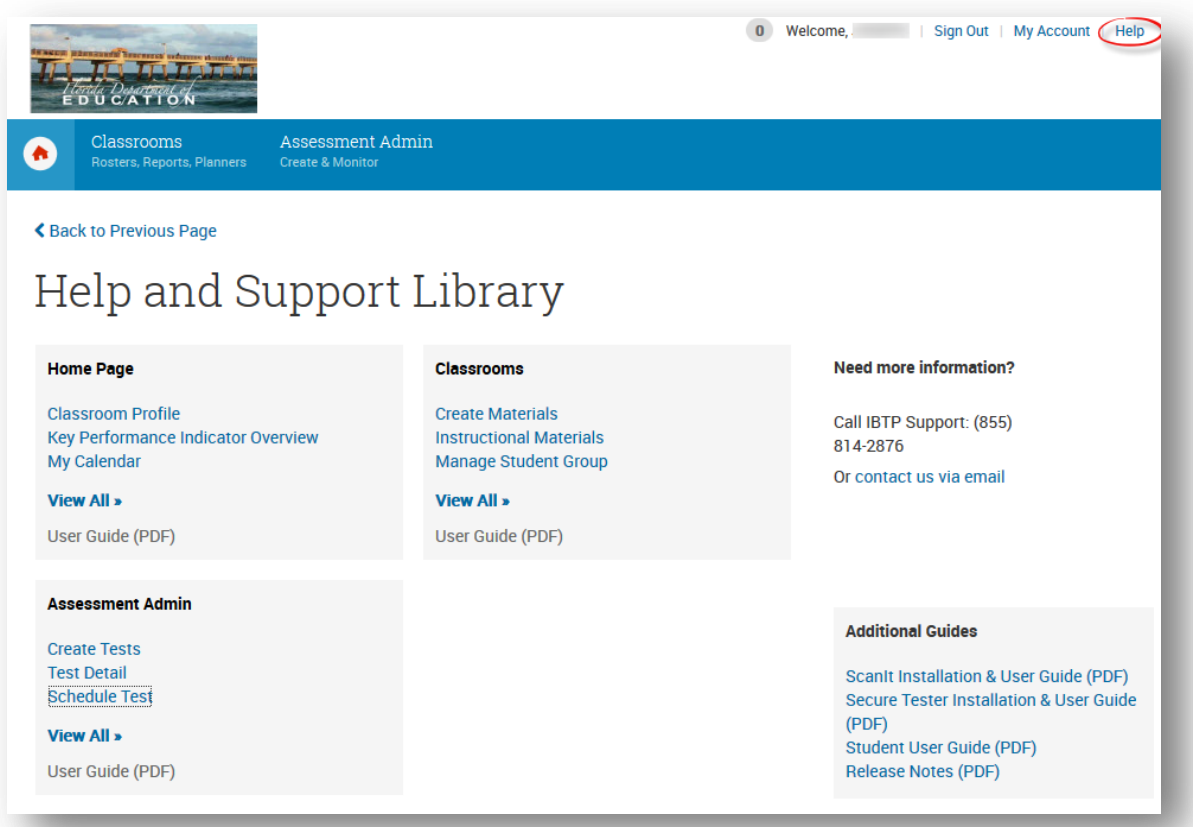

# **APPENDIX F Who to Contact for Information**

#### **For Technical Support,**

please contact the FLDOE Help Desk by email at **[IENHELP@FLDOE.ORG](mailto:IENHELP@FLDOE.ORG)** or by phone at (855) 814-2876.

#### **MDCPS**

Kathleen Sierra, Supervisor Assessment, Research, and Data Analysis [ksierra@dadeschools.net](mailto:ksierra@dadeschools.net) or (305) 995-7520